# **ST.ANNE'S COLLEGE OF ENGINEERING AND TECHNOLOGY** (An ISO 9001:2015 certified Institution) Anguchettypalayam, Panruti – 607 106 **EC8711 EMBEDDED LABORATORY OBSERVATION NOTE**

**(FOR IV B.E ELECTRONICS AND COMMUNICATION ENGINEERING STUDENTS)**

**NAME**  $\qquad \qquad : \qquad$ 

**REGISTER NO : \_\_\_\_\_\_\_\_\_\_\_\_\_\_\_\_\_\_\_\_\_\_\_\_\_\_\_\_\_\_\_\_\_\_\_\_\_\_\_\_\_\_\_\_\_\_\_\_\_\_\_\_\_\_\_\_\_**

**YEAR/SEMESTER : IV Year / VII Semester**

**PERIOD : JUNE 2020 - NOV 2020**

## **AS PER ANNA UNIVERSITY (CHENNAI) SYLLABUS**

## **2017 REGULATION**

## **DEPARTMENT OF ELECTRONICS AND COMMUNICATION ENGINEERING**

## **PREPARED BY: Mr. S. BALABASKER, ASP/ECE**

## **ABOUT OBSERVATION NOTE & PREPARATION OF RECORD**

- This Observation contains the basic diagrams of the circuits enlisted in the syllabus of EC8711EMBEDDED LABORATORY course, along with the design the design of various components of the circuit and controller.
- Aim of the experiment is also given at the beginning of each experiment. Once the student is able to design the circuit as per the circuit diagram, he/she is supposed to go through the instructions carefully and do the experiments step by step.
- They should note down the readings (observations) and tabulate them as specified.
- $\cdot$  It is also expected that the students prepare the theory relevant to the experiment referring to prescribed reference book/journals in advance, and carry out the experiment after understanding thoroughly the concept and procedure of the experiment.
- They should get their observations verified and signed by the staff within two days and prepare & submit the record of the experiment while they come for the laboratory in subsequent week.
- \* The record should contain experiment No., Date ,Aim, Apparatus required, Theory, Procedure and result on one side(i.e., Right hand side, where rulings are provided) and Circuit diagram, Design, Model Graphs, Tabulations and Calculations on the other side (i.e., Left hand side, where no rulings is provided)
- All the diagrams and table lines should be drawn in pencil
- $\hat{\mathbf{v}}$  The students are directed to discuss & clarify their doubts with the staff members as and when required. They are also directed to follow strictly the guidelines specified.

# **EC8711 EMBEDDED LABORATORY**

# **SYLLABUS**

## **LIST OF EXPERIMENTS**

- 1. Study of ARM evaluation system
- 2. Interfacing ADC and DAC.
- 3. Interfacing LED and PWM.
- 4. Interfacing real time clock and serial port.
- 5. Interfacing keyboard and LCD.
- 6. Interfacing EPROM and interrupt.

7. Mailbox.

- 8. Interrupt performance characteristics of ARM and FPGA.
- 9. Flashing of LEDS.
- 10. Interfacing stepper motor and temperature sensor.
- 11. Implementing zigbee protocol with ARM.

## **OUTCOMES:**

At the end of the course, the student should be able to:

- Write programs in ARM for a specific Application
- Interface memory and Write programs related to memory operations
- Interface A/D and D/A convertors with ARM system
- Analyse the performance of interrupt
- Write programmes for interfacing keyboard, display, motor and sensor.
- Formulate a mini project using embedded system

## **LIST OF EXPERIMENTS**

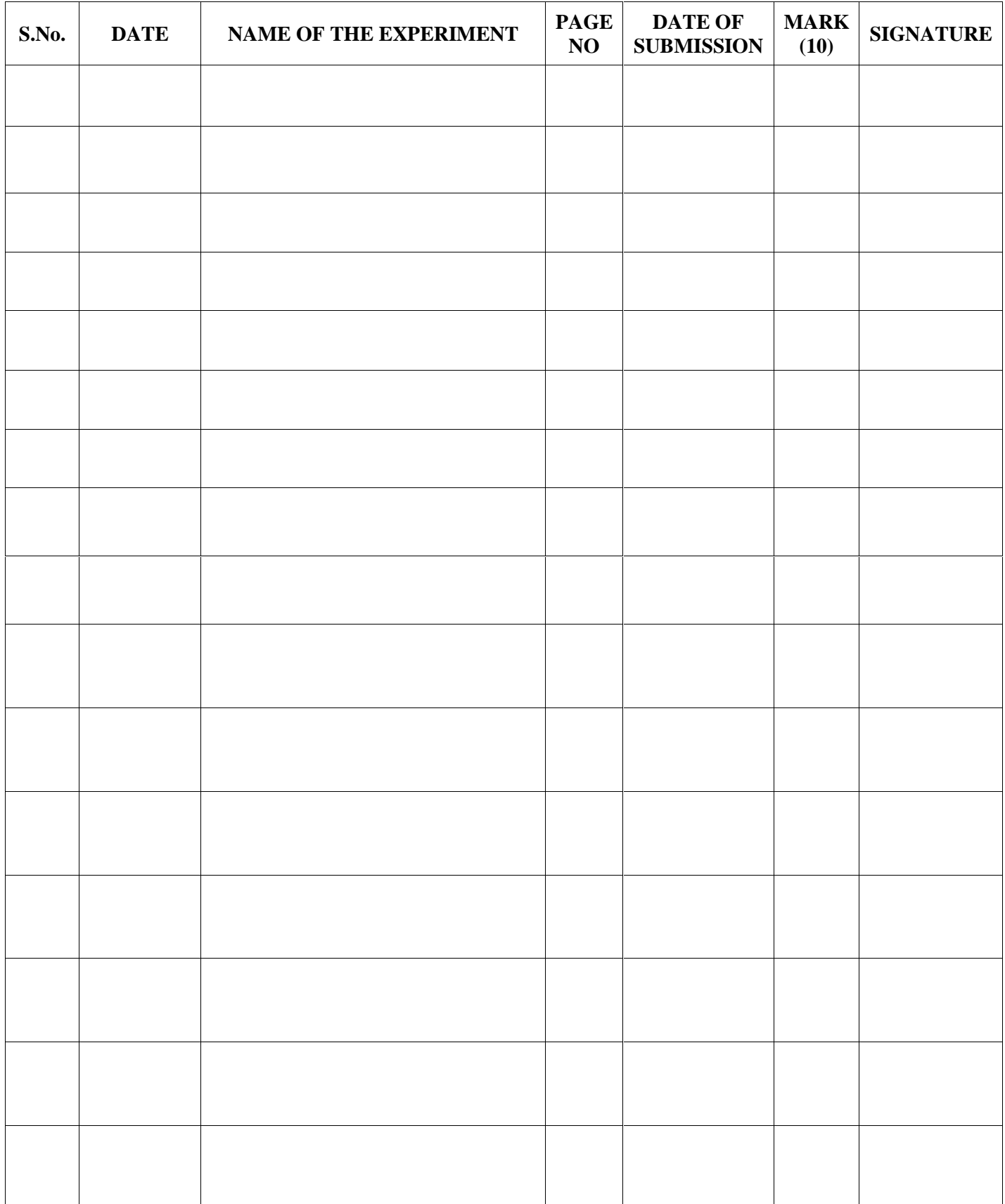

## **LIST OF EXPERIMENTS**

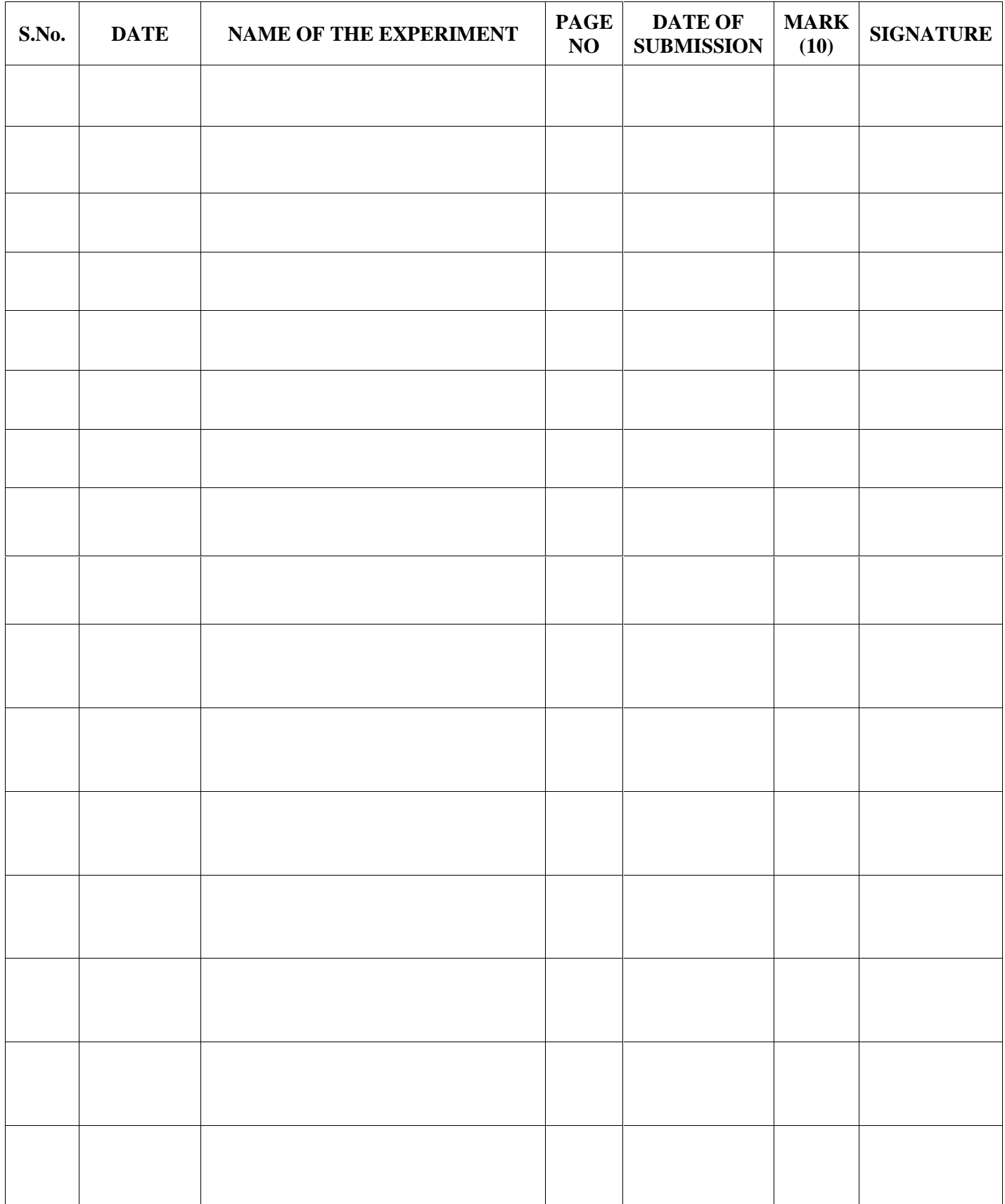

# **INTRODUCTION TO KEIL µ VISION 4 SOFTWARE**

The µVision4 IDE is a Windows-based software development platform that combines a robust editor, project manager, and makes facility. µVision4 integrates all tools including the C compiler, macro assembler, linker/locator, and HEX file generator. µVision4 helps expedite the development process of your embedded applications by providing the following:

- $\checkmark$  Full-featured source code editor
- $\checkmark$  Device database for configuring the development tool setting
- $\checkmark$  Project manager for creating and maintaining your projects
- Integrated make facility for assembling, compiling, and linking your embedded applications
- $\checkmark$  Dialogs for all development tool settings
- $\checkmark$  True integrated source-level Debugger with high-speed CPU and peripheral simulator
- $\checkmark$  Advanced GDI interface for software debugging in the target hardware and for connection to Keil ULINK
- $\checkmark$  Flash programming utility for downloading the application program into Flash ROM
- $\checkmark$  Links to development tools manuals, device datasheets & user's guides

The µVision4 IDE offers numerous features and advantages that help you quickly and successfully develop embedded applications. They are easy to use and are guaranteed to help you achieve your design goals.

#### **The installation steps for keil software are given below:**

- 1. Double click on Keil µvision4.exe file.
- 2. Then click on **Next**.
- 3. Tick the check box towards to license agreements and click **Next**.
- 4. Select Destination folder and click **Next**.
- 5. Fill the necessary text boxes and click **Next**.
- 6. Finally click on **Finish**.

#### **Software Flow**

First open the icon keil µvision4 and the follow the steps are given below. The menu bar provides you with menus for editor operations, project maintenance, development tool option settings, program debugging, external tool control, window selection and manipulation, and on-line help. The toolbar buttons allow you to rapidly execute  $\mu$ Vision4 commands. A Status Bar provides editor and debugger information. The various toolbars and the status bar can be enabled or disabled from the View Menu commands.

#### **Creating a New Project**

Below mentioned procedures will explains the steps required to setup a simple application and to generate HEX output.

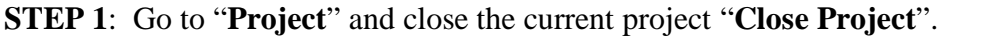

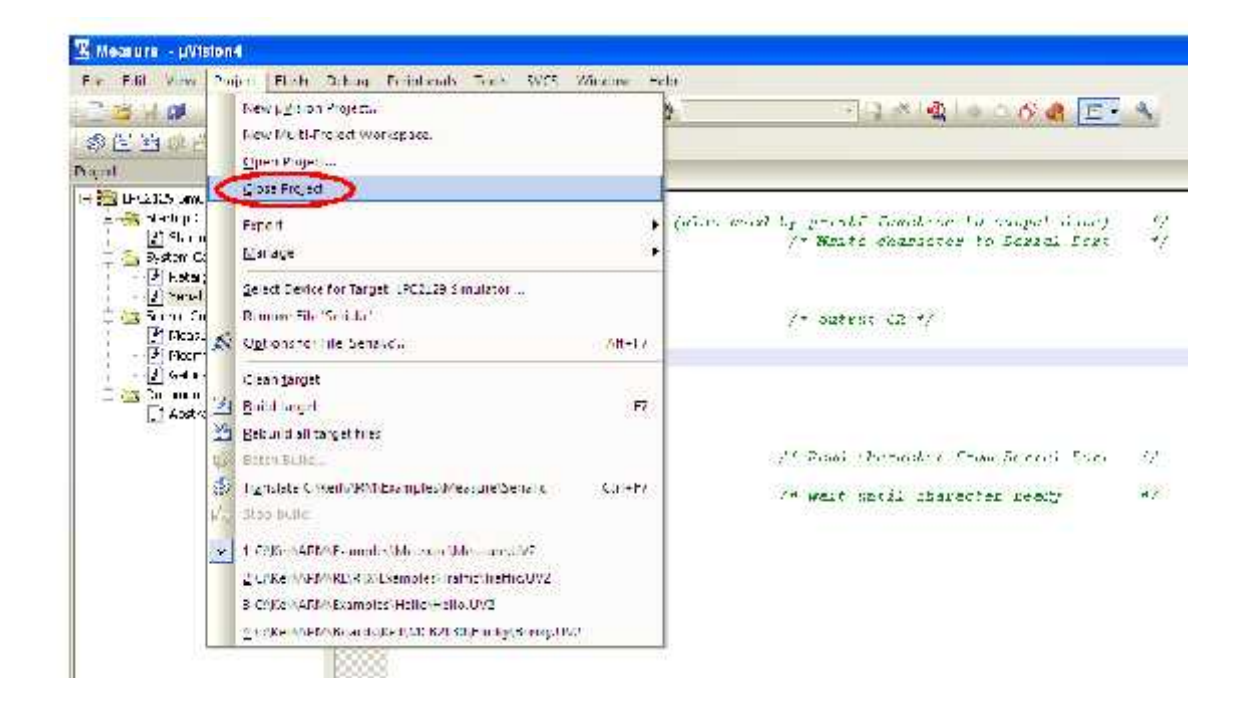

**STEP 2**: Go to the "**Project**" and click on "**New µvision Project**"

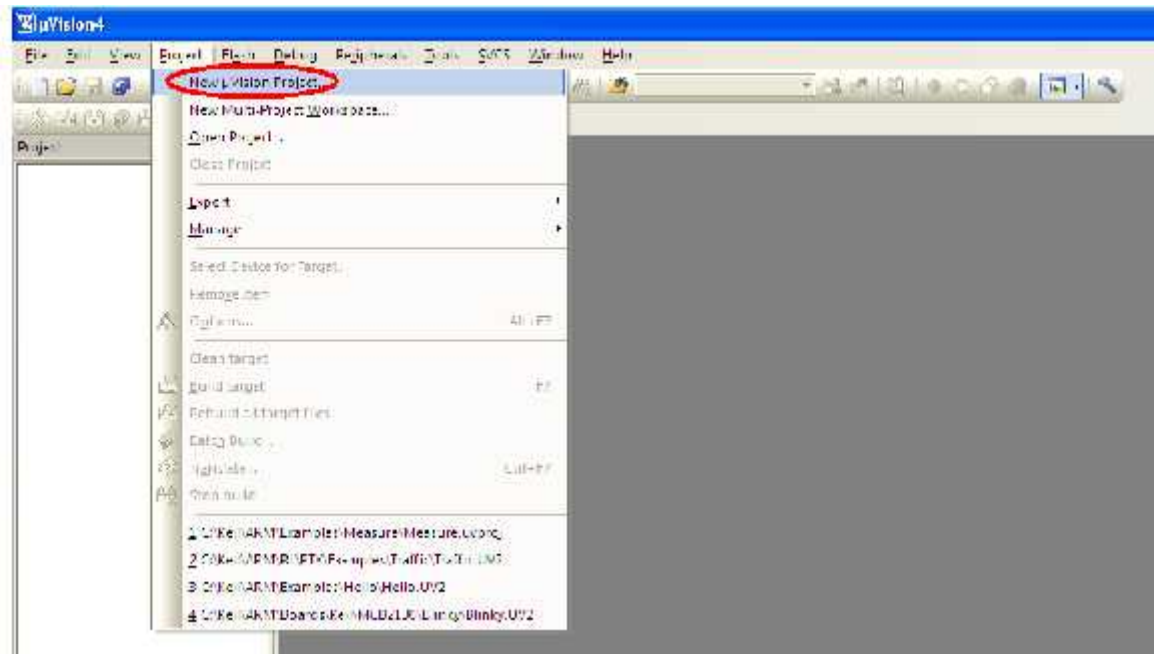

**STEP 3**: A small window will pop up with name "**Create New Project**" and can be create and select destination path.

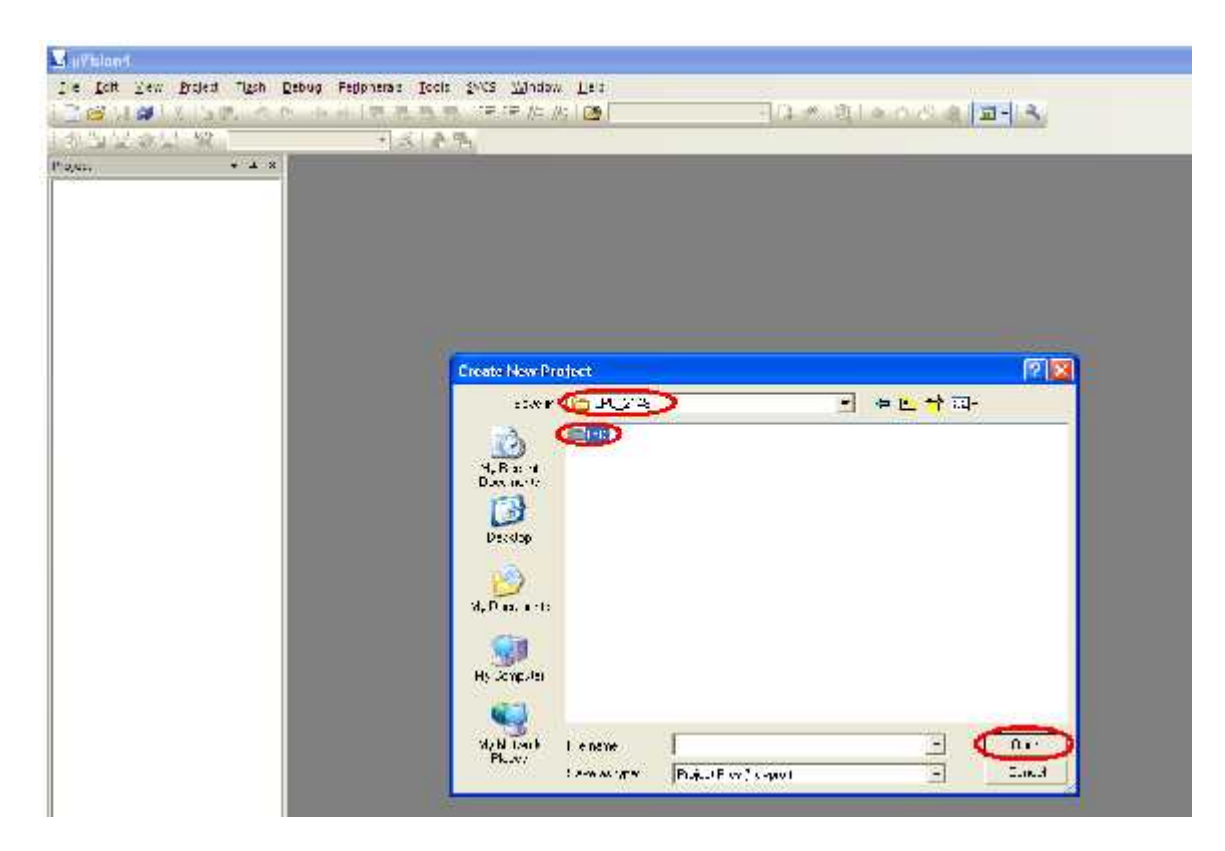

**STEP 4**: Create a folder and give a proper name that can be related to the Project.

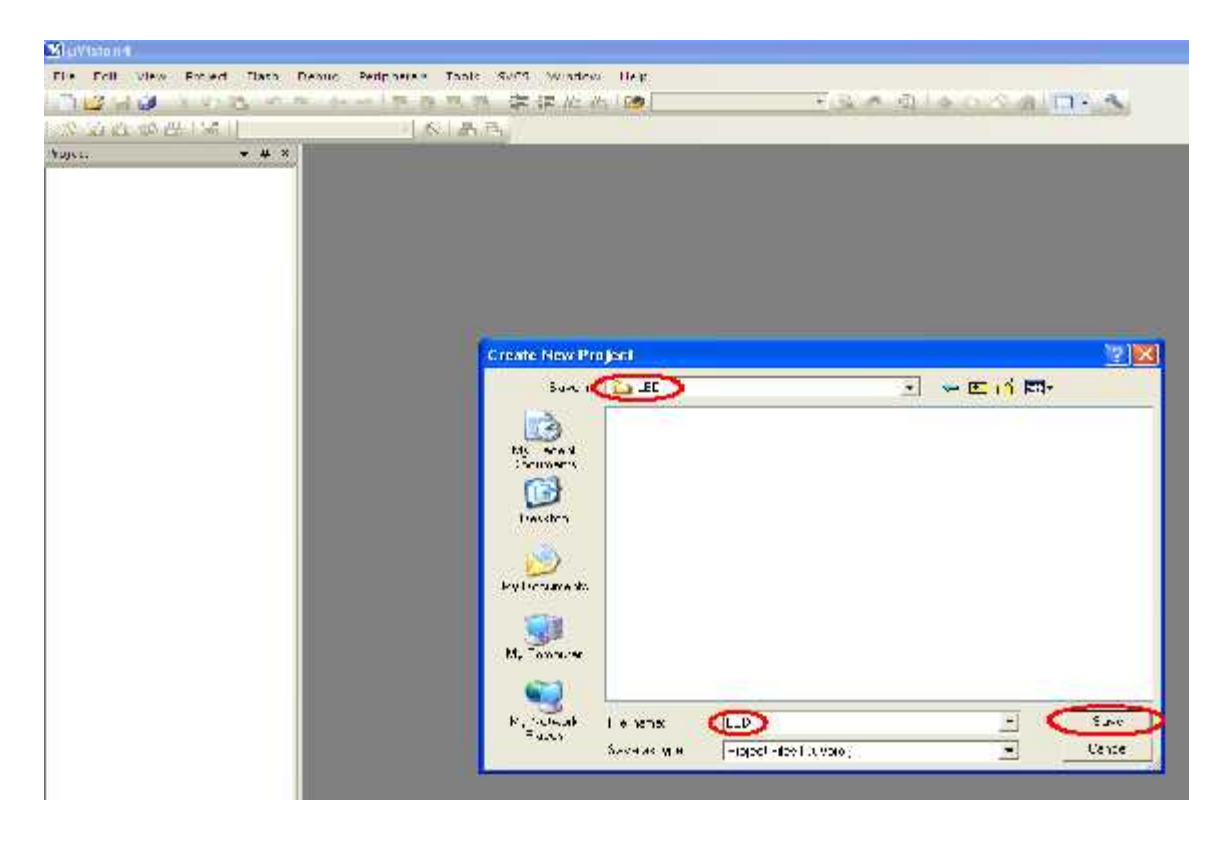

**STEP 5:** A small window will pop up with name "**Select Device for Target 'Target 1'**", and select the data base NXP founded by Philips.

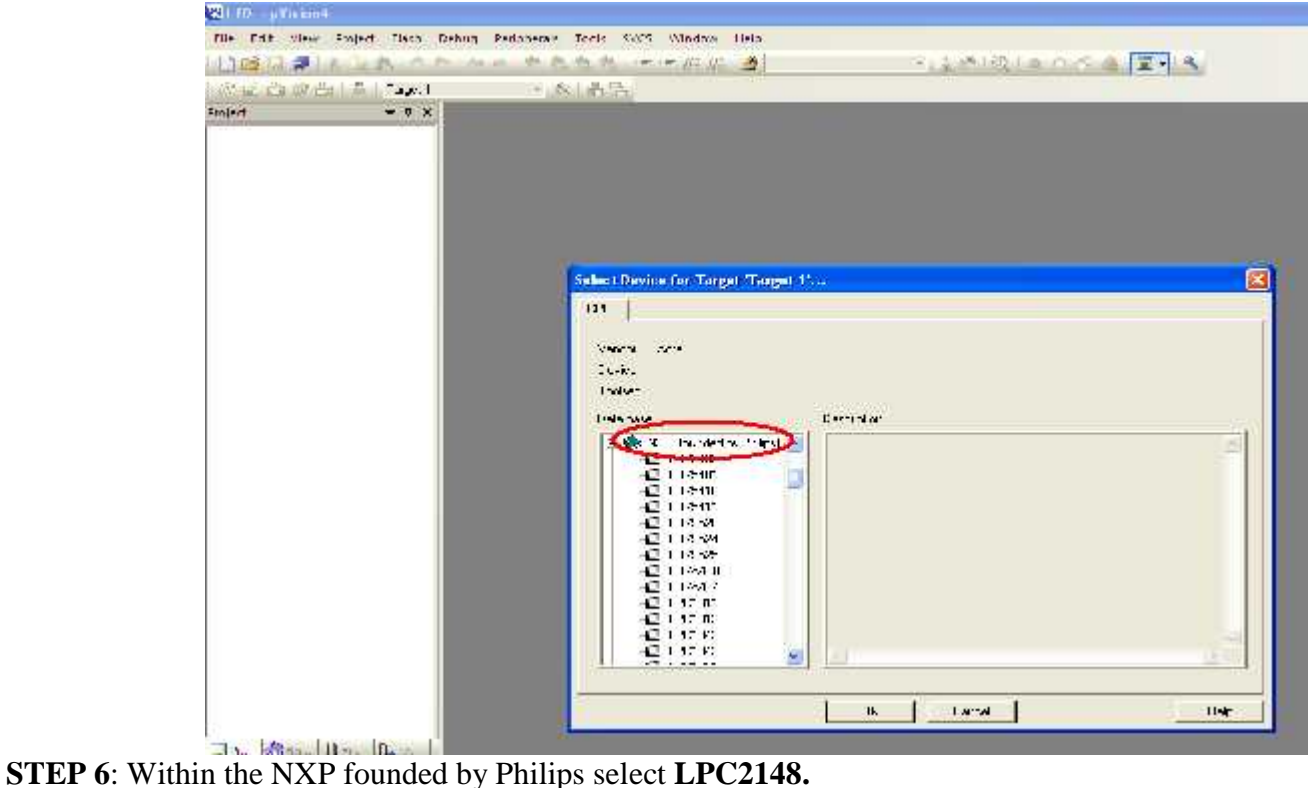

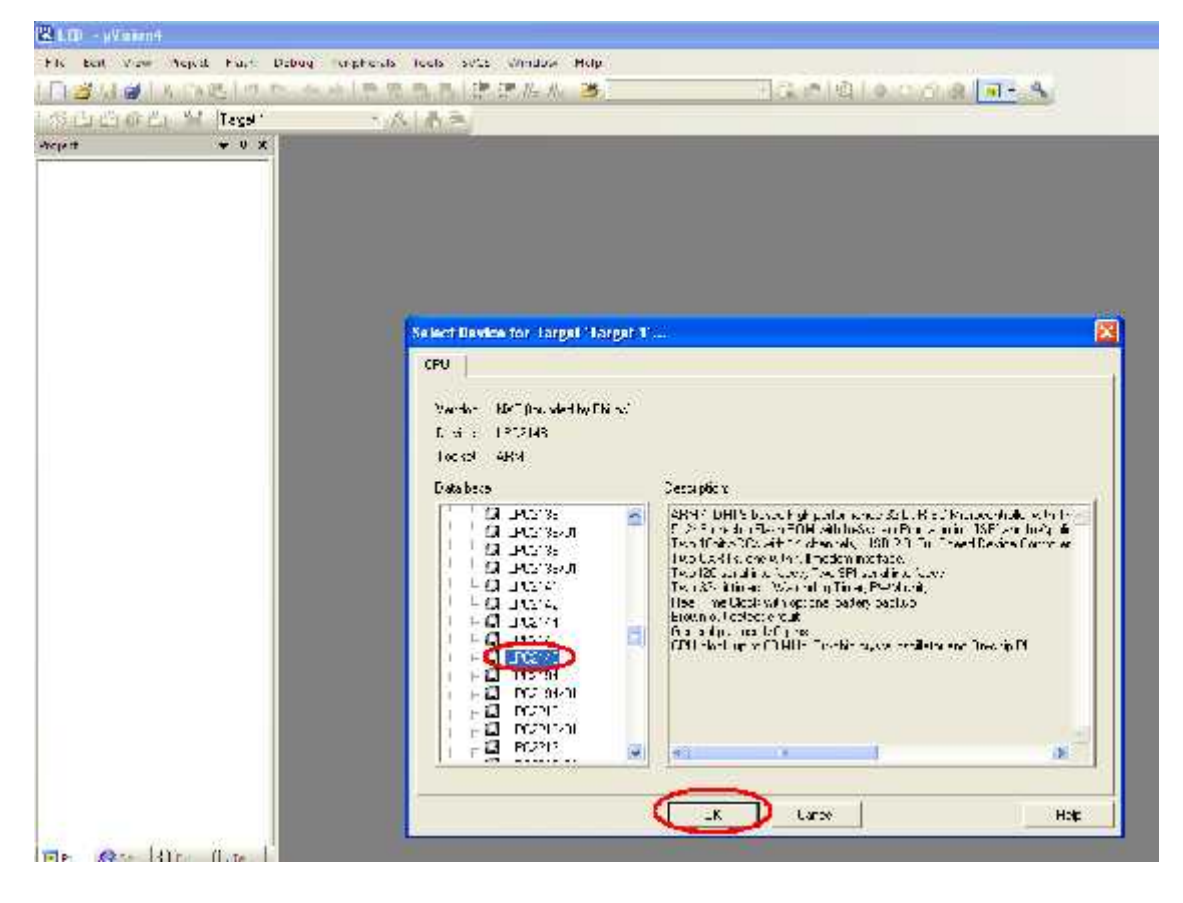

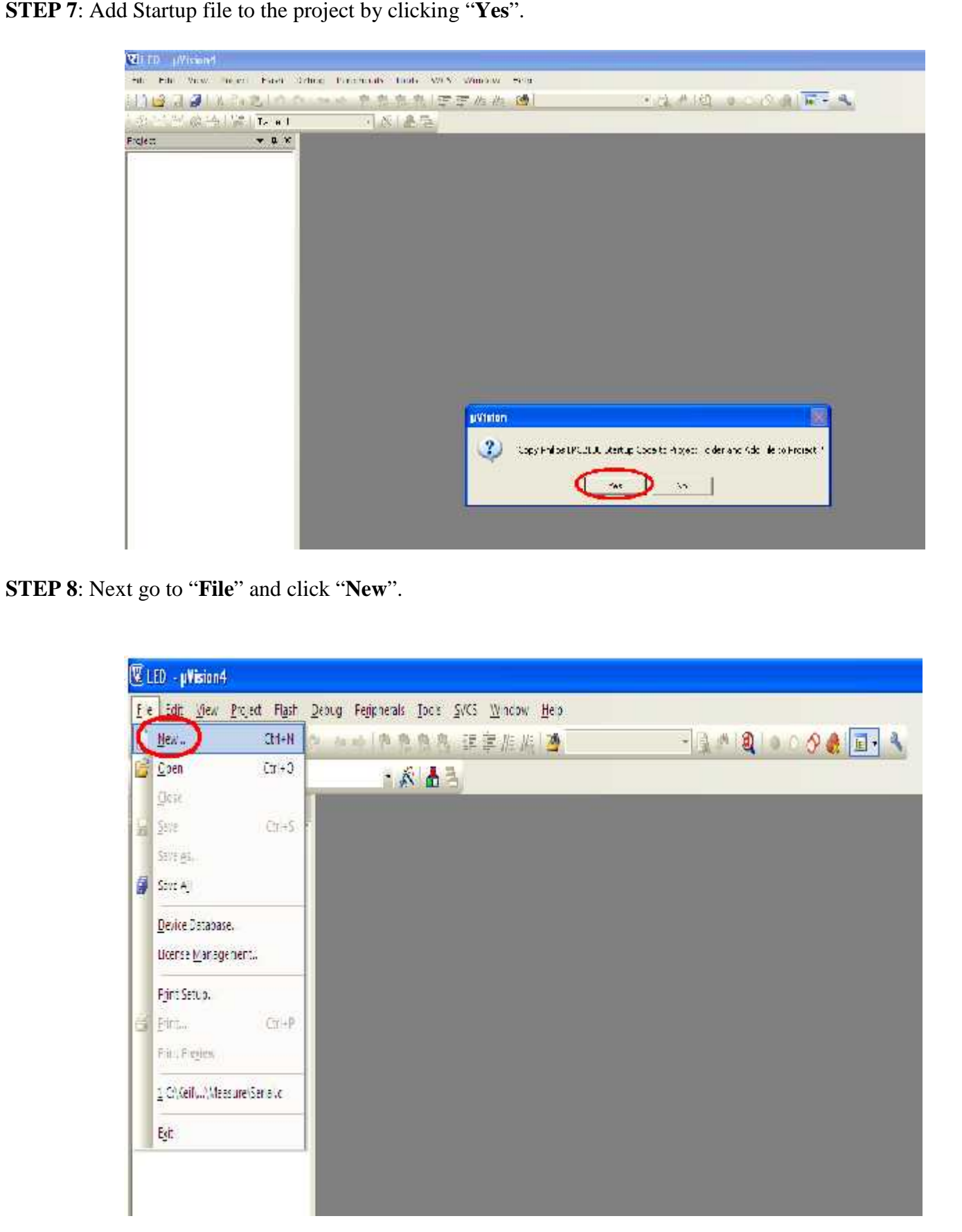

**STEP 9**: There are the main three windows are available in the keil IDE. First one is Project Workspace, second one is Editor Window and third one is Output Window.

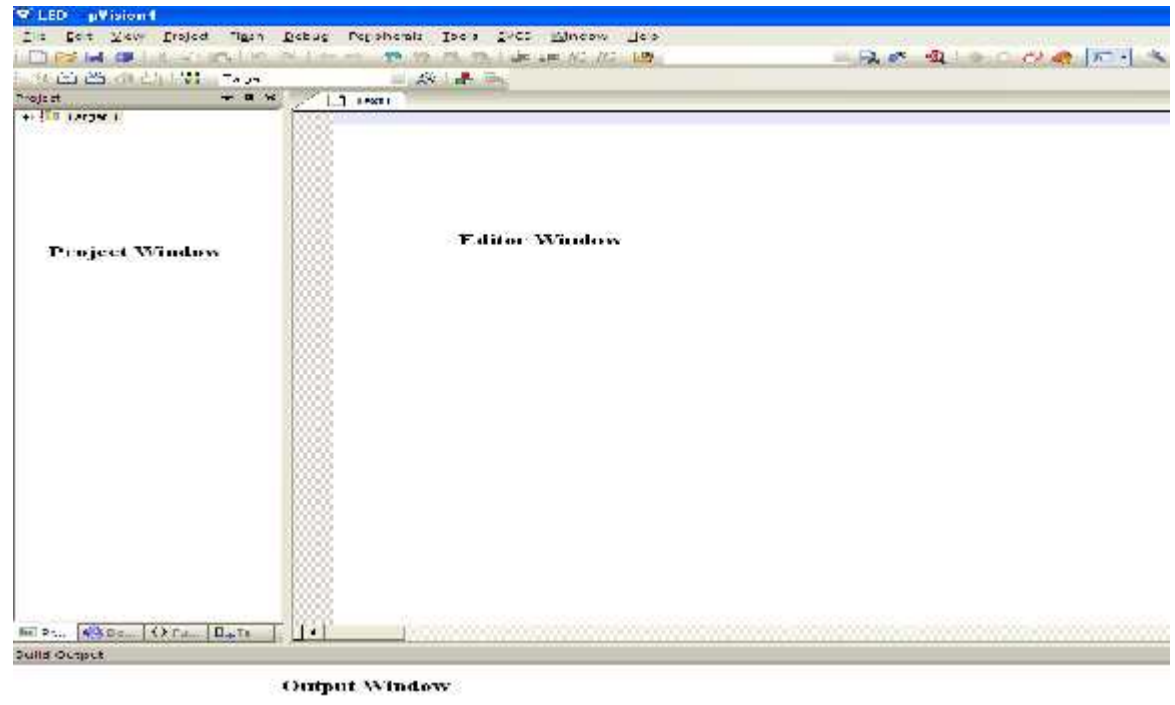

**STEP 10**: Can be start to write \*.asm/c code on the editor window.

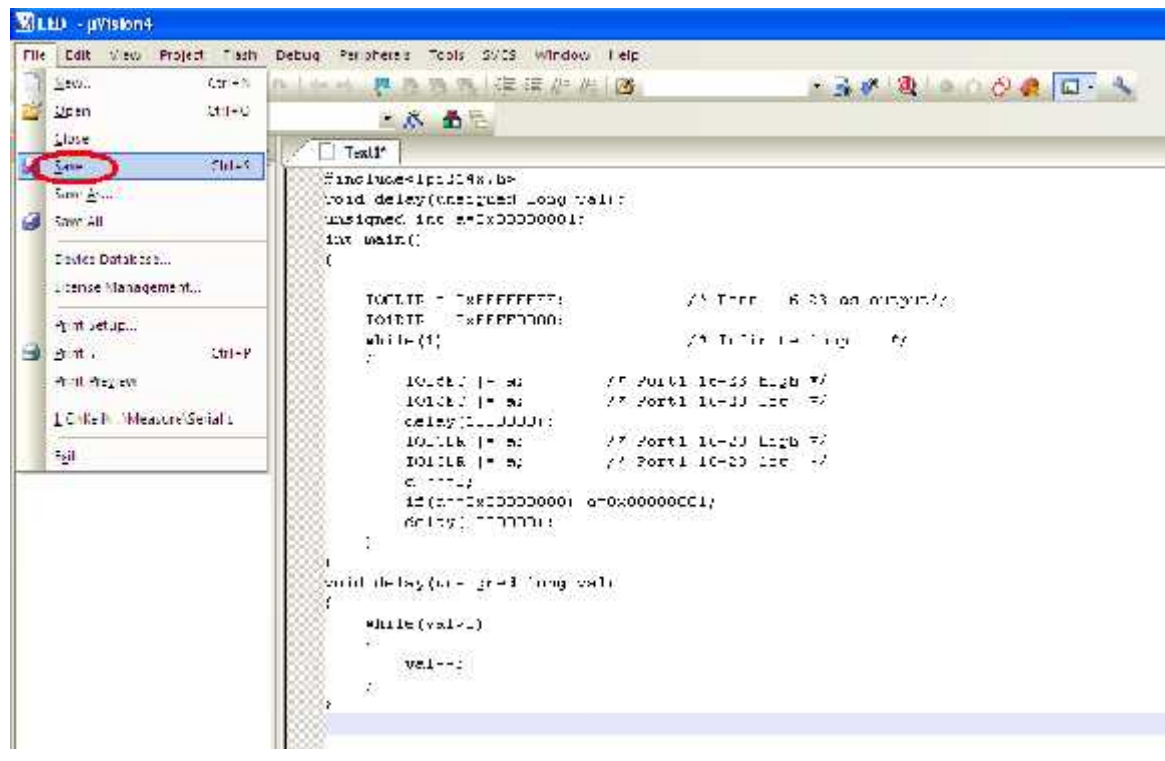

**STEP 11**: Can be save the file, if the program is in "**C**" save as "**filename.C**" or else save as "**filename.ASM**".

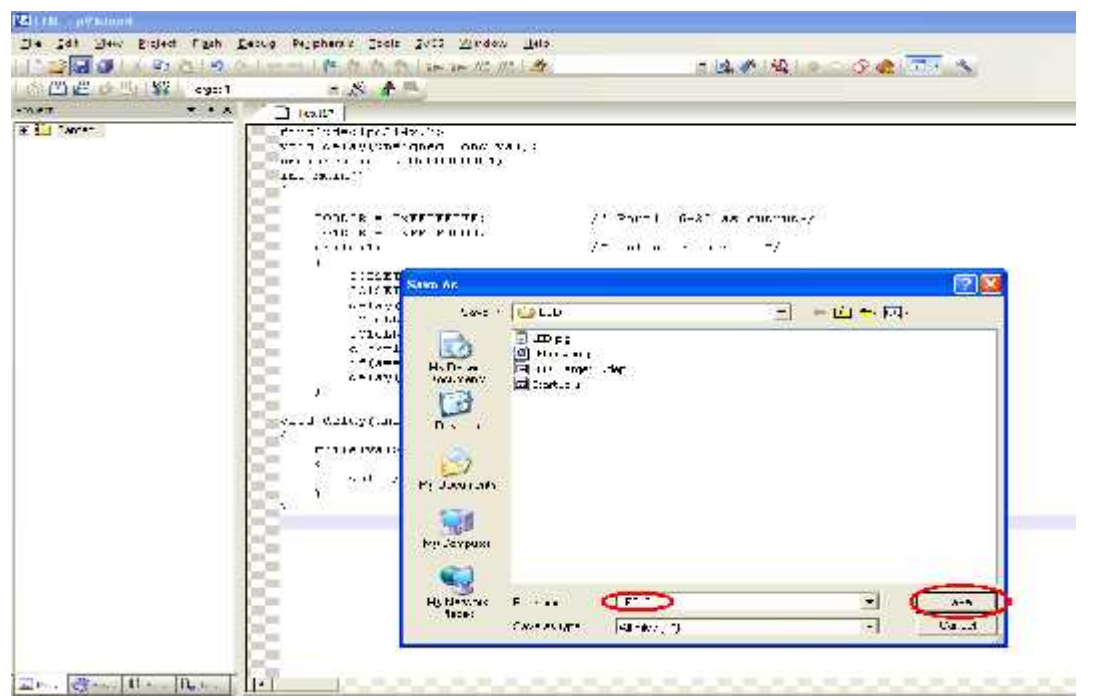

**STEP 12**: Add this source file to Group1, Go to the "**Project Workspace**" drag the +mark "**Target 1**" in that right click on "**Source Group1**" and click on "**Add Files to Group "Source Group1"**".

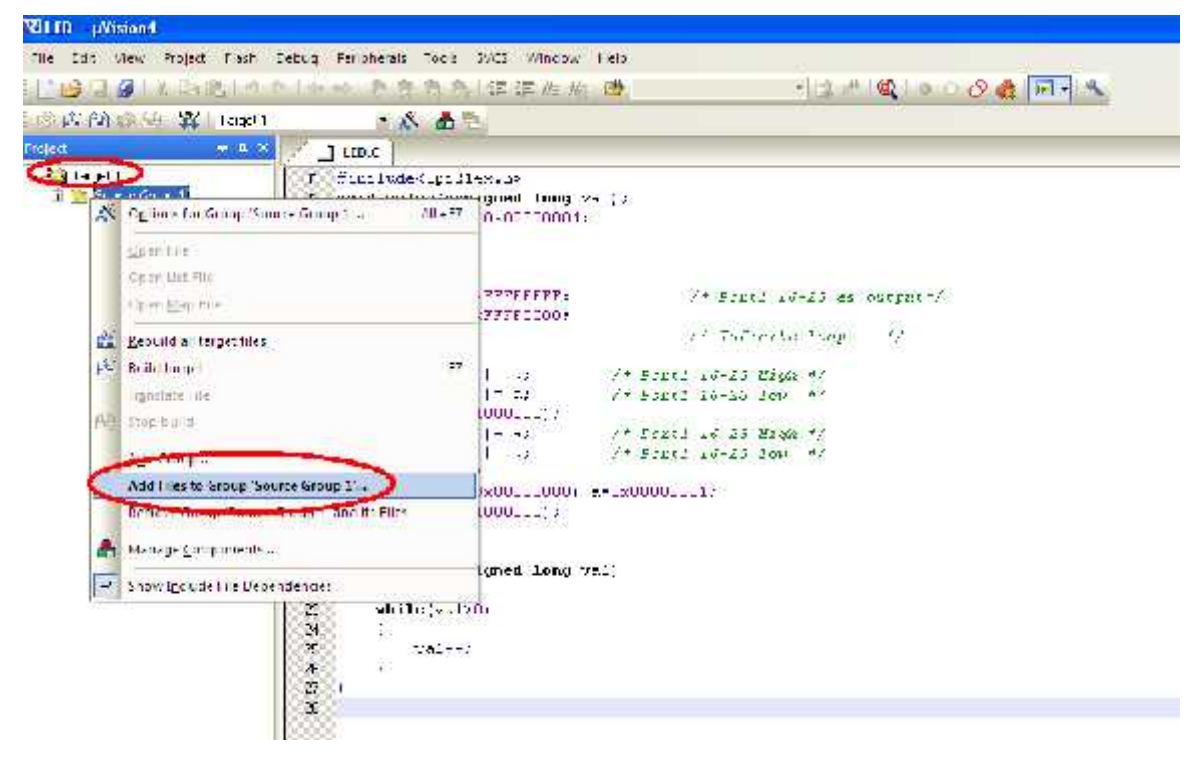

**STEP 13:** A small window will pop up with name "**Add Files to Group Source Group1",** by default, the Files of type will be in **C source Files (\*.C).** If the program is in C, have to select **C source Files (\*.C**) or select **ASM Source file (\*.s,\*.src,\*.a\*).**

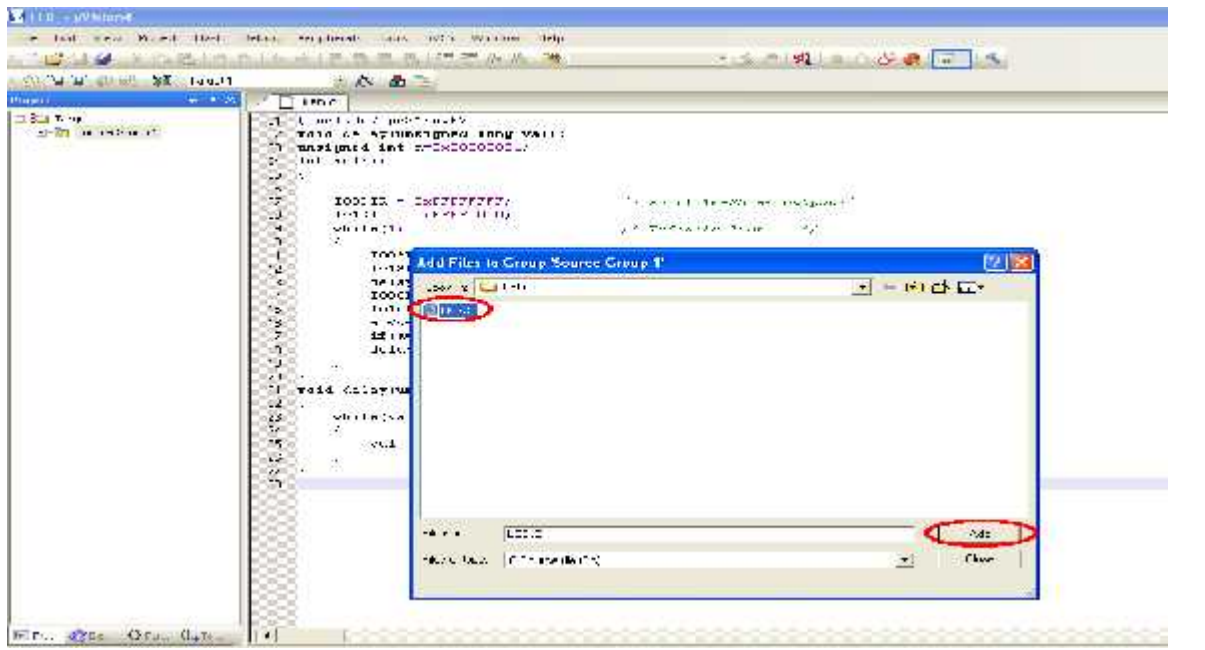

**STEP 14**: Then go to "**Project**" click on "**Build Target**" or **F7**. Output window will display related error and warning messages.

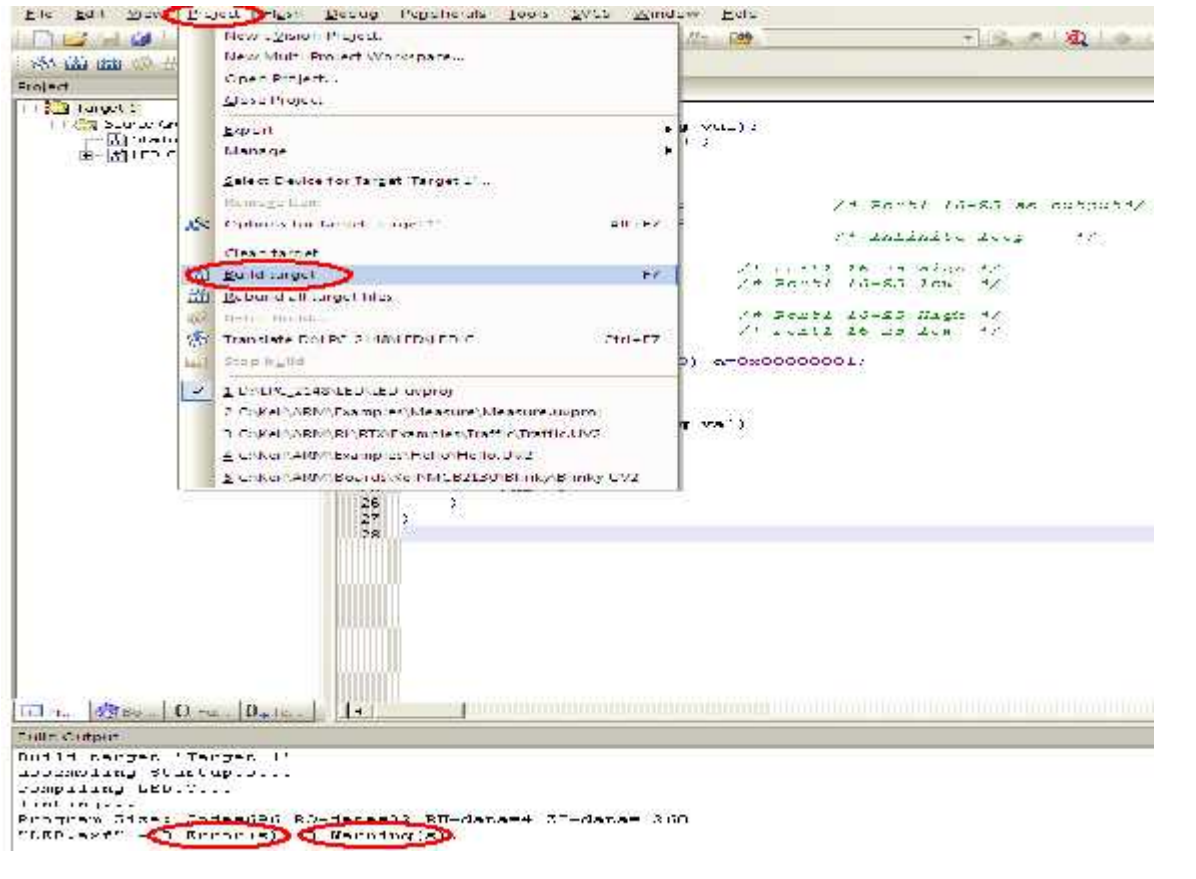

#### **Simulation Part:**

**STEP 15**: Go to "**Project**" menu, click on "**Rebuild all target Files**" and start **Debug**. From **View** menu can get **Memory Window** and from **Peripherals** can get I/O ports, Serial etc. For access internal memory type **i:0x\_memory** location example: **i:0x30** and for external and program memory **x:0x\_memory location**, **c:0x\_memory location** respectively. From **Register** window we can edit and access the values also.

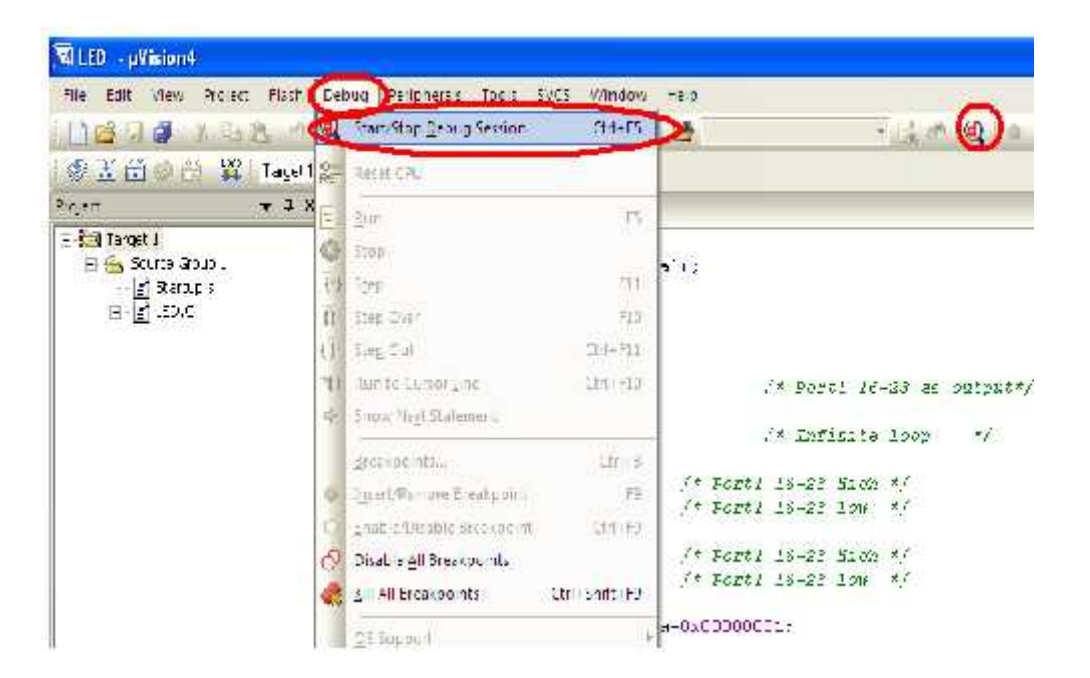

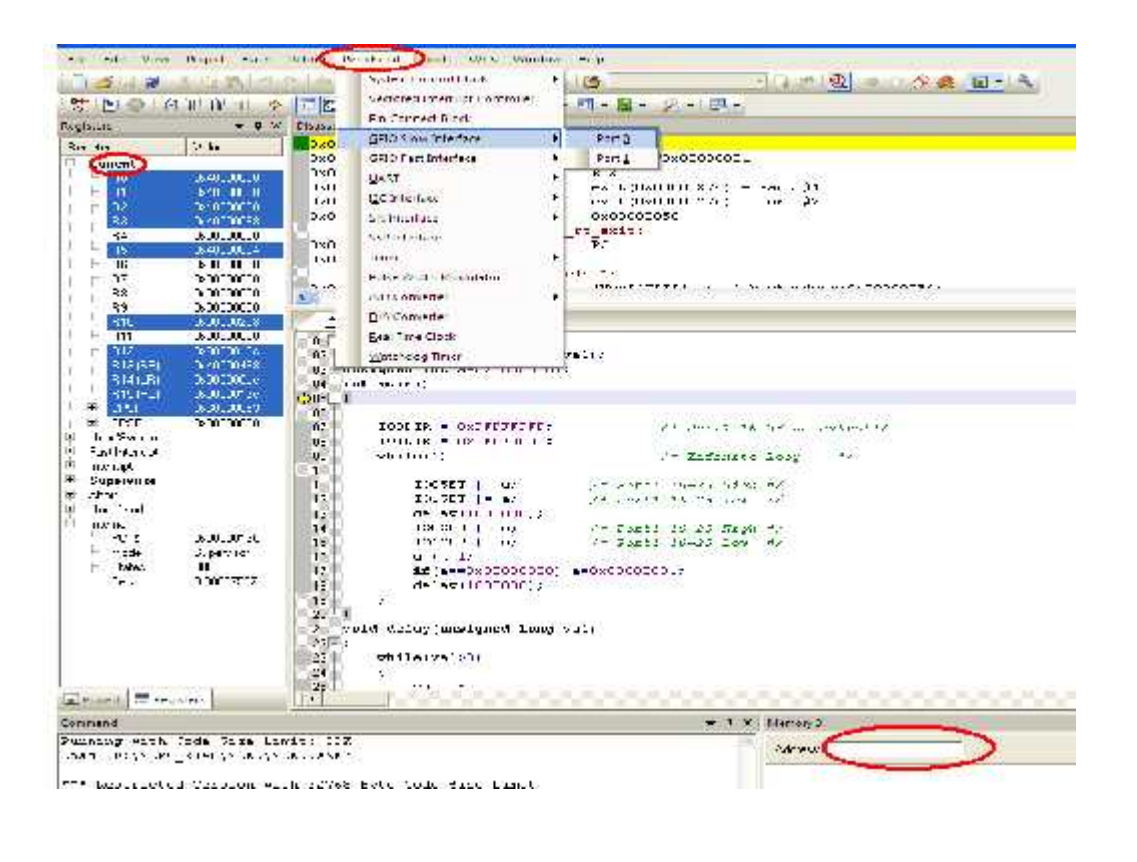

#### **HEX file creation:**

**STEP 16**: Follow the **STEP** up to **14**, then go to "**Project**" and click on "**Option for Group 'Source Group1**'". There a small window will open with name "**Option for Target 'Target1'**". In that window, go to first menu "Device", can be select LPC2148.

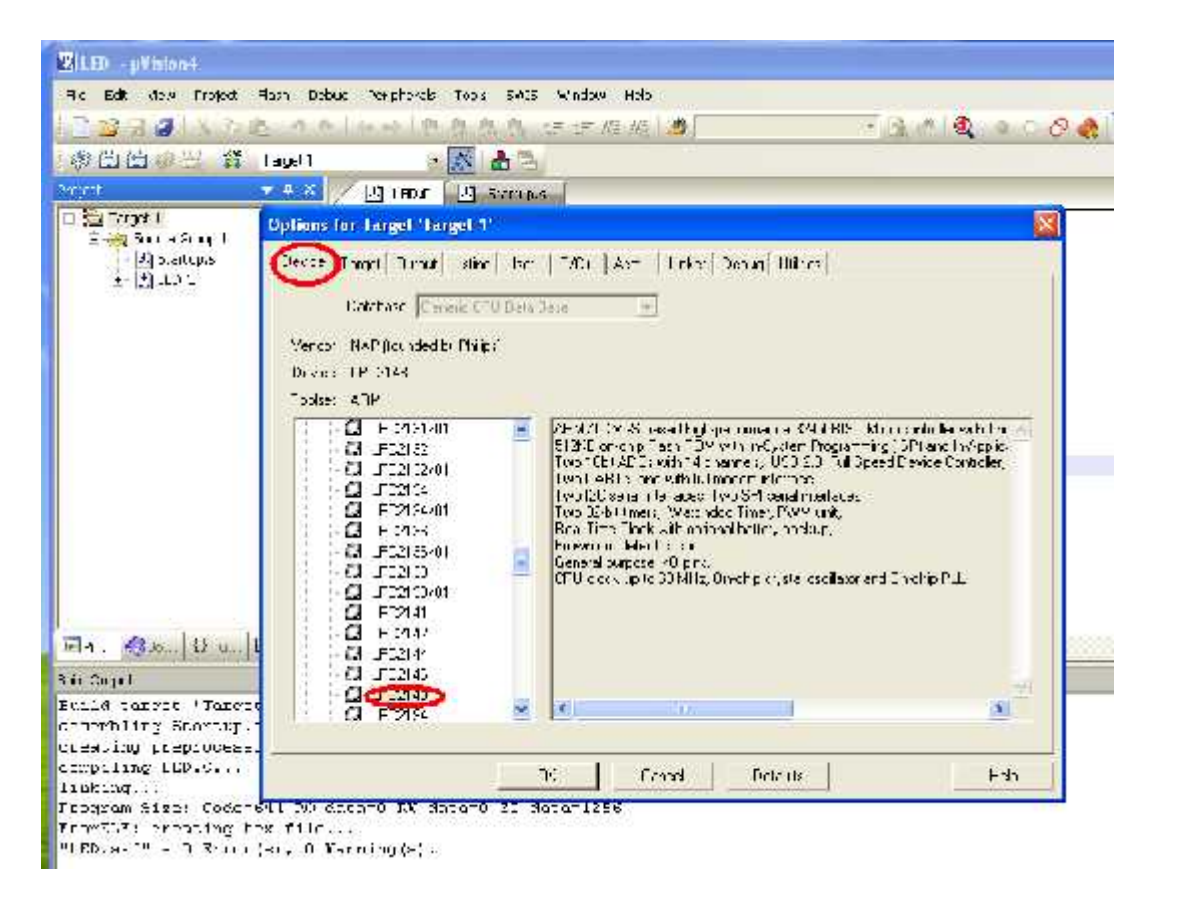

**STEP 17**: Next go to **Target** menu, set clock frequency as 12.0 MHz and select Thumb mode in the code generation selection box.

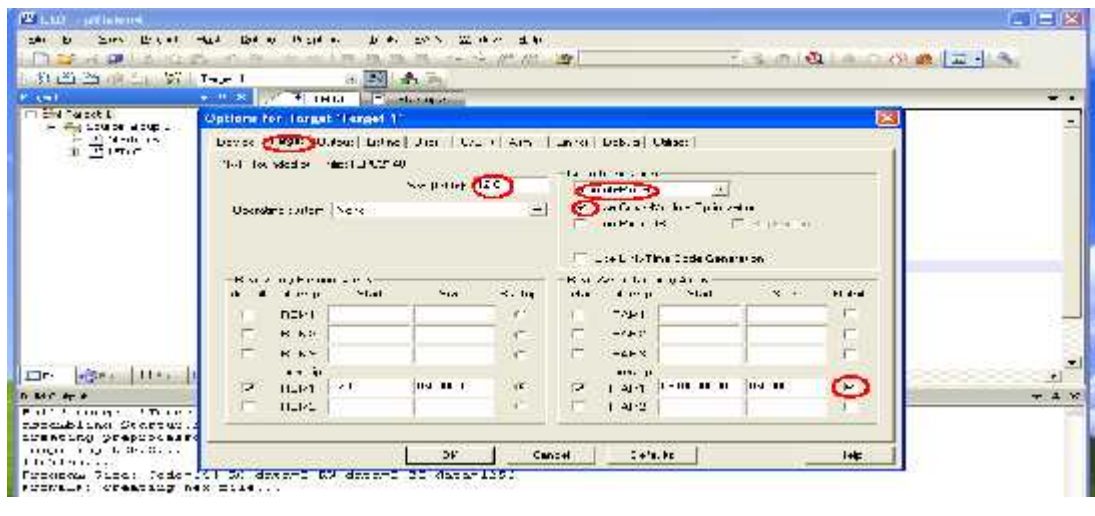

**STEP 18:** Then go to Output menu and click on create HEX file.

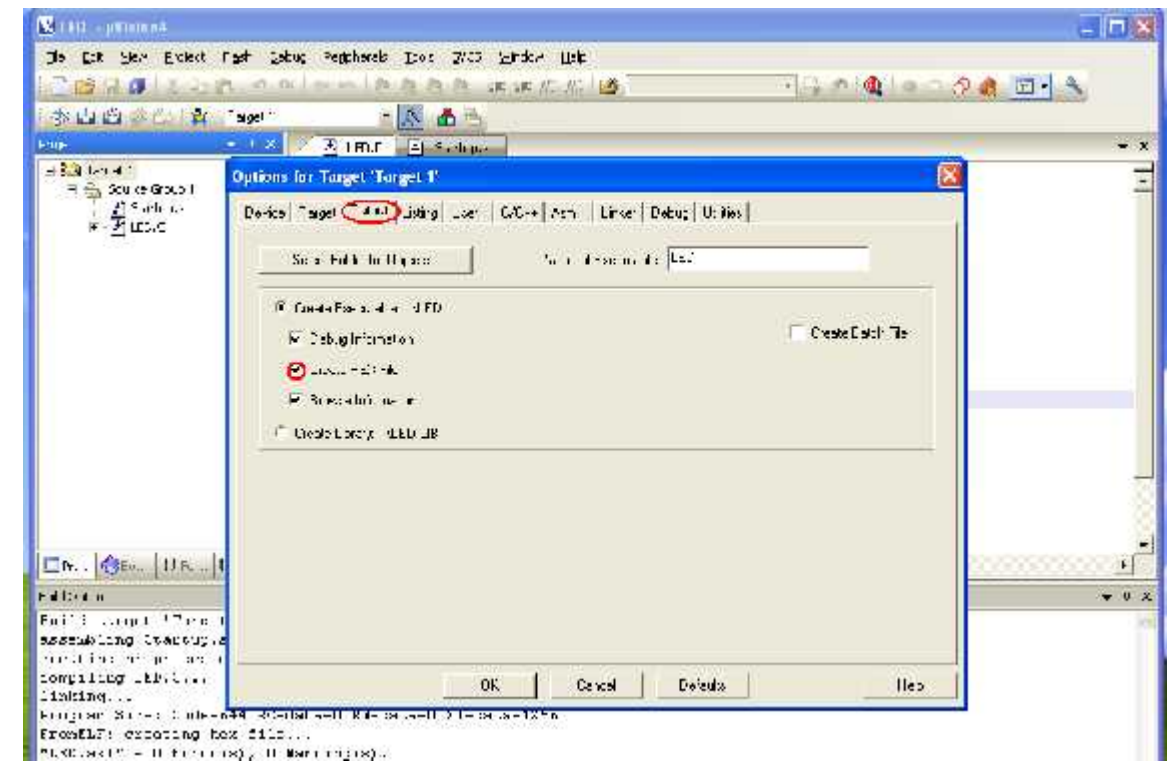

**STEP 19:** Then go to **Listing** menu and select C preprocessor Listing.

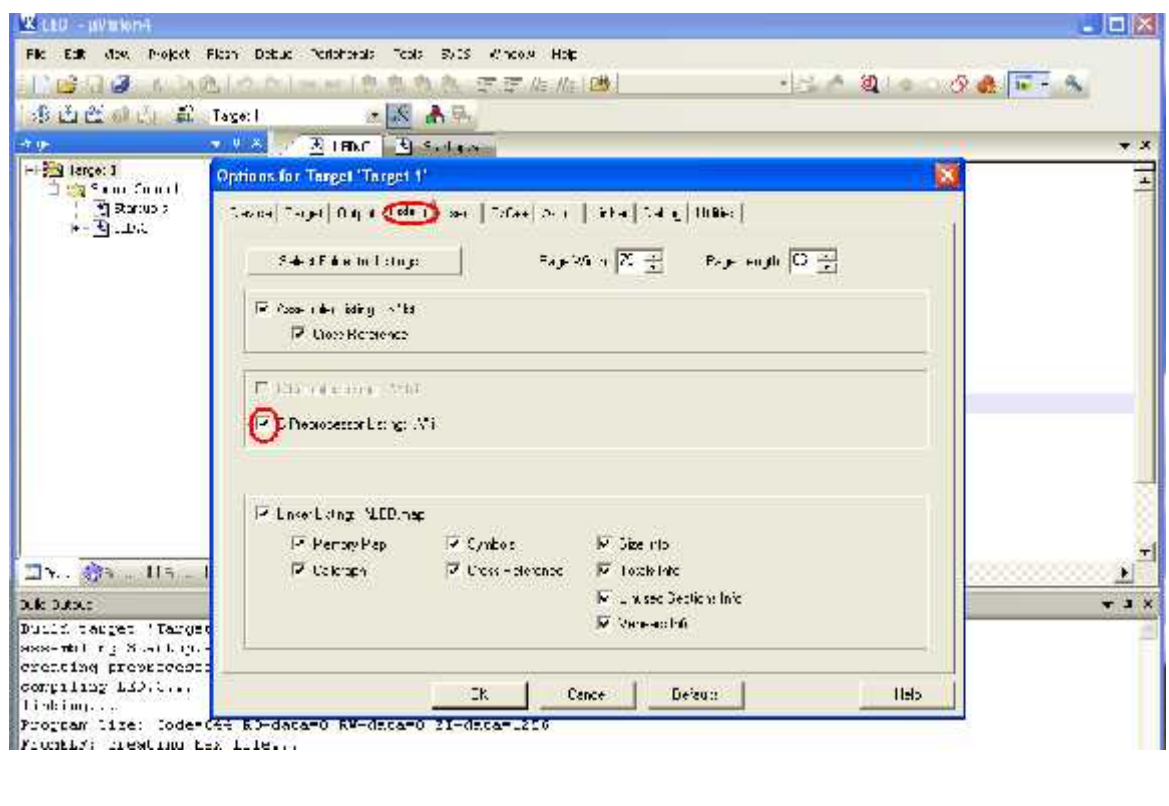

**STEP 20:** Finally in the **Linker menu,** click on use memory layout from target dialog and click ok.

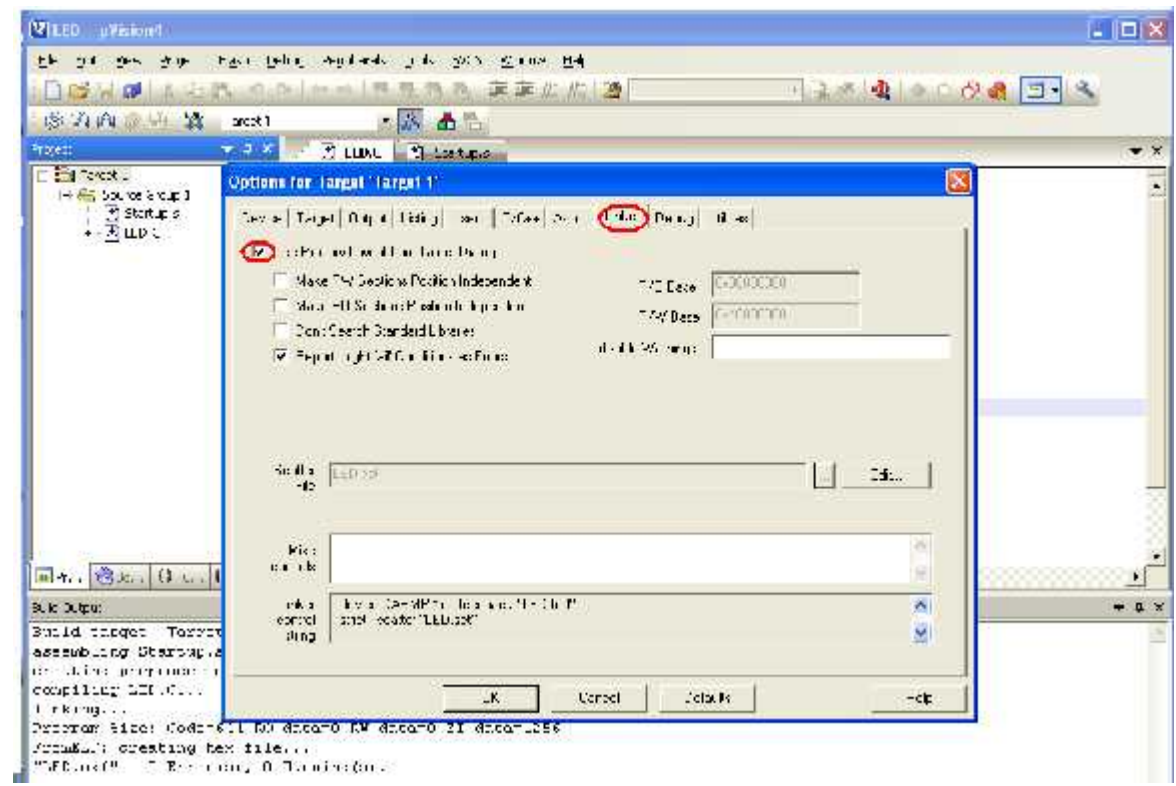

**STEP 21**: For creating Hex file go to "**Project**" menu and click on "**Rebuild all target Files**"

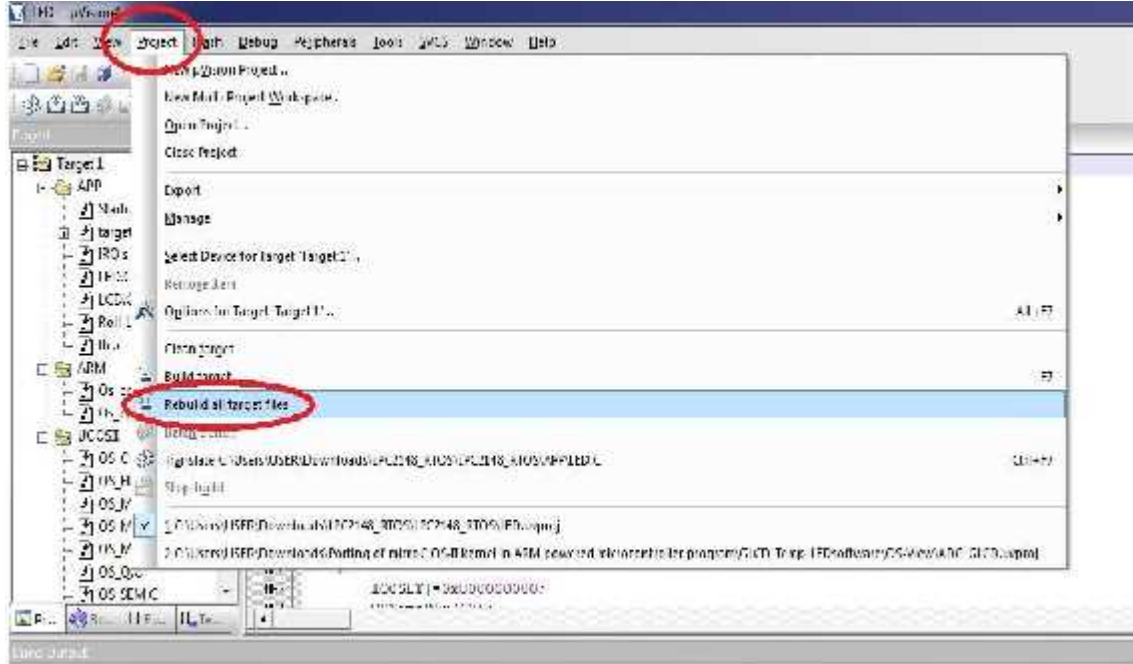

# **FLASH MAGIC**

#### **Introduction**:

NXP Semiconductors produce a range of Microcontrollers that feature both on-chip Flash memory and the ability to be reprogrammed using In-System Programming technology. Flash Magic is Windows software from the Embedded Systems Academy that allows easy access to all the ISP features provided by the devices.

These features include:

- $\checkmark$  Erasing the Flash memory (individual blocks or the whole device)
- $\checkmark$  Programming the Flash memory
- $\checkmark$  Modifying the Boot Vector and Status Byte
- $\checkmark$  Reading Flash memory
- $\checkmark$  Performing a blank check on a section of Flash memory
- $\checkmark$  Reading the signature bytes
- $\checkmark$  Reading and writing the security bits
- $\checkmark$  Direct load of a new baud rate (high speed communications)
- $\checkmark$  Sending commands to place device in Bootloader mode

Flash Magic provides a clear and simple user interface to these features and more as described in the following sections. Under Windows, only one application may have access the COM Port at any one time, preventing other applications from using the COM Port. Flash Magic only obtains access to the selected COM Port when ISP operations are being performed. This means that other applications that need to use the COM Port, such as debugging tools, may be used while Flash Magic is loaded. Note that in this manual third party Compilers are listed alphabetically. No preferences are indicated or implied.

#### **Installation Procedure for Flash Magic software:**

#### **Installation steps are given below**:

- 1. Double click on Flash Magic.exe.
- 2. Then click on Next.
- 3. Next accept the agreement and click on Next.
- 4. Select the destination folders and click on Next then Install.
- 5. Finally click on Finish.

#### **Programming with communication port (COM1):**

**STEP 22:** For programming with communication port, first select the device LPC2148 in ARM 7 category, COM port will be COM 1, baud rate 9600, interface None [ISP], Oscillator frequency 12.0 MHz and click on erase of flash code Rd plot.

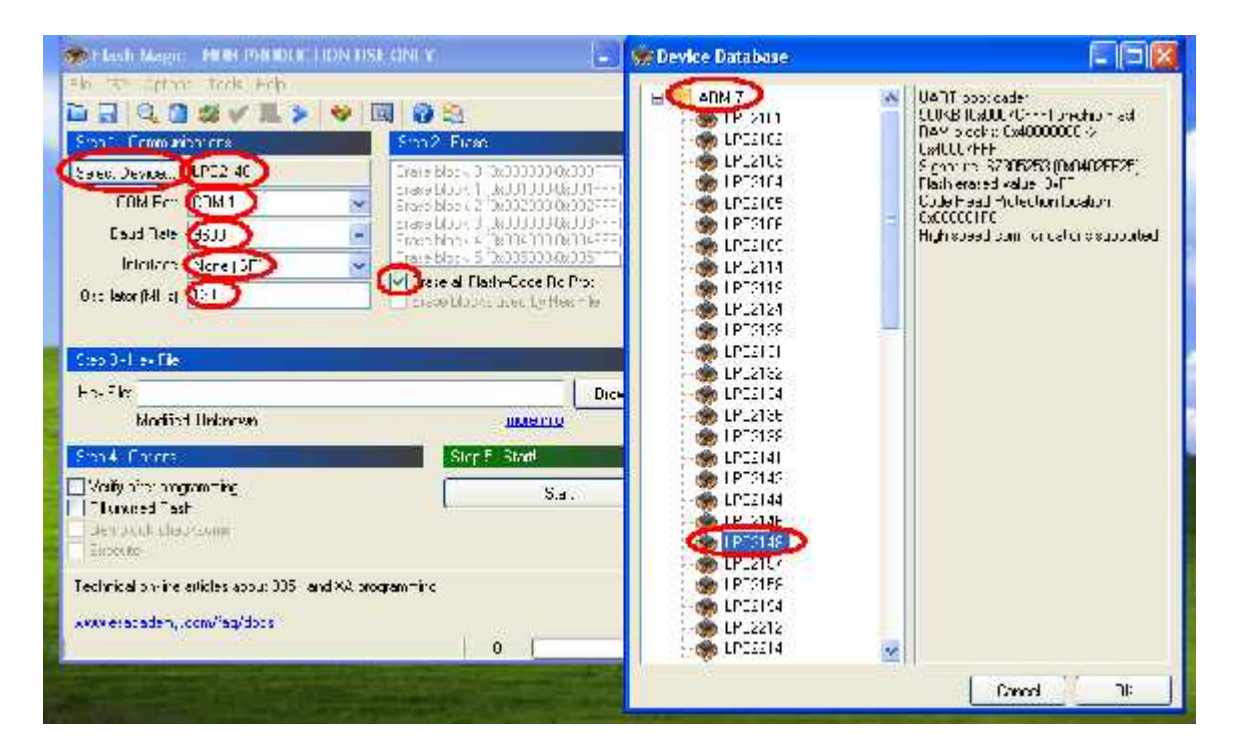

**STEP 23:** Under the menu **Options,** go to Advanced options.

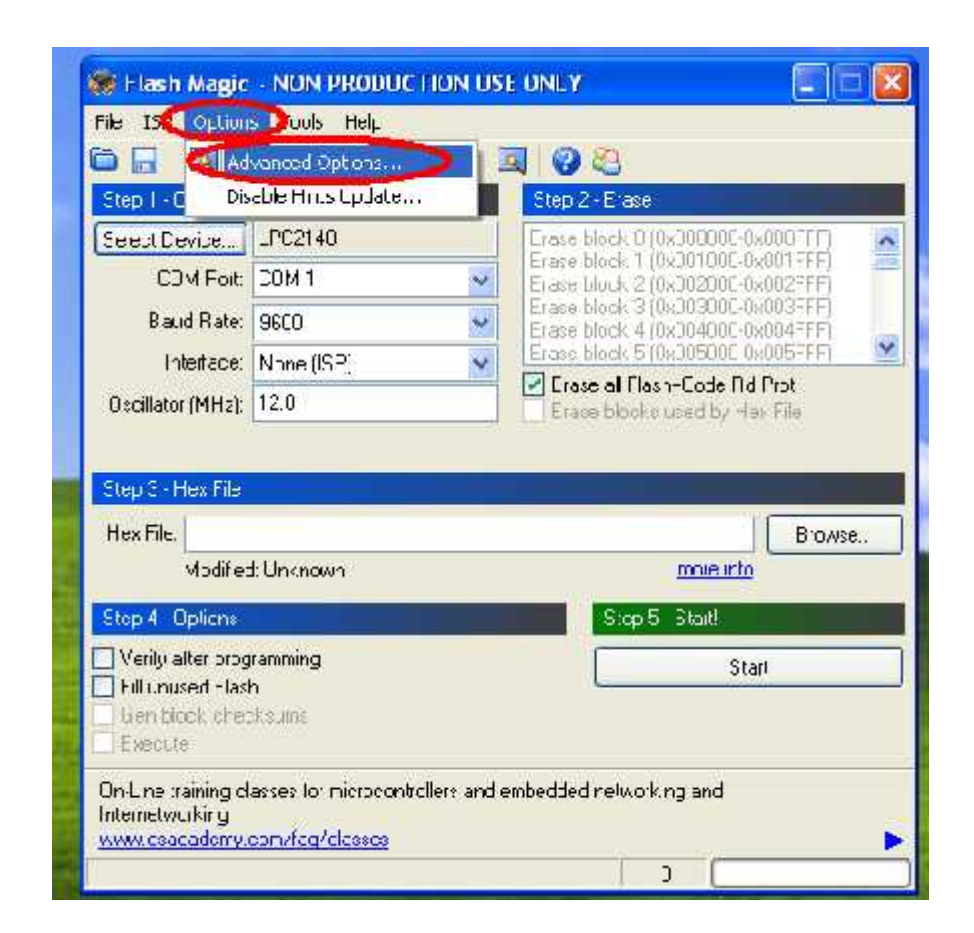

**STEP 24:** Under the menu Advanced options, go to Hardware configuration, click on the Use DTR and RTS to control RST and ISP pin.

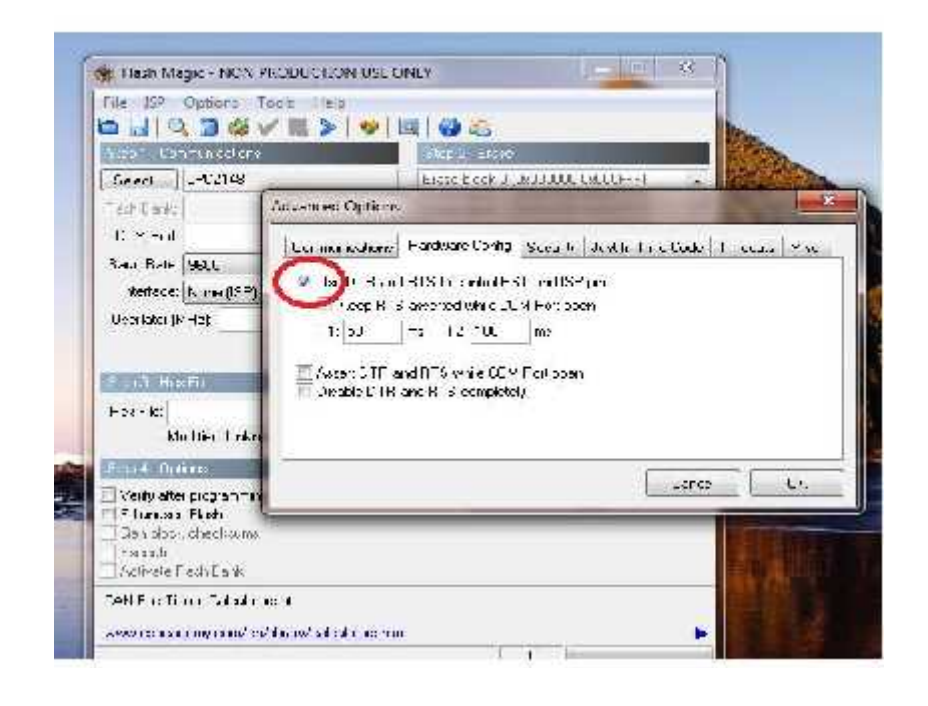

**STEP 25:** Next browse the path of hex file and select the file**.**

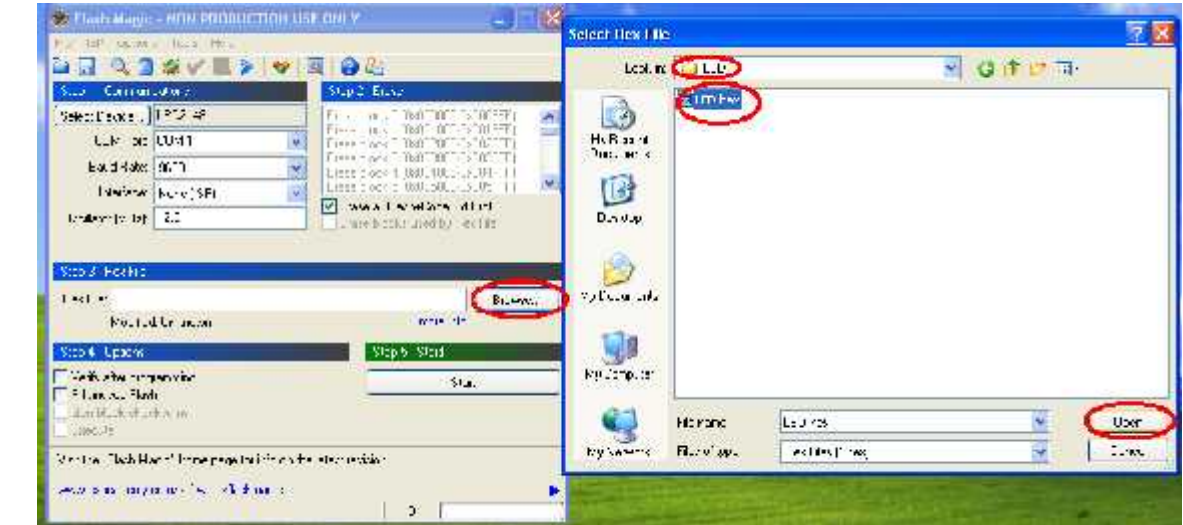

**STEP 26:** After selecting ISP mode on the Hardware Kit and click on start.

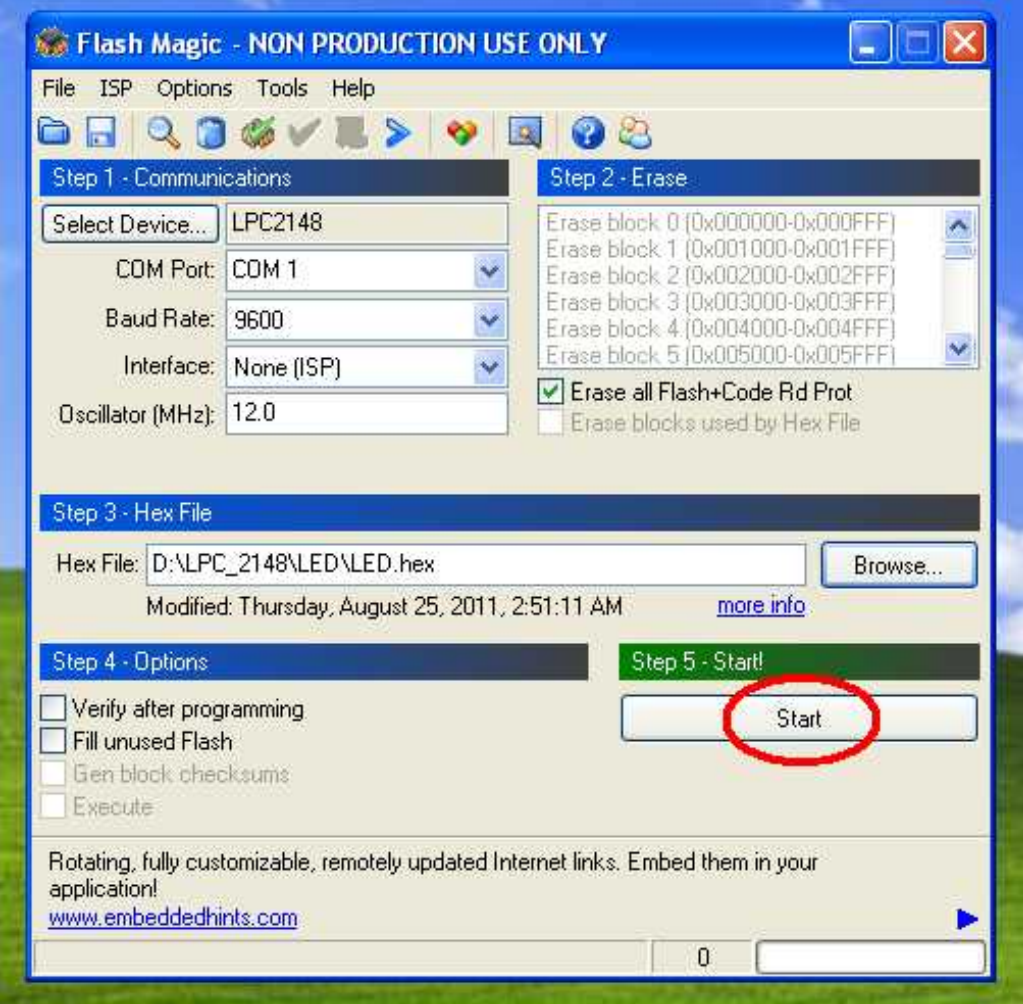

**STEP 27:** After the above steps device will start to program.

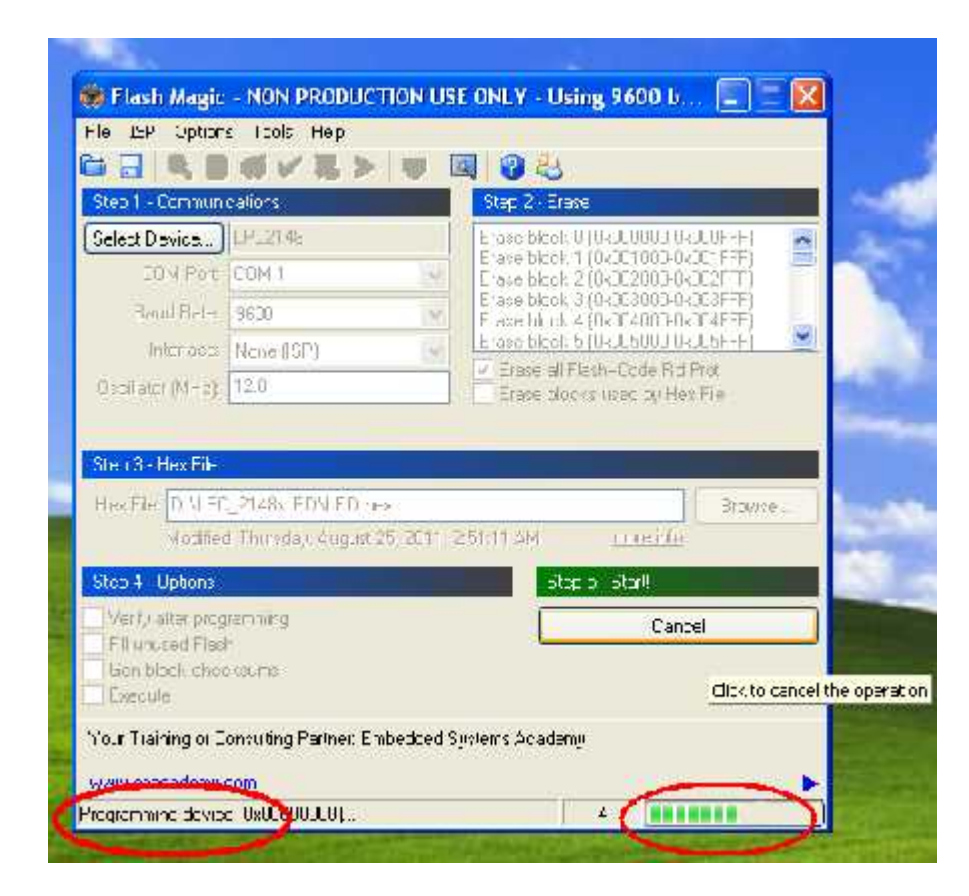

**STEP 28:** Finally can be see the finished indication and Reset the device into running mode.

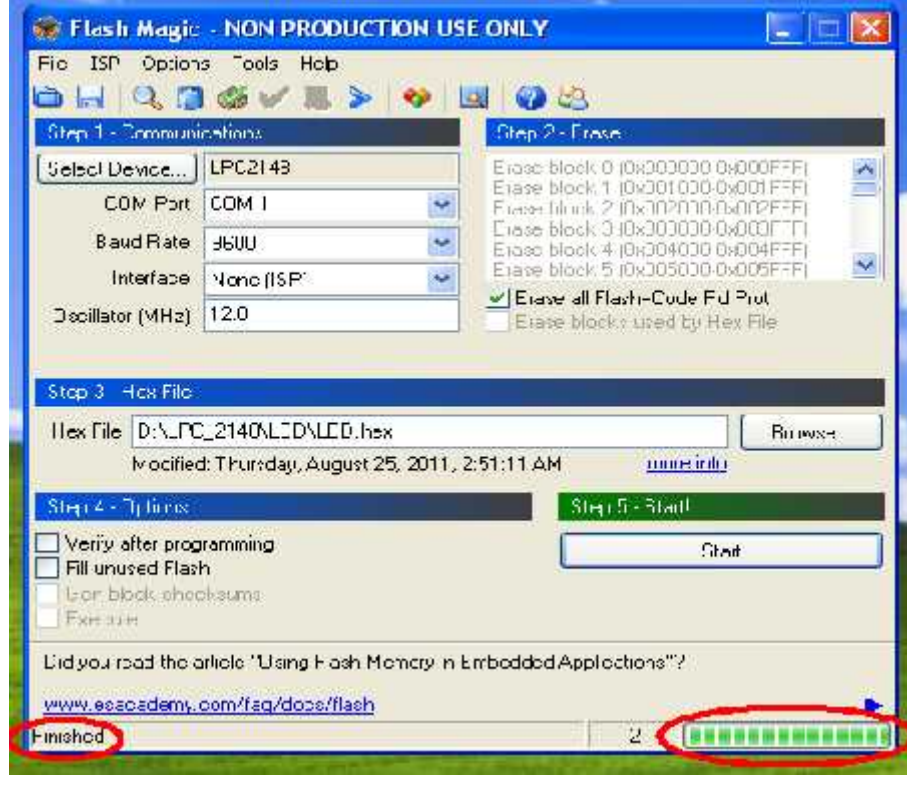

#### **Programming through USB:**

#### **Installation Procedure for USB Cable Driver:**

#### **The installation steps are given below:**

**STEP 1**: Connect the USB cable between ARM-7 LPC2148 Trainer Kit and PC. Connect the power supply to the trainer kit and power up. After can see a popup window with name "**Found New Hardware CP2102 USB to UART Bride Controller**".

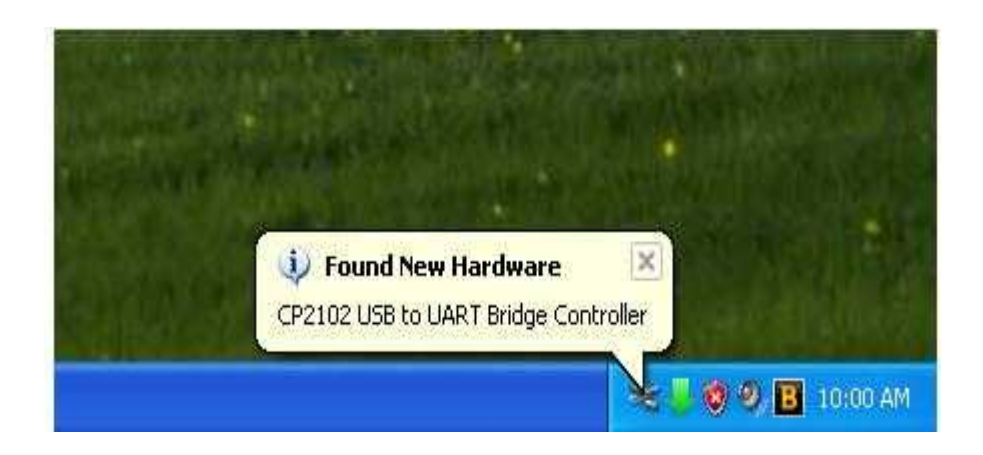

**STEP 2**: Select on **Install from a list or specific location (Advanced)** and click "**Next**".

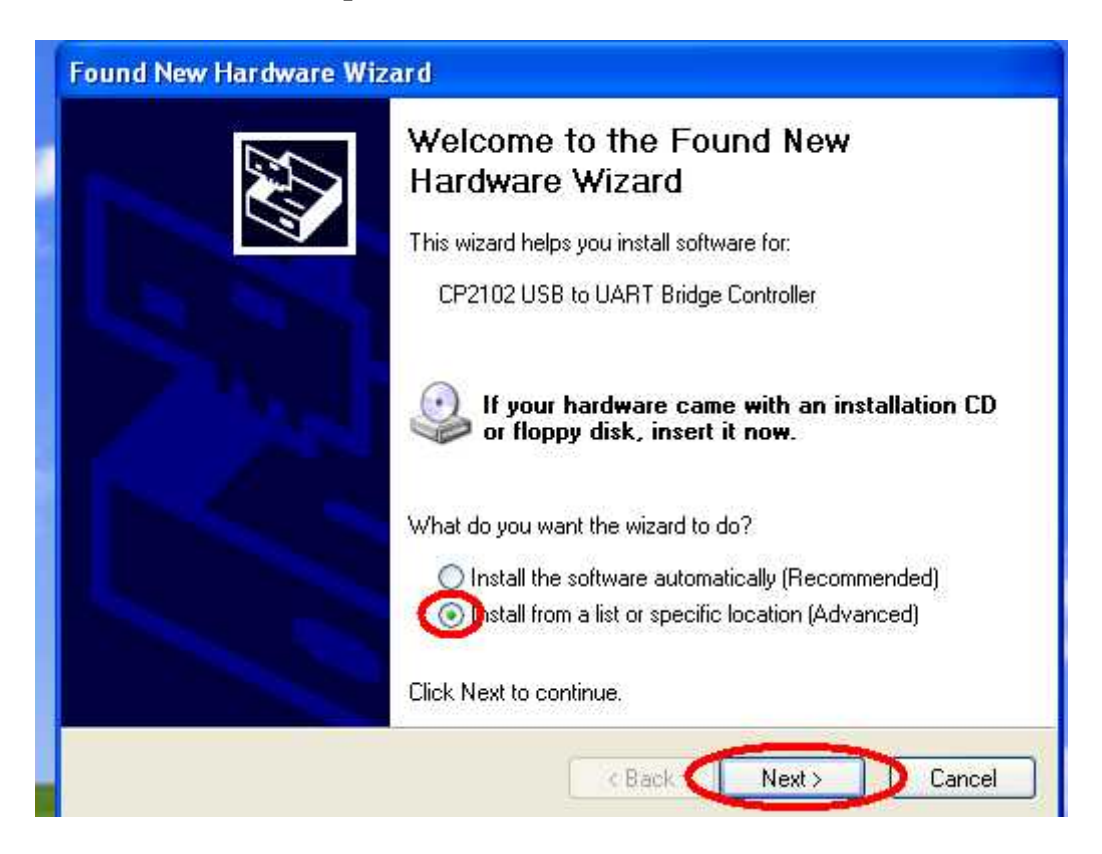

**STEP 3:** Browse for the driver file location and select the folder, click next.

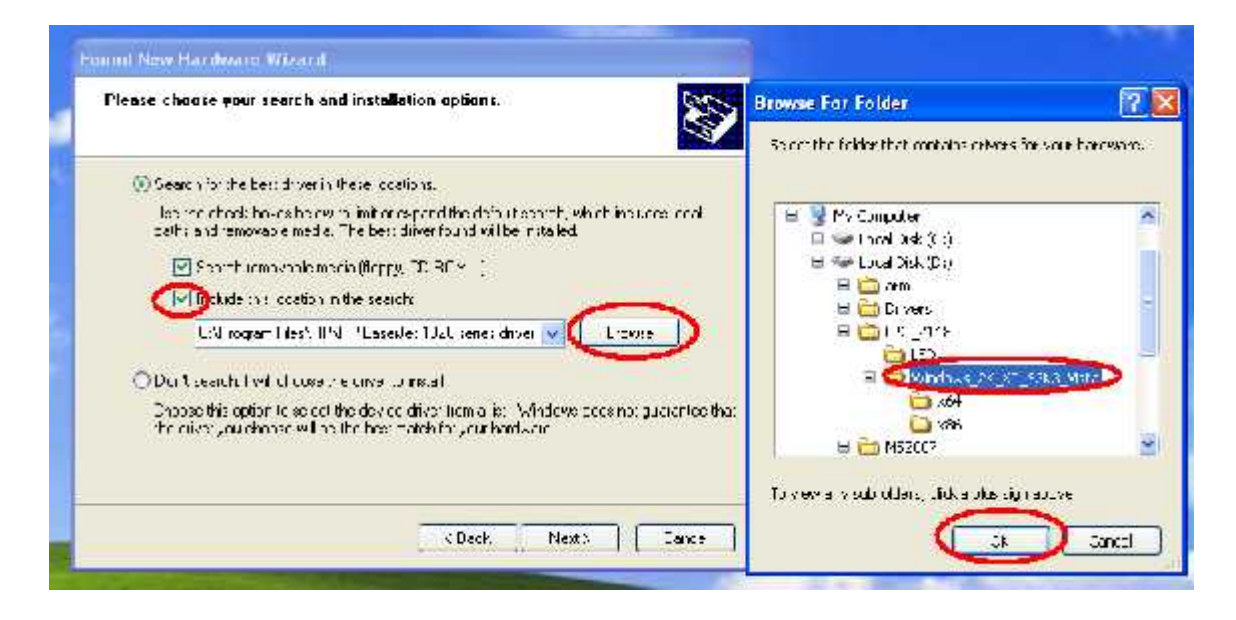

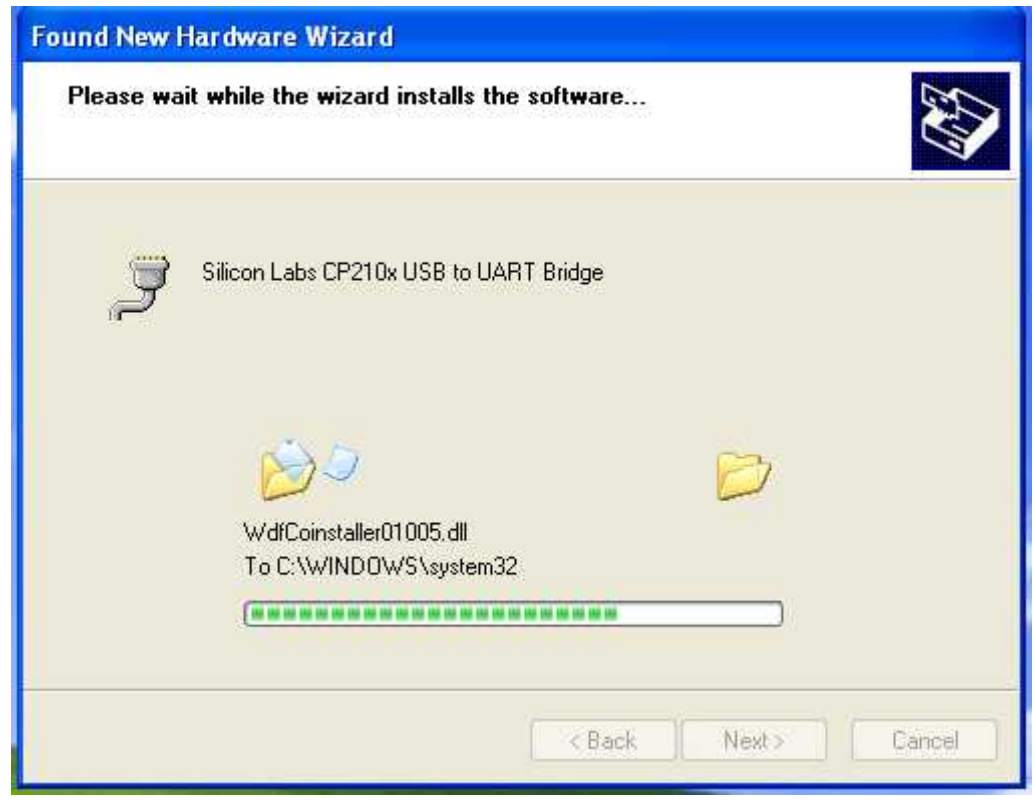

**STEP 4:** After that can see New Hardware wizard, and then click on finish.

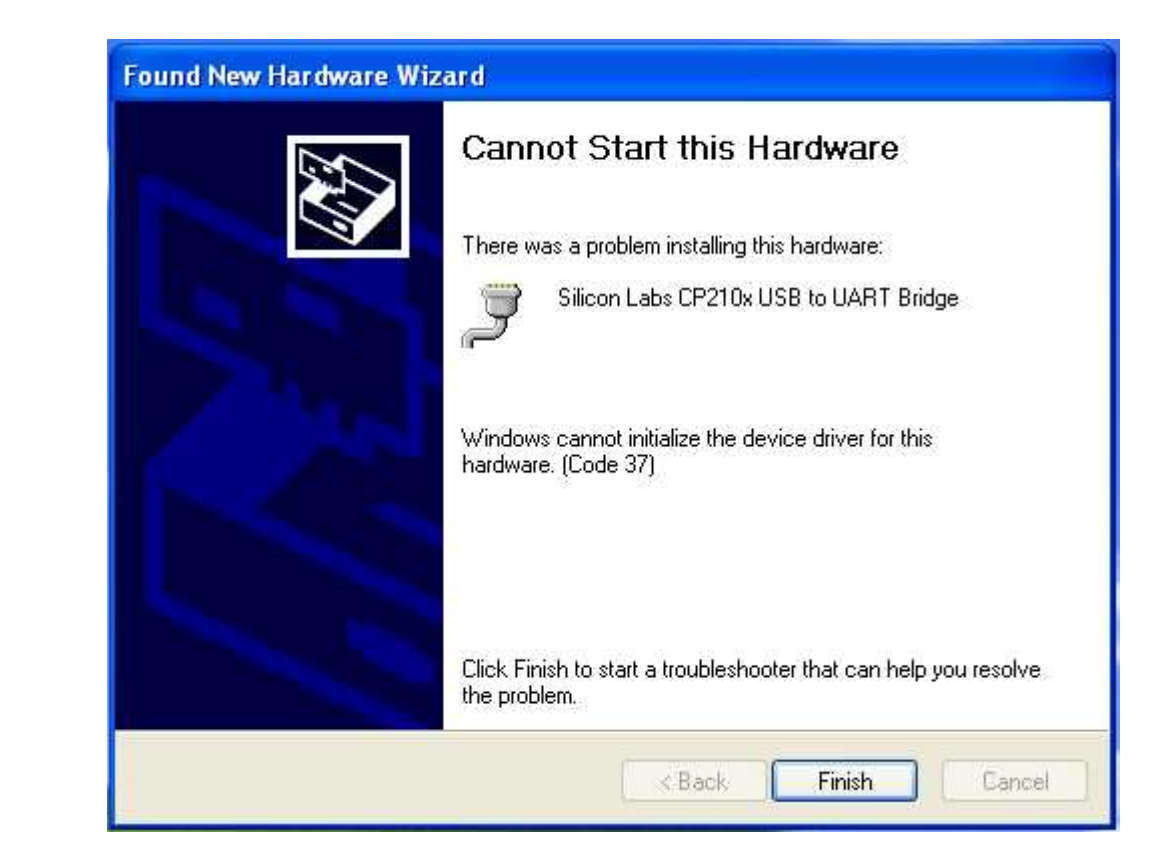

**STEP 5:** Then right click on My Computer and select manage.

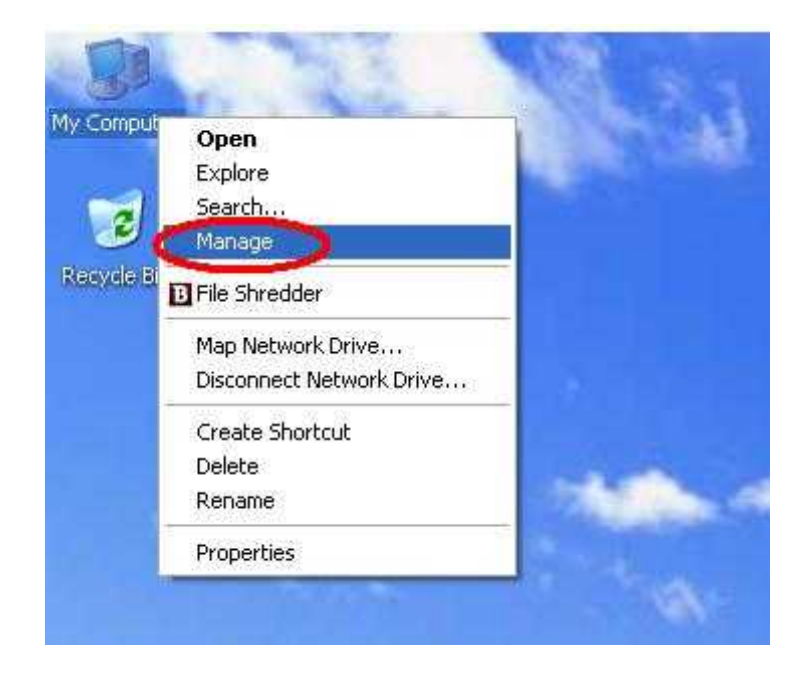

**STEP 6:** Then go to device manager, in that we have to select ports (COM and LPT).<br>There we have to find the COM port which has been selected for USB cable. The same COM has to be select for Flash Magic.

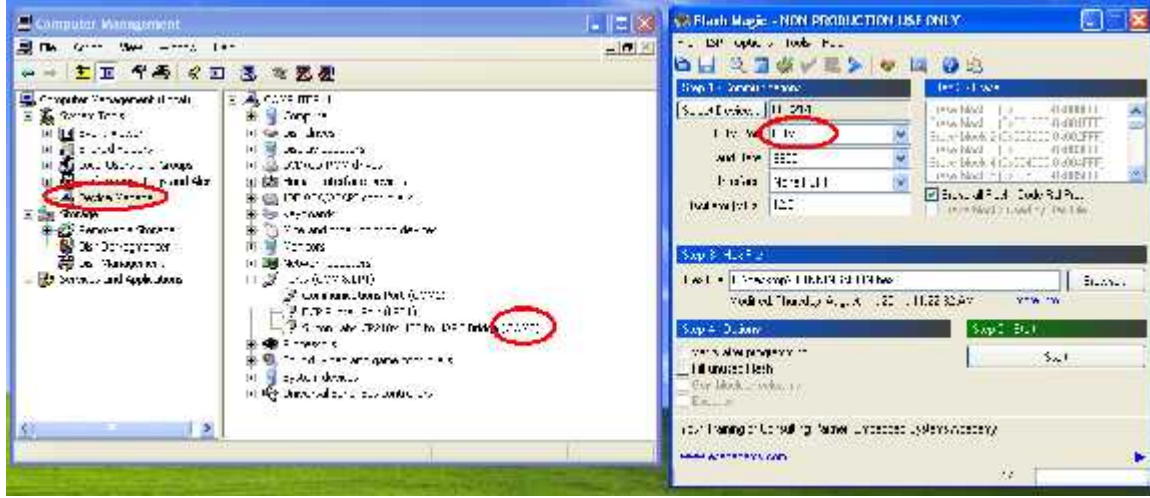

**STEP 7**: Repeat the **STEP** from 22 to 28

## **ARM 7 LPC2148 TRAINER KIT**

#### **Introduction:**

Thank you for using ARM 7 LPC2148 Trainer Kit designed for educational training purpose and the embedded device from NXP. This document is a User's guide which describes the complete hardware design of the ARM 7 LPC2148 Trainer Kit.

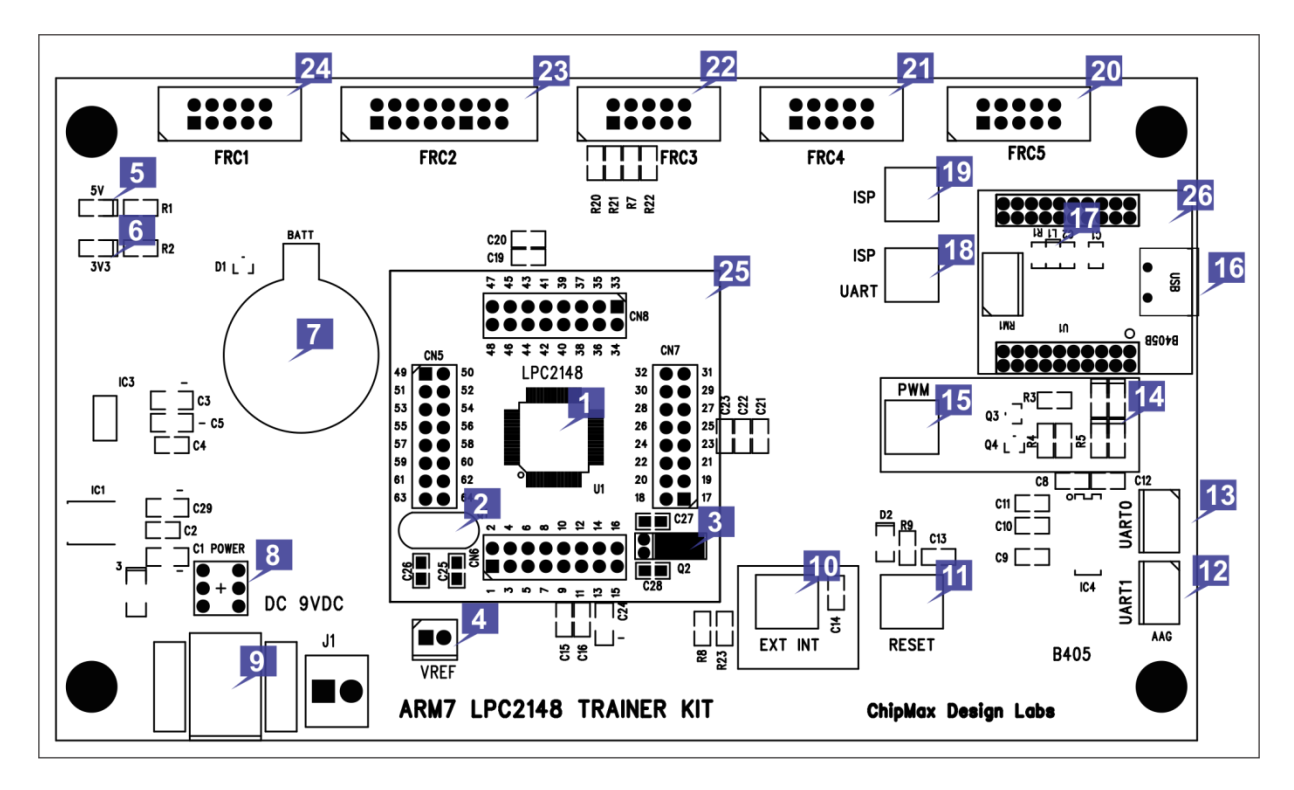

- 1. The device LPC2148 from NXP.
- 2. 12.00 MHz Crystal Oscillator Device speed.
- 3. 32.768 KHz crystal oscillator for RTC clock.
- 4. VREF jumper setting for ADC external Voltage reference.
- 5. 5V Red LED indication.
- 6. 3V3 Green LED indication.
- 7. Battery for RTC backup running.
- 8. Power ON/OFF switch.
- 9. 9VDC input Power Jack.
- 10. Input switch for external interrupt.

**Optional:** can be use for ISP manual Programming Mode.

- 11. Input switch for Reset the device.
- 12. ART1 connectivity.

13. UART0 connectivity.

**Optional:** Can be use for ISP programming mode.

- 14. LEDs for PWM output.
- 15. PWM enable switch.
- 16. USB connector for ISP programming and Serial port connectivity.
- 17. LED indication for to confirm the USB connection has been established.
- 18. Switch selection for ISP/UART. The selection will be for ISP if the switch has been pressed else for UART.
- 19. Switch for to enable the ISP.
- 20. I/O port 10 pin FRC connector (FRC5).
- 21. I/O port 10 pin FRC connector (FRC4).
- 22. I/O port 10 pin FRC connector (FRC3).
- 23. I/O port 16 pin FRC connector (FRC2).
- 24. I/O port 10 pin FRC connector (FRC1).
- 25. LPC2148 Device Daughter card.
- 26. USB ISP programmer daughter card.

**Note:** For In System Programming (ISP), the switch which has been mentioned in the description line 18 and 19 has to be pressed.

#### **Features:**

- 1. Device daughter card, easy and flexible to upgrade the device.
- 2. Four 10 pin individual digital or analog I/O ports are available.
- 3. One16 pin digital I/O port is available.
- 4. Inbuilt LEDs are available for PWM output.
- 5. Inbuilt push to on switch for Reset.
- 6. Inbuilt push to on switch for External Interrupt.
- 7. USB ISP programmer inbuilt.
- 8. On board Serial to USB bridge is available

## **Device Daughter Board Details:**

 $\blacksquare$ 

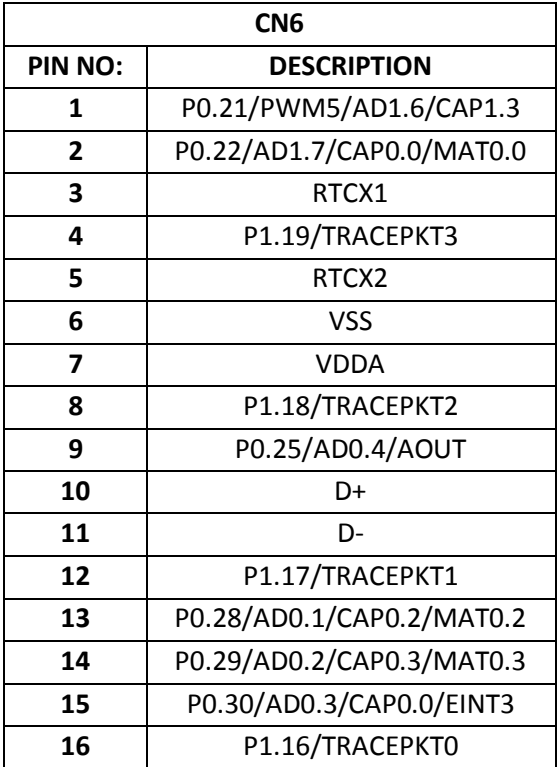

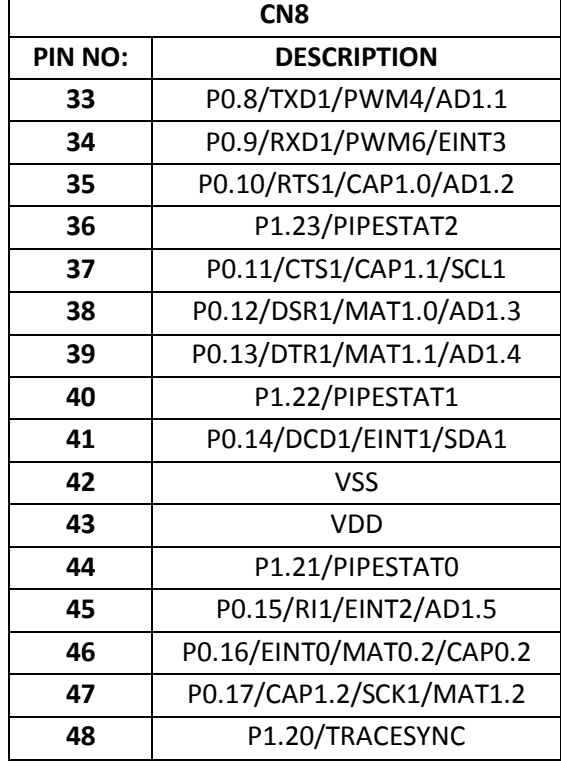

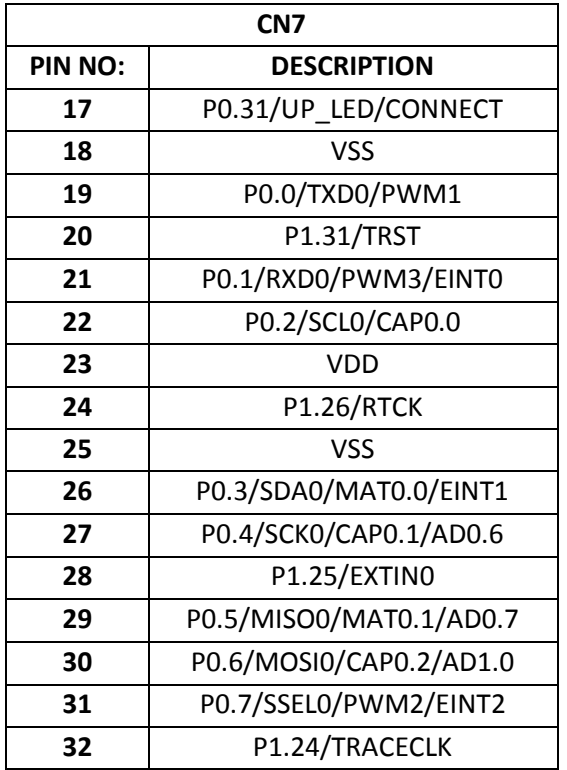

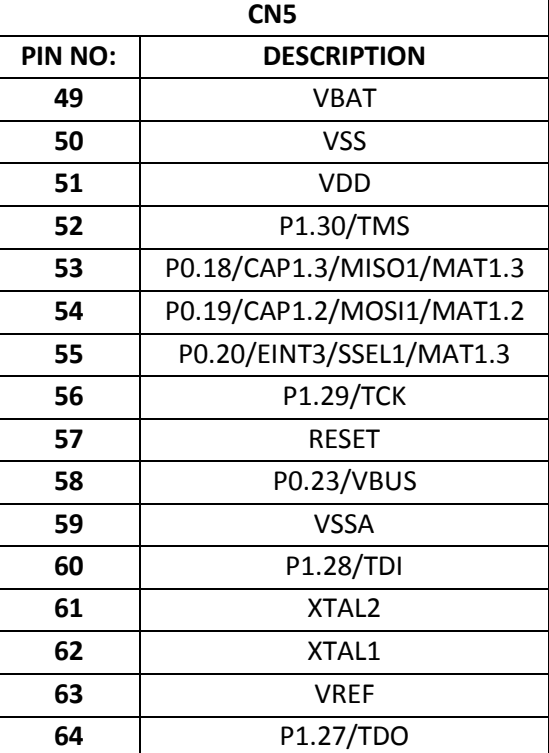

## **FRC PIN DETAILS:**

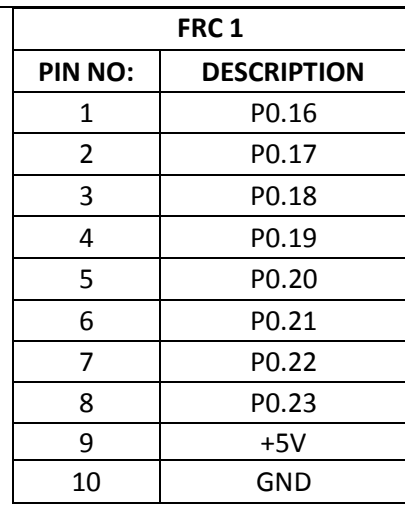

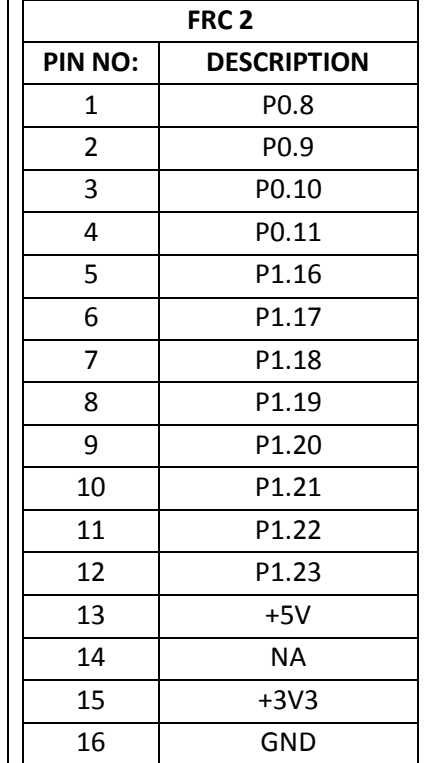

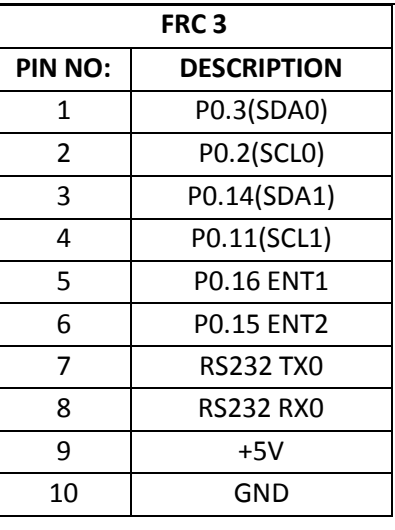

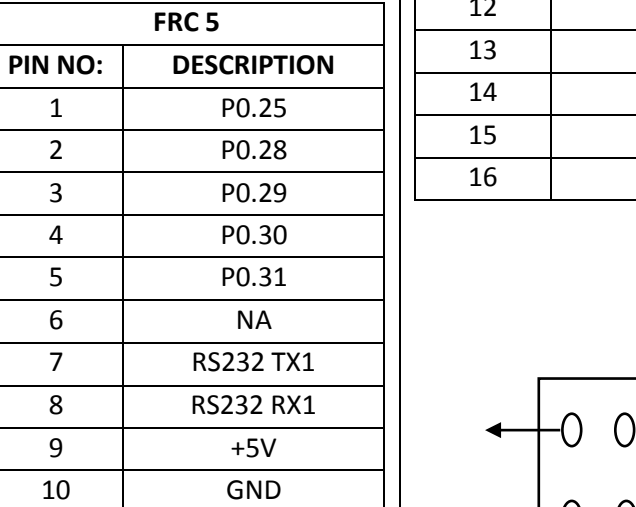

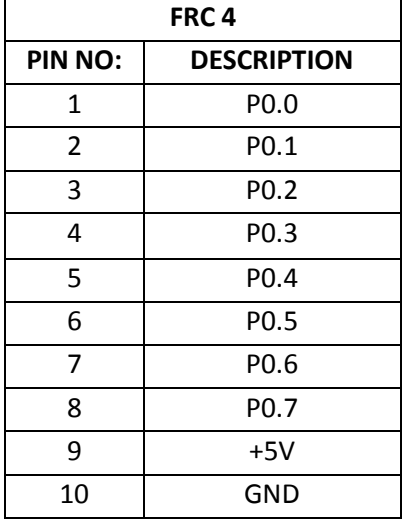

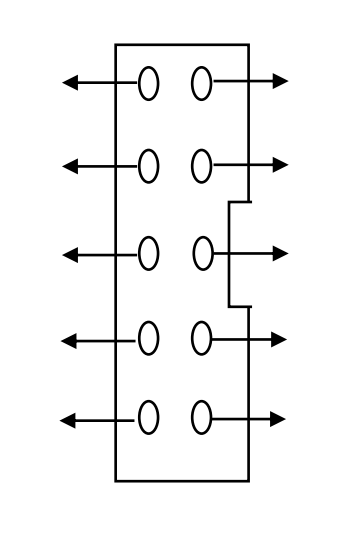

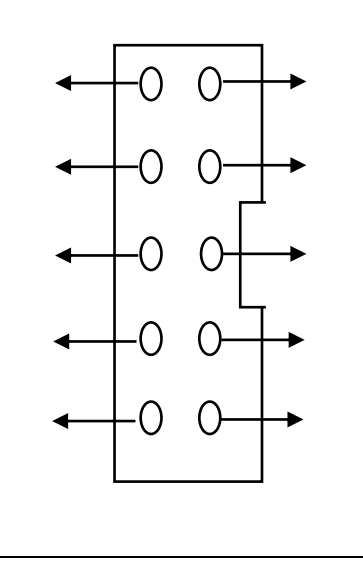

 $10\,$ 

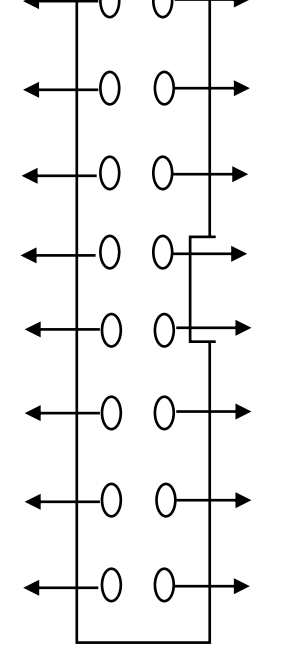

# **INTERFACE CARD DETAILS:**

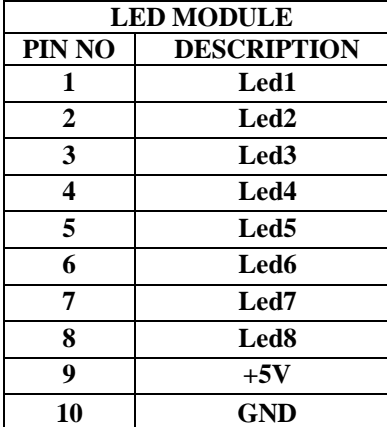

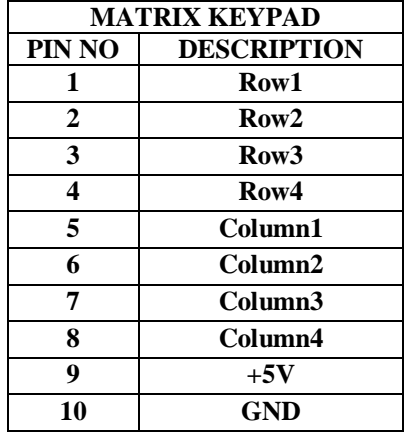

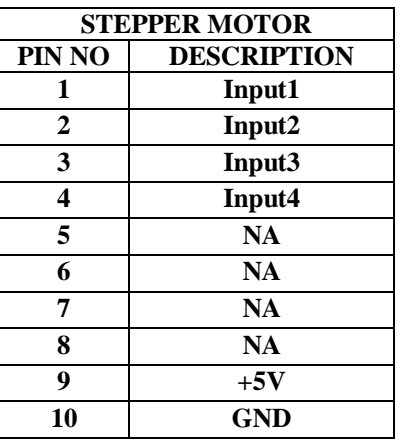

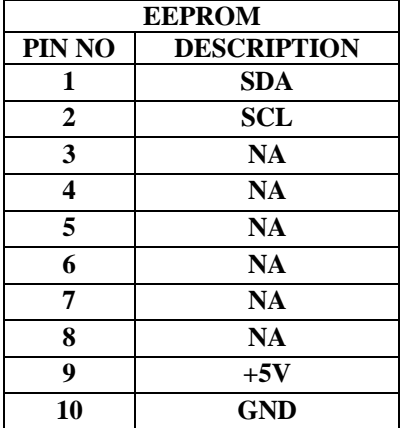

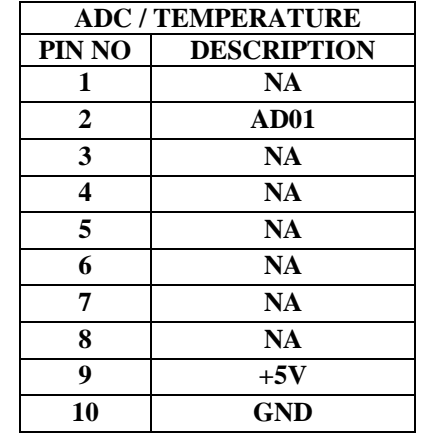

**DAC**

**DESCRIPTION NA NA NA NA A8 A7 A6 A5 A4 A3 A2 A1**  $+5V$  **-5V NA GND**

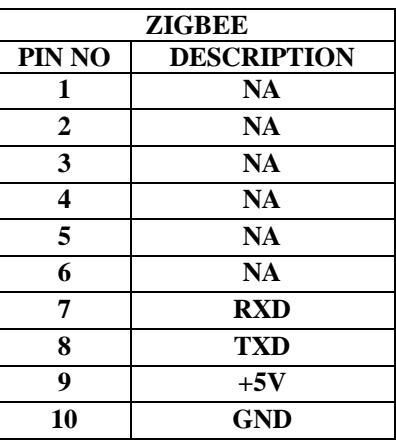

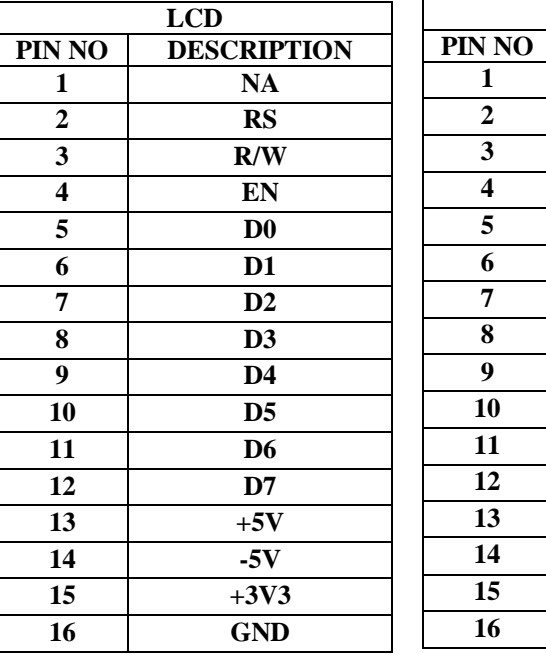

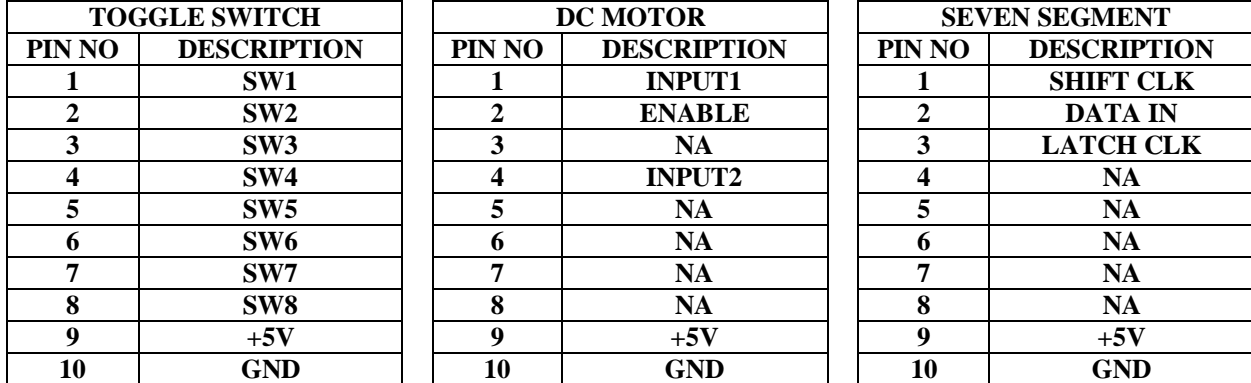

## **FRC CONNECTION DETAILS:**

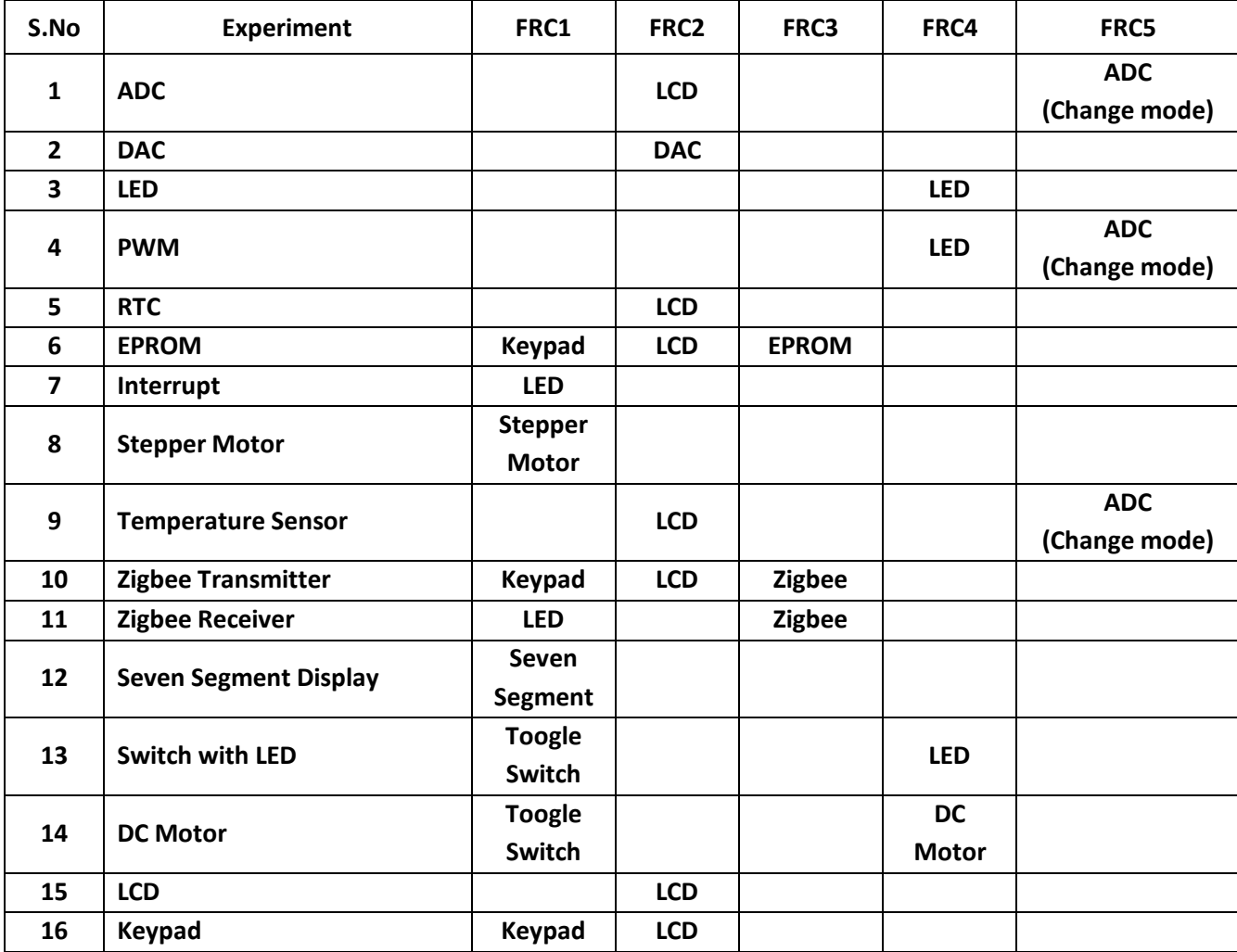

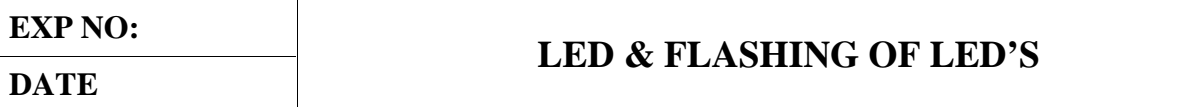

#### **AIM:**

To write and execute the program for LED & Flashing Led's with ARM7 (LPC2148) processor.

#### **HARDWARE & SOFTWARE TOOLS REQUIRED:**

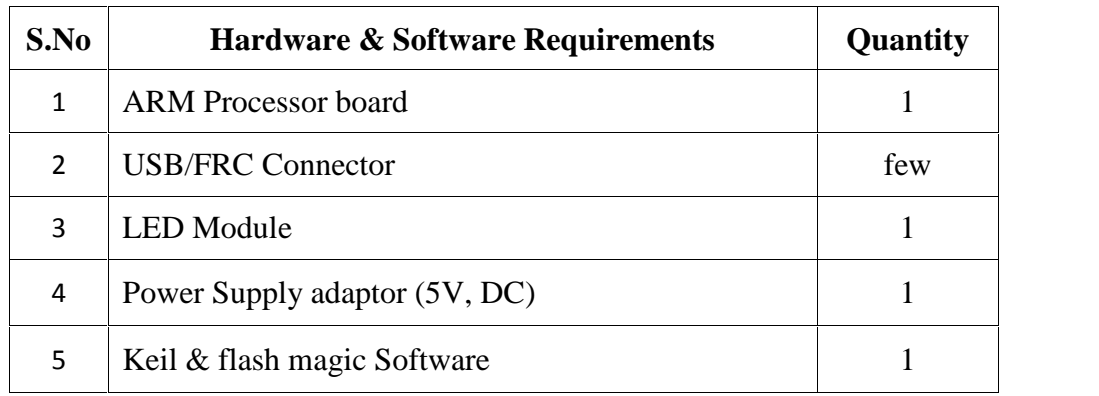

#### **PROCEDURE**

- 1. Create a New project, Go to "Project" and close the current project "Close Project".
- 2. Next Go to the Project New μvision Project Create New Project Select Device for Target.
- 3. Select the data base NXP LPC2148.
- 4. Add Startup file and Next go to "File" and click "New".
- 5. Write a program on the editor window and save as "Main.c".
- 6. Add this source file to Group and click on "Build Target" or F7.
- 7. Create a Hex file from "Project" menu and click on "Rebuild all target Files".

8. Open Flash magic and select the device LPC2148 in ARM 7 category, Choose the hardware connected COM port, baud rate 9600, interface None [ISP], Oscillator frequency 12.0 MHz and click on erase of flash code Rd plot.

9. Next browse the path of hex file and select the file.

10. After selecting ISP mode on the Hardware Kit and click on start then device will start to program

11. Finally can be see the finished indication and values in SPJ Terminal and Reset the device into running mode.

#### **LED INTERFACING:**

#### **CIRCUIT DIAGRAM:**

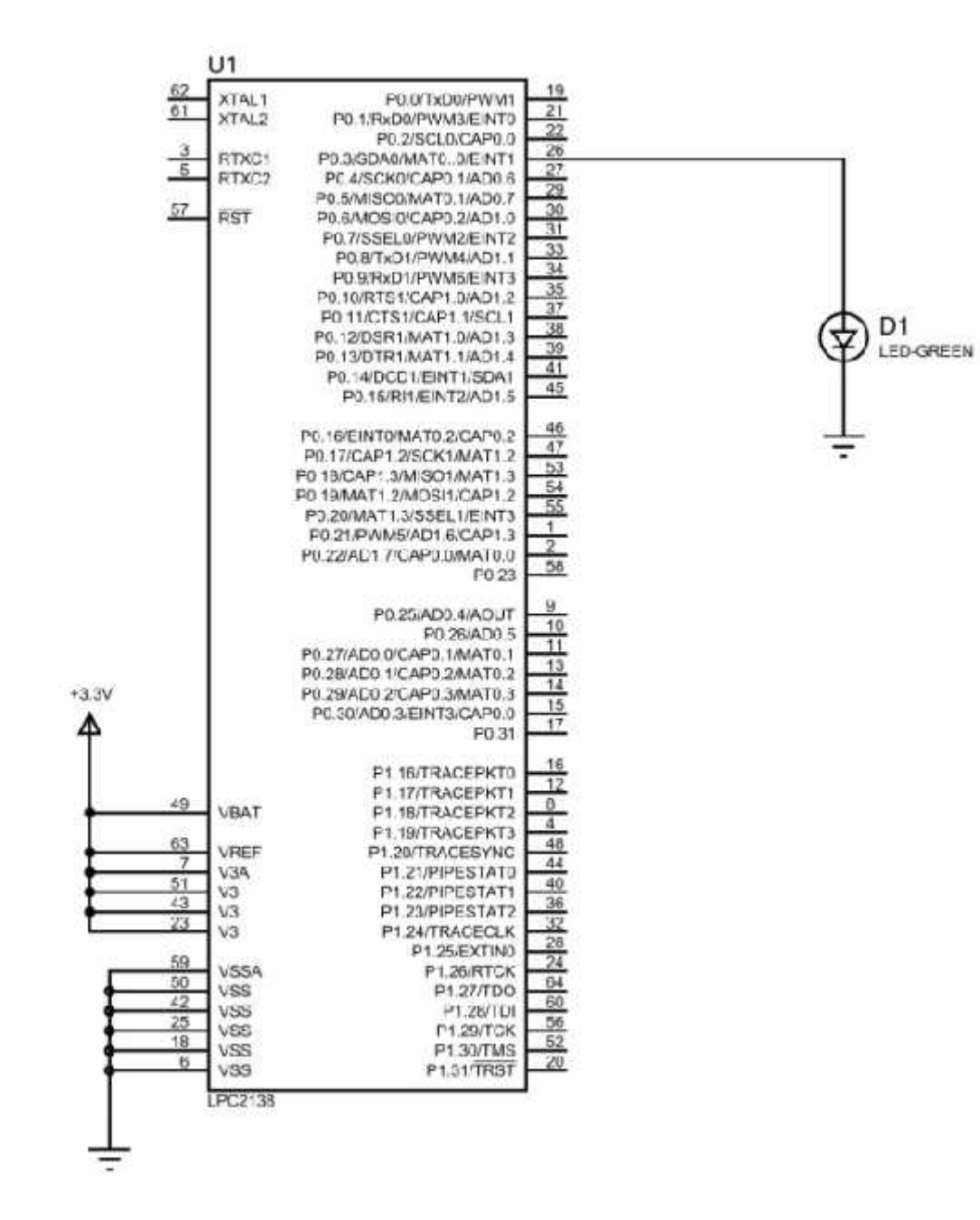
```
#include <lpc214x.h>
int i;
int main()
{
IDDIR0=(1<<3);while(1){
IOSET0=(1<<3);for(i=0;i<120000;i++);
IOCLR0=(1<<3);for(i=0;i<120000;i++);
}
}
```
# **FLASHING OF LED:**

# **CIRCUIT DIAGRAM:**

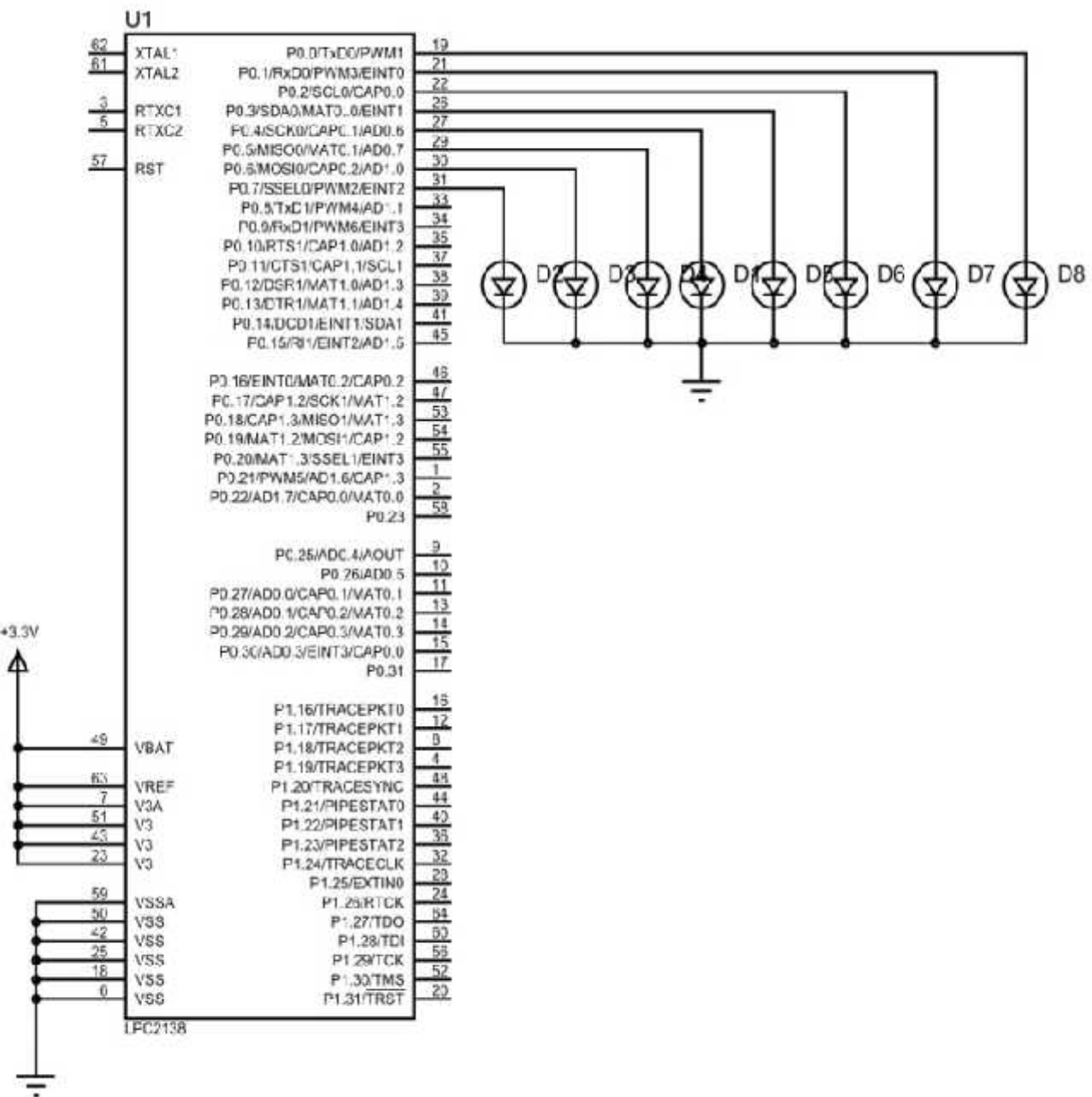

# **TYPE-I:**

```
#include <lpc214x.h>
int i;
int main()
{
IODIR0=0x000000FF;
while(1){
IOSET0=0x000000AA;
for(i=0;i<120000;i++);
IOCLR0=0x000000AA;
for(i=0;i<120000;i++);
}
}
```

```
TYPE-II:
#include <lpc214x.h>
int i,b;
int main()
{
IODIR0=0x000000FF;
while(1){
for(b=0;b<8;b++){
IOSET0=(1<<b);for(i=0;i<120000;i++);
IOCLR0=(1<<b);for(i=0;i<120000;i++);
}
}
}
```
# **TYPE-III**

```
#include <lpc214x.h>
int i;
int main()
{
IODIR0=(1<<0)|(1<<1)|(1<<2)|(1<<3)|(1<<4)|(1<<5)|(1<<6)|(1<<7);while(1){
IOSET0=(1<<0);for(i=0;i<120000;i++);
IOCLR0=(1<<0);for(i=0;i<120000;i++);
IOSET0=(1<<1);for(i=0;i<120000;i++);
IOCLR0=(1<<1);for(i=0;i<120000;i++);
IOSET0=(1<<2);for(i=0;i<120000;i++);
IOCLR0=(1<<2);for(i=0;i<120000;i++);
IOSET0=(1<<3);for(i=0;i<120000;i++);
IOCLR0=(1<<3);for(i=0;i<120000;i++);
IOSET0=(1<<4);for(i=0;i<120000;i++);
IOCLR0=(1<<4);for(i=0;i<120000;i++);
IOSET0=(1<<5);for(i=0;i<120000;i++);
IOCLR0=(1<<5);for(i=0;i<120000;i++);
IOSET0=(1<<6);for(i=0;i<120000;i++);
IOCLR0=(1<<6);for(i=0;i<120000;i++);
IOSET0=(1<<7);for(i=0;i<120000;i++);
IOCLR0=(1<<7);for(i=0;i<120000;i++);
}
}
```
# **FRONT AND BACK LED:**

```
#include <lpc214x.h>
int b,i;
int main()
{
IODIR0=0x000000FF;
while(1){
for(b=0;b<8;b++){
IOSET0=(1\lt < b);
for(i=0;i<120000;i++);
IOCLR0=(1<<b);for(i=0;i<120000;i++);
}
for(b=7; b>=0; b-1)
{
IOSET0=(1<<b);for(i=0;i<120000;i++);
IOCLR0=(1<<b);for(i=0;i<120000;i++);
}
}
}
```
# **SWITCH CONTROLLED LED (1-SWITCH): CIRCUIT DIAGRAM:**

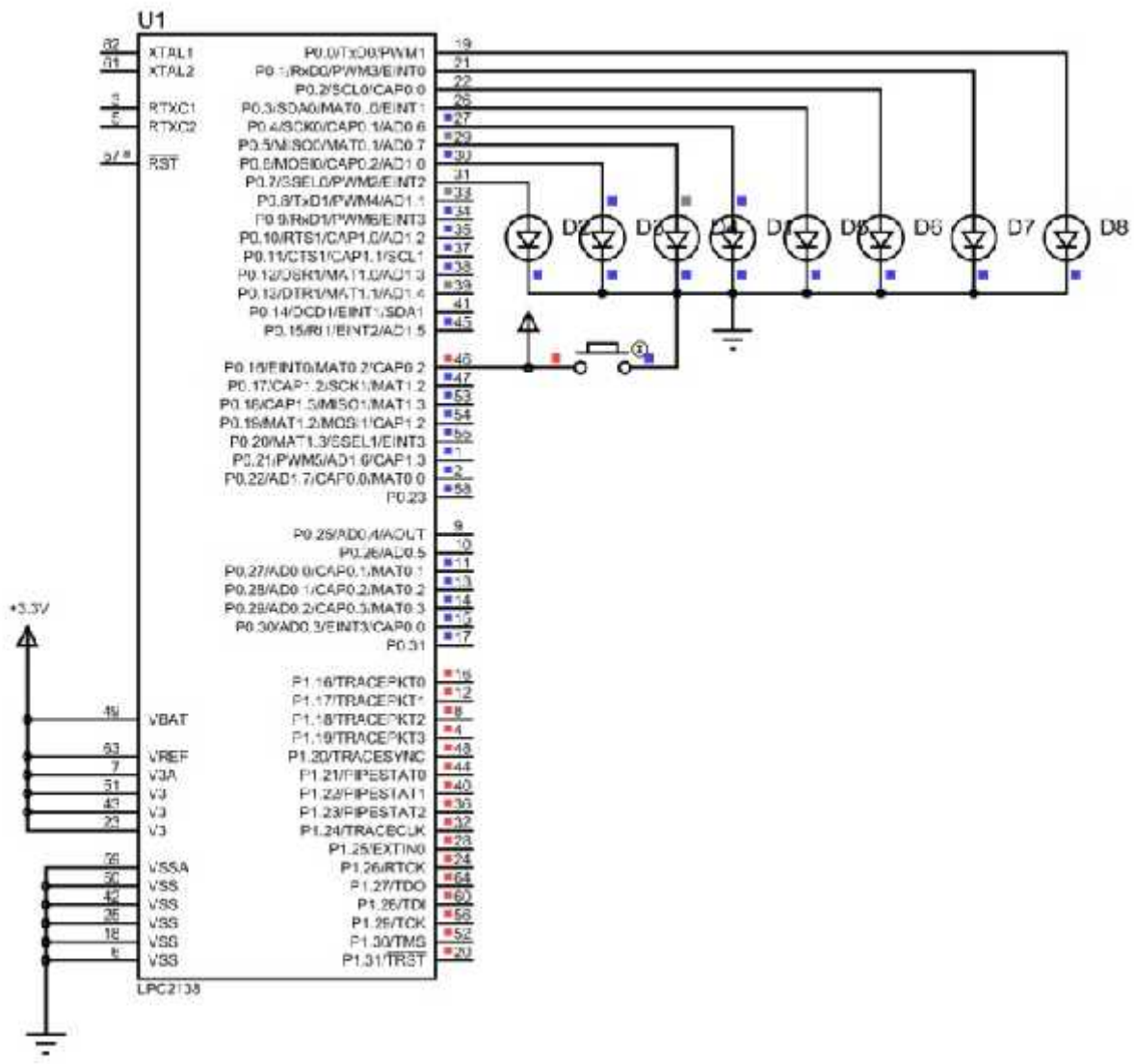

```
#include <lpc214x.h>
int i,b;
int main()
{
IODIR0=0x000000FF;
IODIR0=\sim(1<<16);
while(1){
if((IOPIN0&(1\leq 16) == 0))
{
for(b=0;b<8;b++){
IOSET0=(1<<b);for(i=0;i<120000;i++);
IOCLR0=(1<<b);for(i=0;i<120000;i++);
}
}
else
{
IOCLR0=0x000000FF;
}
}
}
```
### **SWITCH CONTROLLED LED (2-SWITCH): CIRCUIT DIAGRAM:**

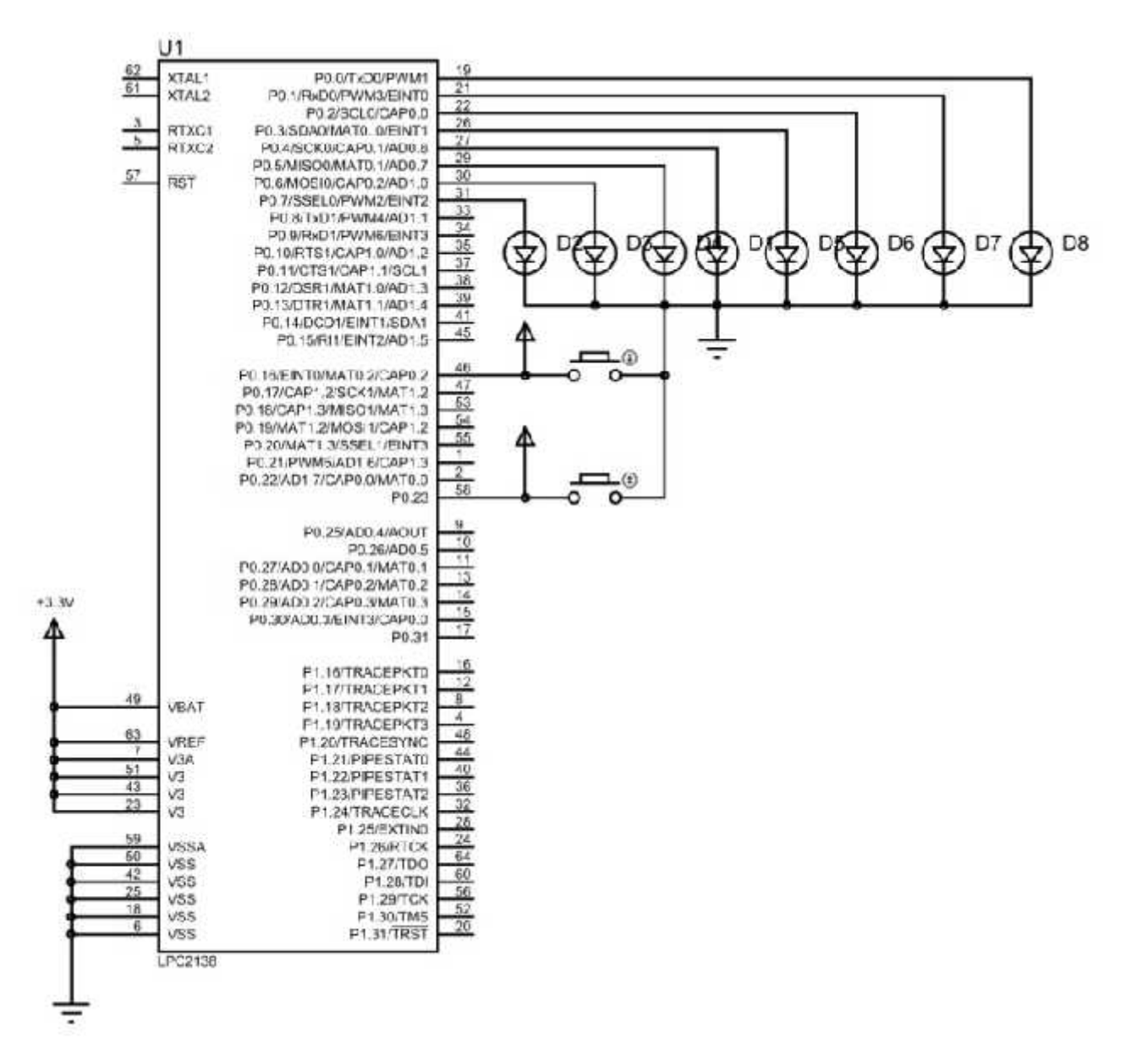

# **PROGRAM:** #include <lpc214x.h> int i,b; int main() { IODIR0=0x000000FF; IODIR0=~ $(1 \le 16)$ &~ $(1 \le 23)$ ; while $(1)$ {  $if((IOPIN0&(1<16))==0)$ {  $for(b=0;b<8;b++)$ { IOSET0= $(1\lt b)$ ; for(i=0;i<120000;i++);  $IOCLR0=(1<$ for(i=0;i<120000;i++); } } else if((IOPIN0 $&(1 < < 23) == 0)$ { for( $b=7; b>=0; b-1$ ) {  $IOSET0=(1<$ for(i=0;i<120000;i++);  $IOCLR0=(1<$ for(i=0;i<120000;i++); } } else { IOCLR0=0x000000FF; } } }

**RESULT:**

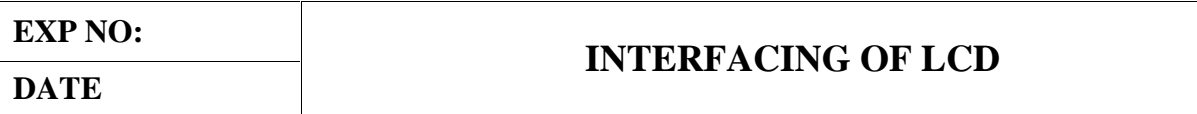

#### **AIM:**

To write and execute the program for LCD with ARM7 (LPC2148) processor.

#### **HARDWARE & SOFTWARE TOOLS REQUIRED:**

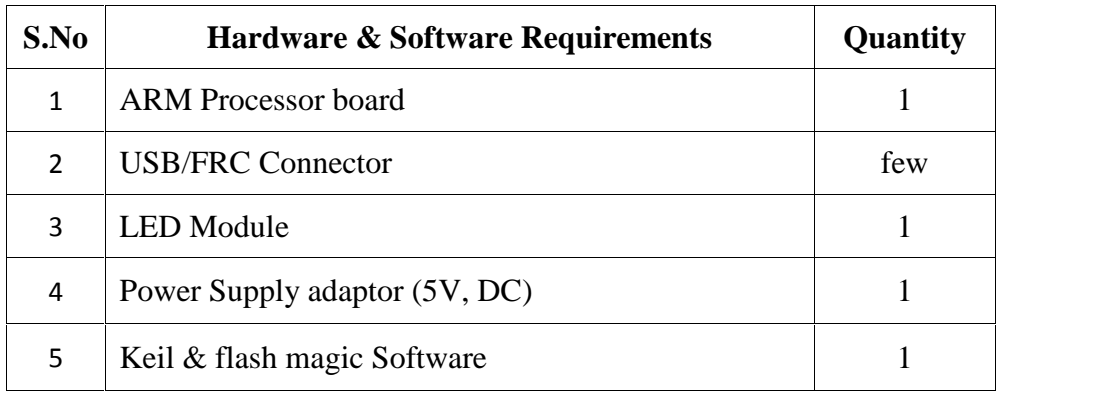

#### **PROCEDURE**

- 1. Create a New project, Go to "Project" and close the current project "Close Project".
- 2. Next Go to the Project New μvision Project Create New Project Select Device for Target.
- 3. Select the data base NXP LPC2148.
- 4. Add Startup file and Next go to "File" and click "New".
- 5. Write a program on the editor window and save as "Main.c".
- 6. Add this source file to Group and click on "Build Target" or F7.
- 7. Create a Hex file from "Project" menu and click on "Rebuild all target Files".
- 8. Open Flash magic and select the device LPC2148 in ARM 7 category, COM port will be COM 3, baud rate 9600, interface None [ISP], Oscillator frequency 12.0 MHz and click on erase of flash code Rd plot.
- 9. Next browse the path of hex file and select the file.
- 10. After selecting ISP mode on the Hardware Kit and click on start then device will start to program

11. Finally can be see the finished indication and values in SPJ Terminal and Reset the device into running mode.

٦

# **INTERFACING LCD:**

# **CIRCUIT DIAGRAM:**

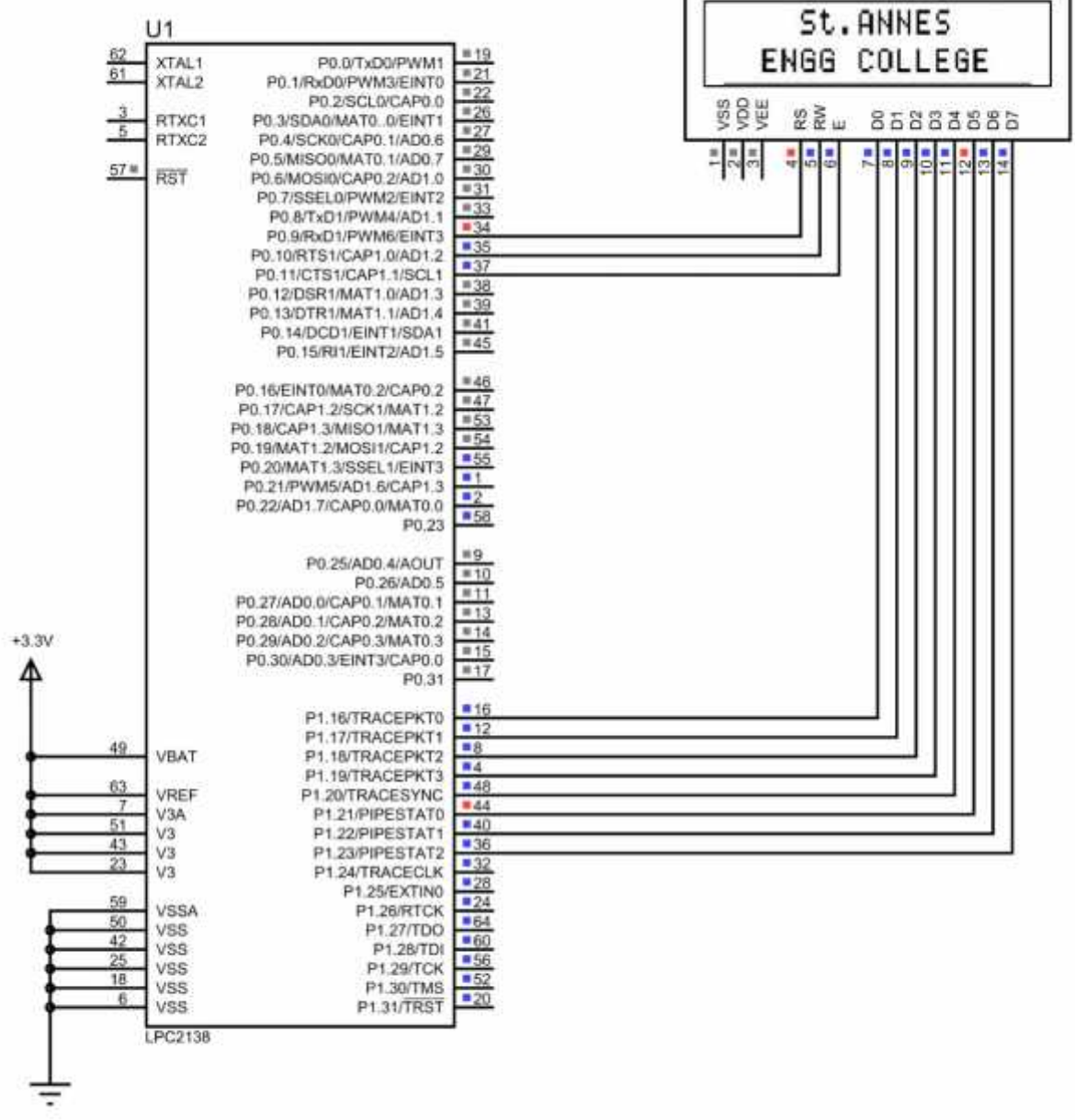

 $\overline{r}$ 

```
#include <lpc214x.h>
#include <lcd.h>
```
#### int main()

```
{
```
}

```
LCD_INIT();
LCDSTR(0x00000084,"St.ANNES");
LCDSTR(0x000000C2,"ENGG COLLEGE");
while(1){
}
```
# **LCD LAYOUT:**

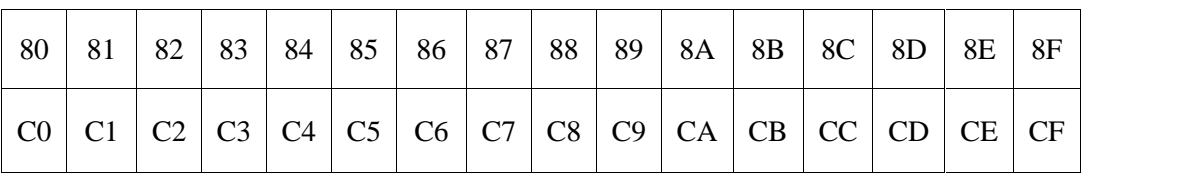

#### **OUTPUT:**

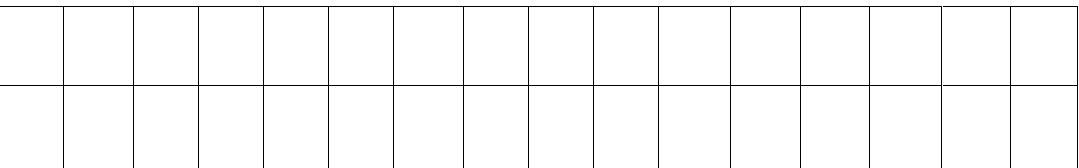

**RESULT:**

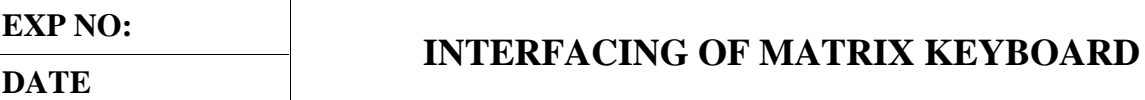

# **AIM:**

To write and execute the program for Matrix Keyboard with ARM7 (LPC2148) processor.

#### **HARDWARE & SOFTWARE TOOLS REQUIRED:**

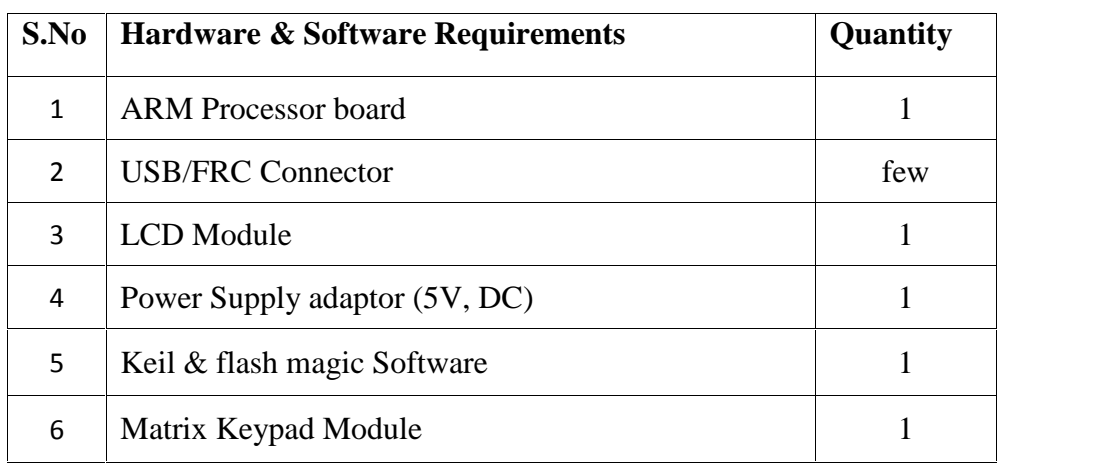

#### **PROCEDURE**

- 1. Create a New project, Go to "Project" and close the current project "Close Project".
- 2. Next Go to the Project New μvision Project Create New Project Select Device for Target.
- 3. Select the data base NXP LPC2148.
- 4. Add Startup file and Next go to "File" and click "New".
- 5. Write a program on the editor window and save as "Main.c".
- 6. Add this source file to Group and click on "Build Target" or F7.
- 7. Create a Hex file from "Project" menu and click on "Rebuild all target Files".

8. Open Flash magic and select the device LPC2148 in ARM 7 category, COM port will be COM 3, baud rate 9600, interface None [ISP], Oscillator frequency 12.0 MHz and click on erase of flash code Rd plot.

9. Next browse the path of hex file and select the file.

10. After selecting ISP mode on the Hardware Kit and click on start then device will start to program

11. Finally can be see the finished indication and values in SPJ Terminal and Reset the device into running mode.

#### **KEYBOARD INTERFACING:**

#### **CIRCUIT DIAGRAM:**

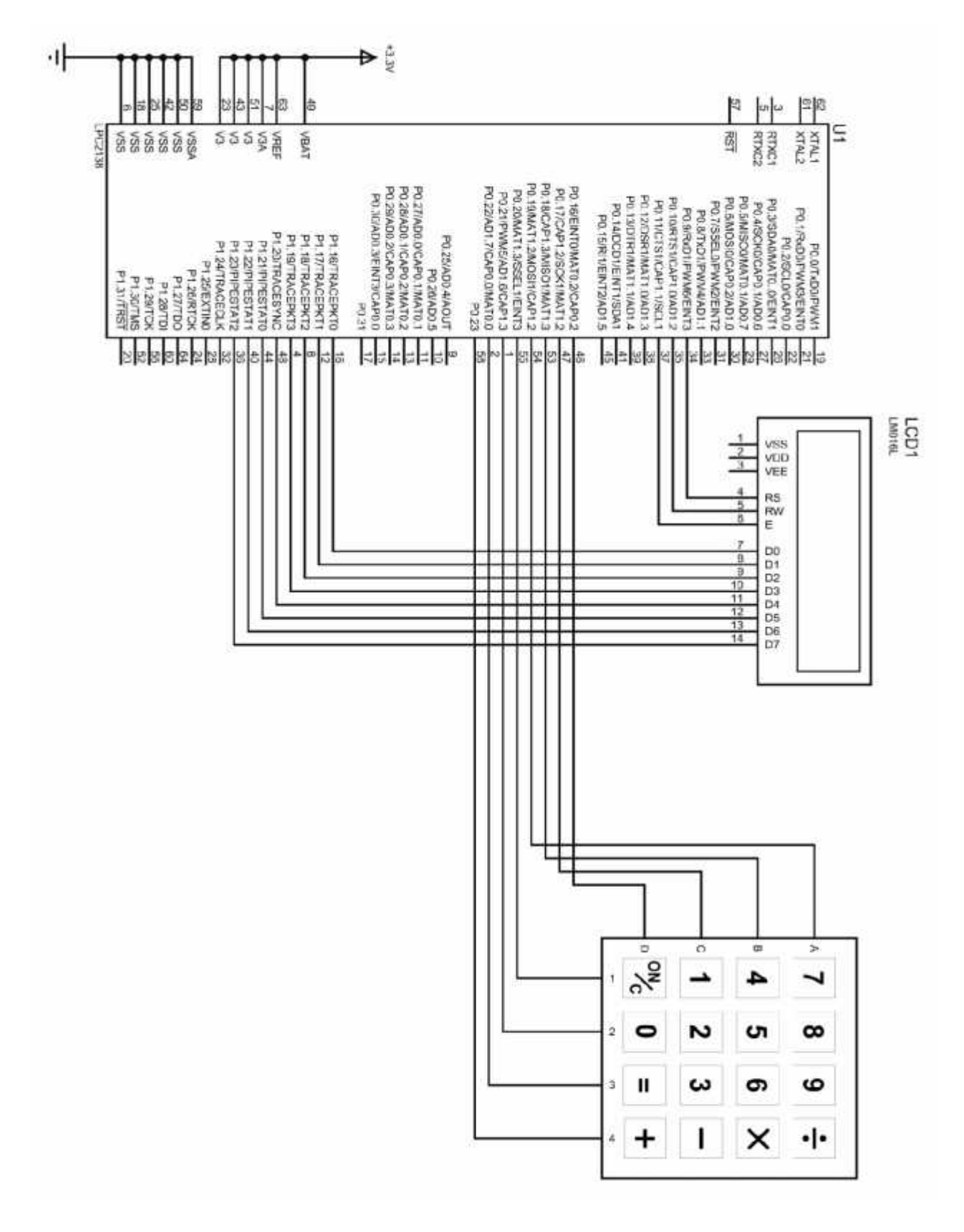

```
\#include <lpc214x.h>
#include <lcd.h>
#include <keyboard.h>
int main()
{
 LCD_INIT();
 LCDSTR(0x00000080,"Matrix Keypad");
 LCDSTR(0x000000C0,"Key Pressed: ");
while(1){
      IO0CLR = CLR:
      IO0SET = C1;
      delay ms(10);
      if(scan(R1))LCDSTR(0x000000CC,"0"); //K1
      if(scan(R2))LCDSTR(0x000000CC,"4"); //K5
      if(scan(R3))LCDSTR(0x000000CC,"8"); //K9
      if(scan(R4))LCDSTR(0x000000CC,"C"); //K13
      IO0CLR = CLR:
      IO0SET = C2;if(scan(R1))LCDSTR(0x000000CC,"1"); //K2
      if(scan(R2))LCDSTR(0x000000CC,"5"); //K6
      if(scan(R3))LCDSTR(0x000000CC,"9"); //K10
      if(scan(R4))LCDSTR(0x000000CC,"D"); //K14
      IO0CLR = CLR:
      IO0SET = C3;if(scan(R1))LCDSTR(0x000000CC,"2"); //K3
      if(scan(R2))LCDSTR(0x000000CC,"6"); //K7
      if(scan(R3))LCDSTR(0x000000CC,"A"); //K11
      if(scan(R4))LCDSTR(0x000000CC,"E"); //K15
      IO0CLR = CLR;IO0SET = C4:
      if(scan(R1))LCDSTR(0x000000CC,"3"); //K4
      if(scan(R2))LCDSTR(0x000000CC,"7"); //K8
      if(scan(R3))LCDSTR(0x000000CC,"B"); //K12
      if(scan(R4))LCDSTR(0x000000CC,"F"); //K16
    }
 }
```
**RESULT:**

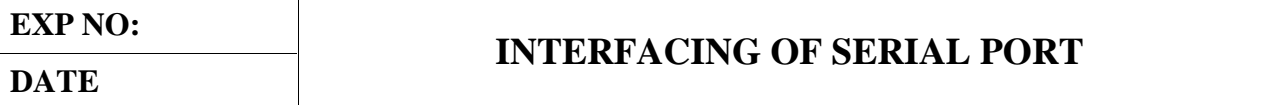

#### **AIM:**

To write and execute the program for Serial Port with ARM7 (LPC2148) processor.

#### **HARDWARE & SOFTWARE TOOLS REQUIRED:**

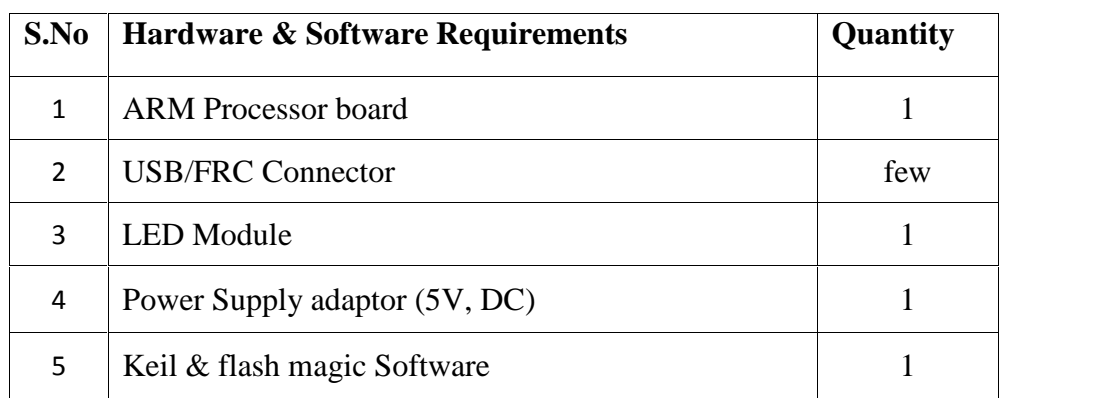

#### **PROCEDURE**

- 1. Create a New project, Go to "Project" and close the current project "Close Project".
- 2. Next Go to the Project New μvision Project Create New Project Select Device for Target.
- 3. Select the data base NXP LPC2148.
- 4. Add Startup file and Next go to "File" and click "New".
- 5. Write a program on the editor window and save as "Main.c".
- 6. Add this source file to Group and click on "Build Target" or F7.
- 7. Create a Hex file from "Project" menu and click on "Rebuild all target Files".

8. Open Flash magic and select the device LPC2148 in ARM 7 category, COM port will be COM 3, baud rate 9600, interface None [ISP], Oscillator frequency 12.0 MHz and click on erase of flash code Rd plot.

9. Next browse the path of hex file and select the file.

10. After selecting ISP mode on the Hardware Kit and click on start then device will start to program

11. Finally can be see the finished indication and values in SPJ Terminal and Reset the device into running mode.

#### **SERIAL PORT:**

#### **CIRCUIT DIAGRAM:**

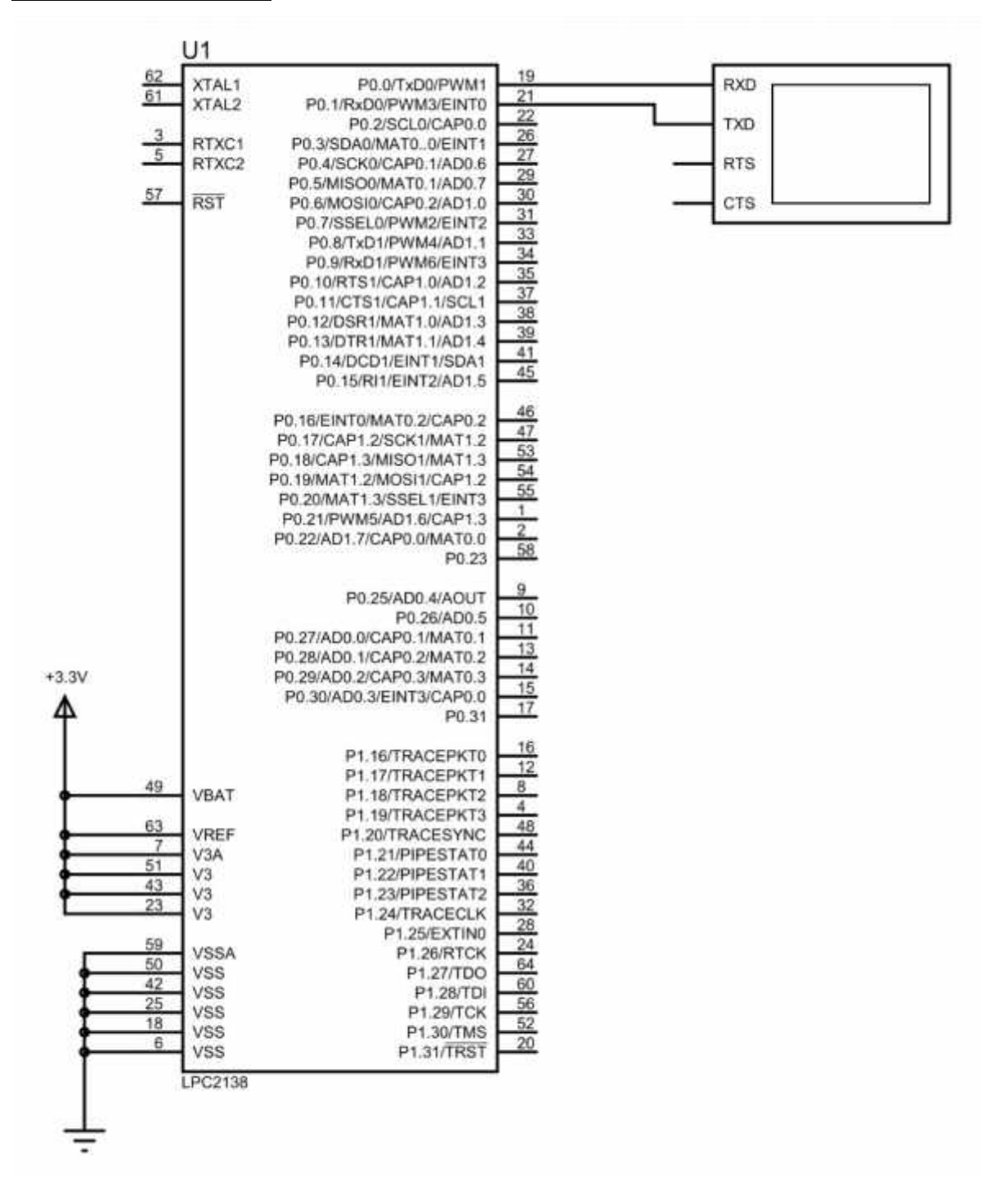

```
#include <lpc214x.h>
#include <delay.h>
#include <usart.h>
int main()
{
usart0_init();
       while(1){
       getchar();
       delay_ms(1000);
       }
}
```
#### **SERIAL PORT: (LED CONTROL)**

#### **CIRCUIT DIAGRAM:**

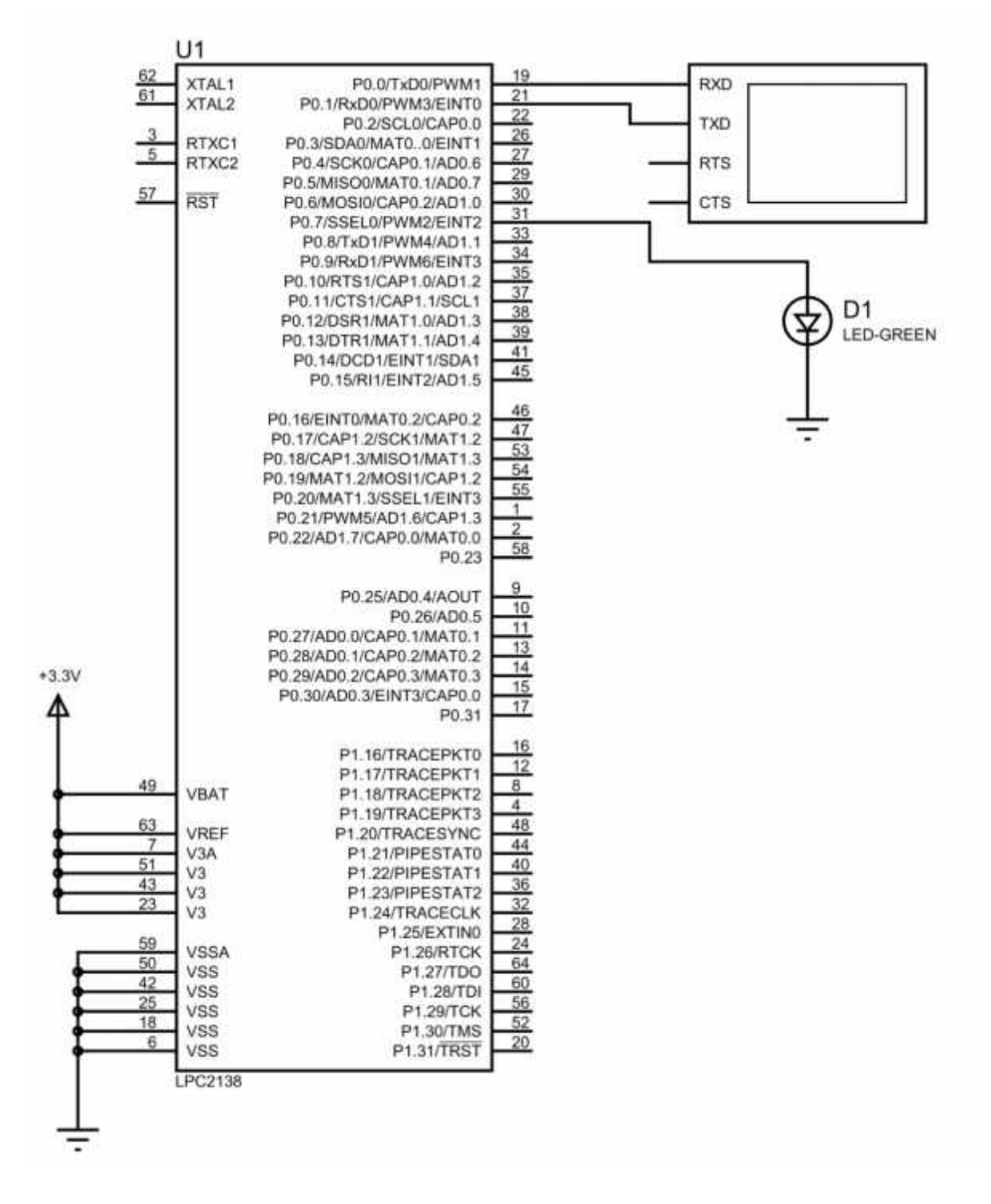

```
#include <lpc214x.h>
#include <delay.h>
#include <usart.h>
int key_pressed;
int main()
{
usart0_init();
IODIR0=(1<<7);IOCLR0=(1<<7);printf("\n Serial Communication \n");
while(1){
initial_state:
       printf("\n Key Pressed Is: ");
       key_pressed=getchar();
       if(key_pressed=='A')
       {
       IOSET0=(1<<7);printf("\ln LED ON \ln");
       delay_ms(100);
       goto initial_state;
       }
       else if(key_pressed=='S')
       {
       IOCLR0=(1<<7);printf("\n LED OFF \n");
       delay_ms(100);
       goto initial_state;
       }
       else
       {
       printf("\n INVALID KEY \n");
       delay_ms(100);
       goto initial_state;
       }
}
}
```
**RESULT:**

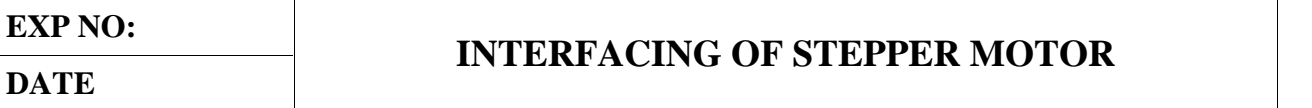

#### **AIM:**

To write and execute the program for Stepper Motor with ARM7 (LPC2148) processor.

#### **HARDWARE & SOFTWARE TOOLS REQUIRED:**

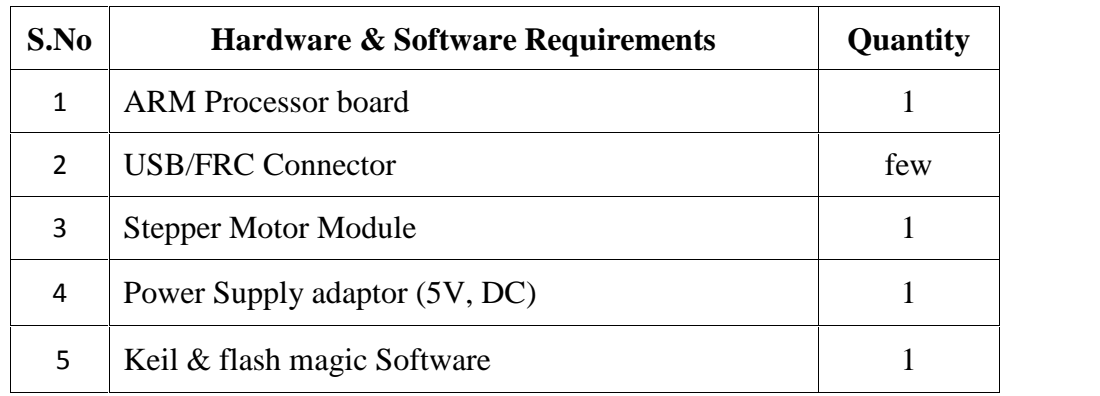

#### **PROCEDURE**

- 1. Create a New project, Go to "Project" and close the current project "Close Project".
- 2. Next Go to the Project New μvision Project Create New Project Select Device for Target.
- 3. Select the data base NXP LPC2148.
- 4. Add Startup file and Next go to "File" and click "New".
- 5. Write a program on the editor window and save as "Main.c".
- 6. Add this source file to Group and click on "Build Target" or F7.
- 7. Create a Hex file from "Project" menu and click on "Rebuild all target Files".
- 8. Open Flash magic and select the device LPC2148 in ARM 7 category, COM port will be COM 3, baud rate 9600, interface None [ISP], Oscillator frequency 12.0 MHz and click on erase of flash code Rd plot.
- 9. Next browse the path of hex file and select the file.
- 10. After selecting ISP mode on the Hardware Kit and click on start then device will start to program

11. Finally can be see the finished indication and values in SPJ Terminal and Reset the device into running mode.

#### **STEPPER MOTOR: (FORWARD ROTATION) CIRCUIT DIAGRAM:**

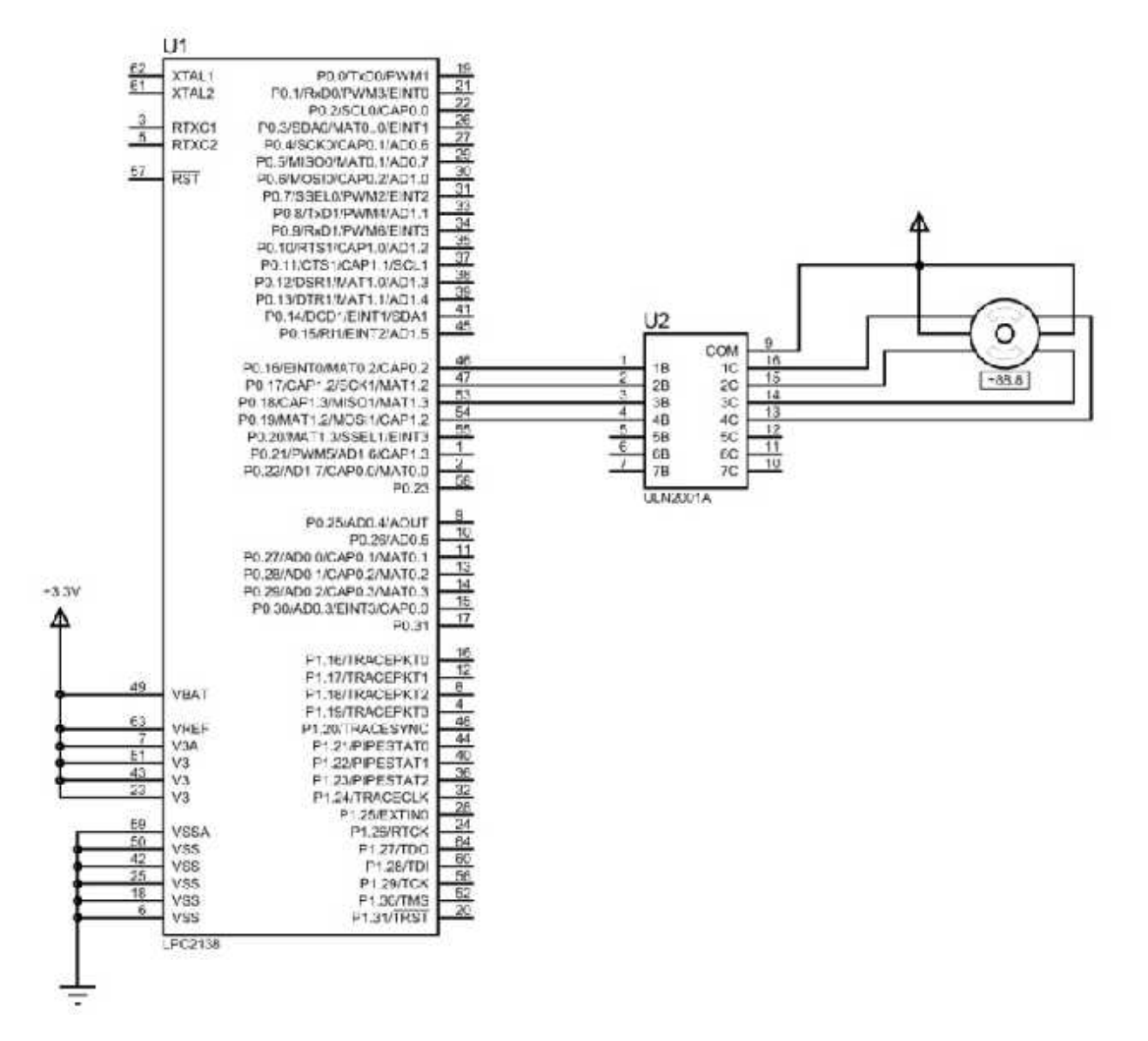

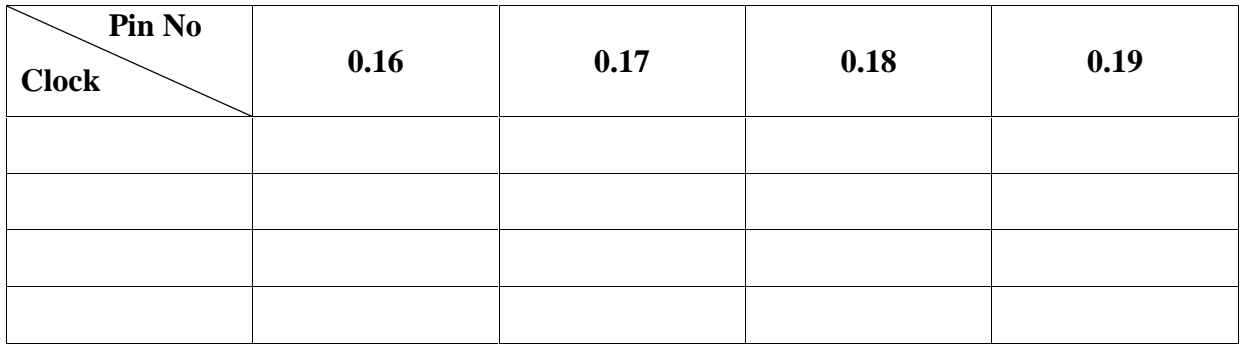

```
#include <lpc214x.h>
#include <delay.h>
int main()
{
IODIR0=(1<<16)|(1<<17)|(1<<18)|(1<<19);while(1){
      //FORWARD DIRECTION
      IOCLR0=(1<<16);IOCLR0=(1<<17);IOSET0=(1<<18);IOSET0=(1<<19);delay ms(10);
      IOCLR0=(1<<16);IOSET0=(1<<17);IOSET0=(1<<18);IOCLR0=(1<<19);delay ms(10);
      IOSET0=(1<<16);IOSET0=(1<<17);IOCLR0=(1<<18);IOCLR0=(1<<19);delay_ms(10);
      IOSET0=(1<<16);IOCLR0=(1<<17);IOCLR0=(1<<18);IOSET0=(1<<19);delay_ms(10);
      }
}
```
### **STEPPER MOTOR: (REVERSE ROTATION) CIRCUIT DIAGRAM:**

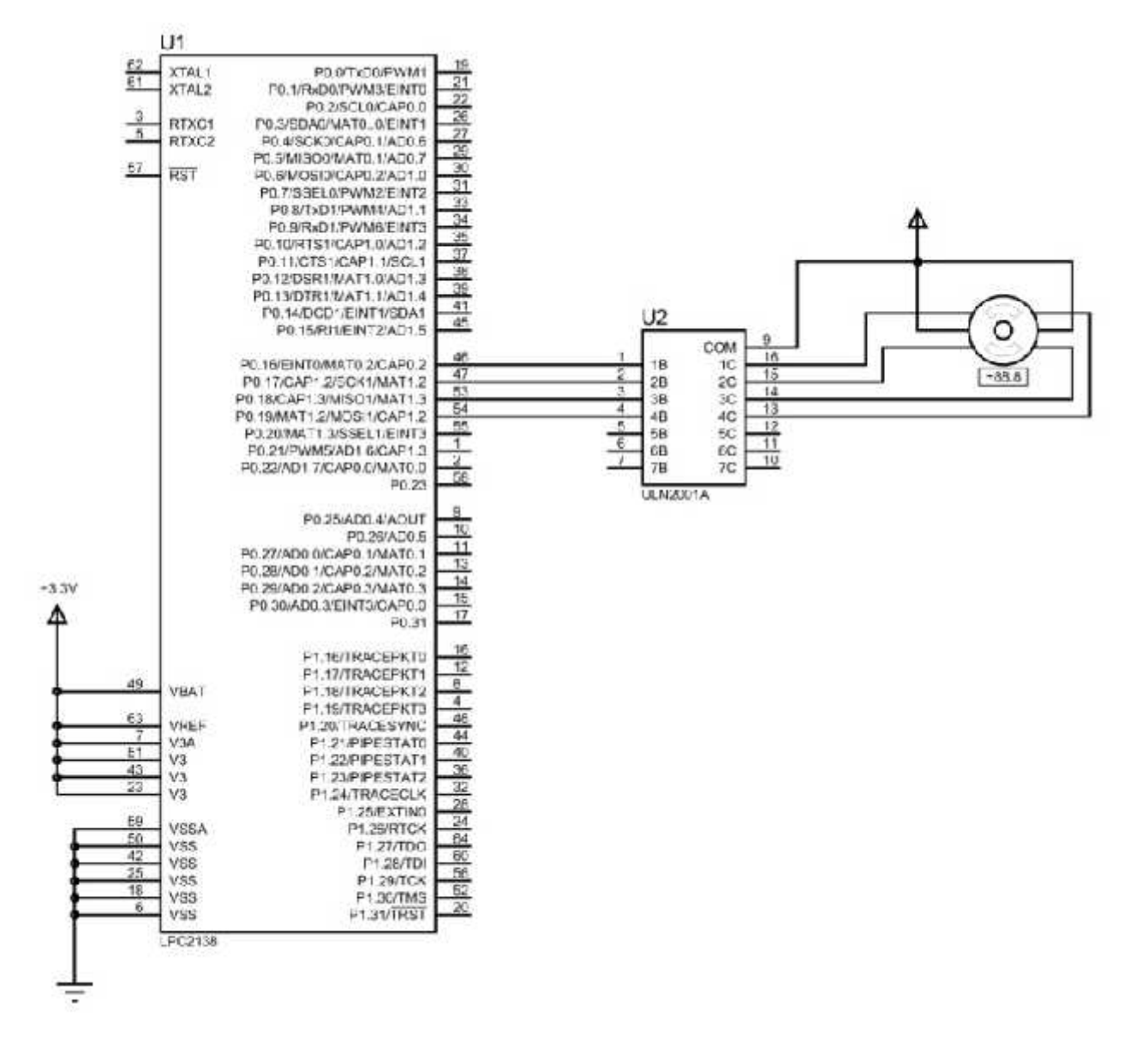

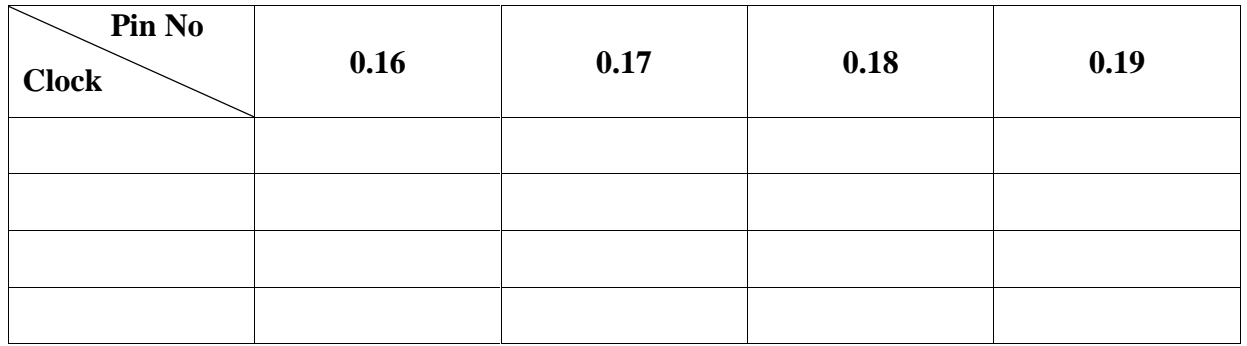

}

```
#include <lpc214x.h>
#include <delay.h>
```

```
int main()
{
IODIR0=(1<<16)|(1<<17)|(1<<18)|(1<<19);
      while(1){
      //REVERSE DIRECTION
      IOSET0=(1<<16);IOCLR0=(1<<17);IOCLR0=(1<<18);IOSET0=(1<<19);delay_ms(10);
      IOSET0=(1<<16);IOSET0=(1<<17);IOCLR0=(1<<18);IOCLR0=(1<<19);delay_ms(10);
      IOCLR0=(1<<16);IOSET0=(1<<17);IOSET0=(1<<18);IOCLR0=(1<<19);delay_ms(10);
      IOCLR0=(1<<16);IOCLR0=(1<<17);IOSET0=(1<<18);IOSET0=(1<<19);delay_ms(10);
      }
```
**31 | Prepared By Mr.S. BALABASKER, ASP/ECE www.stannescet.ac.in**

**RESULT:**

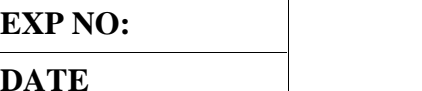

# **INTERFACING OF REAL TIME CLOCK**

#### **AIM:**

To write and execute the program for Real Time Clock with ARM7 (LPC2148) processor.

#### **HARDWARE & SOFTWARE TOOLS REQUIRED:**

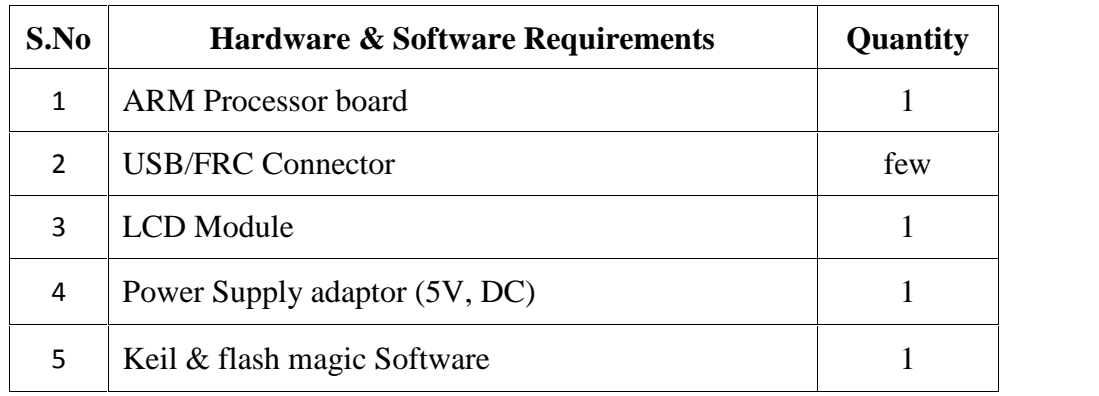

#### **PROCEDURE**

- 1. Create a New project, Go to "Project" and close the current project "Close Project".
- 2. Next Go to the Project New μvision Project Create New Project Select Device for Target.
- 3. Select the data base NXP LPC2148.
- 4. Add Startup file and Next go to "File" and click "New".
- 5. Write a program on the editor window and save as "Main.c".
- 6. Add this source file to Group and click on "Build Target" or F7.
- 7. Create a Hex file from "Project" menu and click on "Rebuild all target Files".
- 8. Open Flash magic and select the device LPC2148 in ARM 7 category, COM port will be COM 3, baud rate 9600, interface None [ISP], Oscillator frequency 12.0 MHz and click on erase of flash code Rd plot.
- 9. Next browse the path of hex file and select the file.
- 10. After selecting ISP mode on the Hardware Kit and click on start then device will start to program

11. Finally can be see the finished indication and values in SPJ Terminal and Reset the device into running mode.

# **REAL TIME CLOCK: CIRCUIT DIAGRAM:**

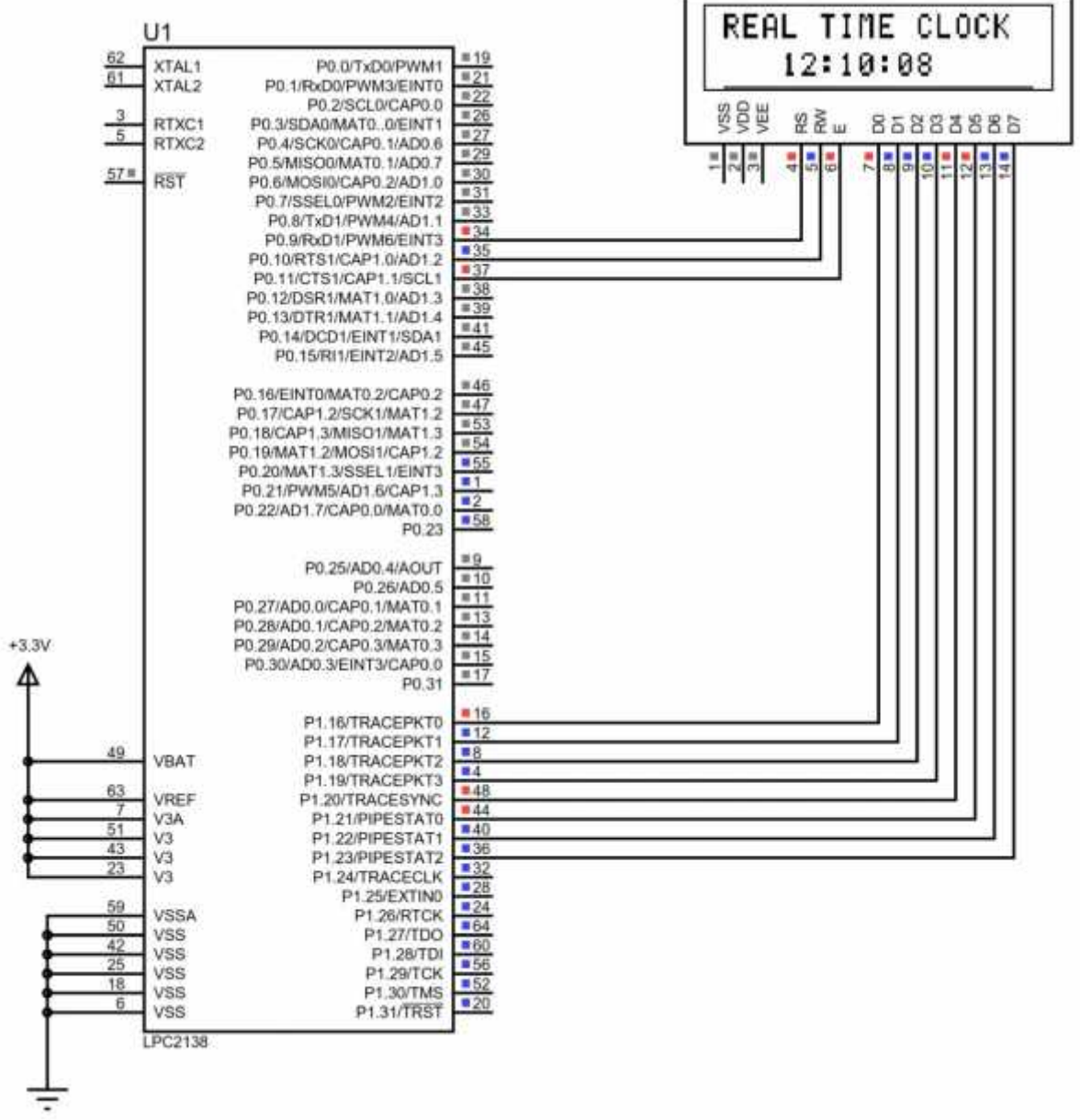

'n

```
#include <lpc21xx.h>
#include <rtc.h>
\#include <lcd.h>
int main()
 {
       SETTIME();
       LCD_INIT();
       LCDSTR(0x00000080,"REAL TIME CLOCK ");
       LCDSTR(0x000000C0," ");
       while(1){
            LCD_CMD (0x000000C3);
            LCD_DATA(HOUR/10 + '0');
            LCD_DATA(HOUR%10 + '0);
            LCD_DATA(':') ;
            LCD_DATA(MIN/10 + '0');
            LCD\_DATA(MIN\%10 + '0');LCD_DATA(':') ;
            LCD_DATA(SEC/10 + '0');
            LCD_DATA(SEC%10 + '0');
       }
 }
```
**RESULT:**

# **EXP NO: INTERFACING OF ANALOG TO DIGITAL DATE CONVERTOR**

#### **AIM:**

To write and execute the program for ADC with ARM7 (LPC2148) processor.

#### **HARDWARE & SOFTWARE TOOLS REQUIRED:**

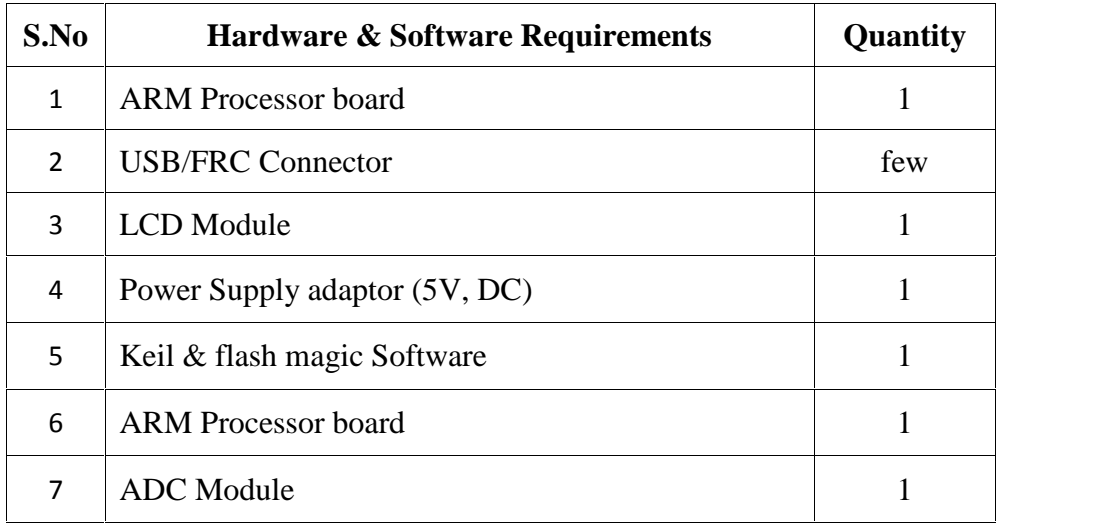

#### **PROCEDURE**

- 1. Create a New project, Go to "Project" and close the current project "Close Project".
- 2. Next Go to the Project New μvision Project Create New Project Select Device for Target.
- 3. Select the data base NXP LPC2148.
- 4. Add Startup file and Next go to "File" and click "New".
- 5. Write a program on the editor window and save as "Main.c".
- 6. Add this source file to Group and click on "Build Target" or F7.
- 7. Create a Hex file from "Project" menu and click on "Rebuild all target Files".
- 8. Open Flash magic and select the device LPC2148 in ARM 7 category, COM port will be COM 3, baud rate 9600, interface None [ISP], Oscillator frequency 12.0 MHz and click on erase of flash code Rd plot.
- 9. Next browse the path of hex file and select the file.
- 10. After selecting ISP mode on the Hardware Kit and click on start then device will start to program

11. Finally can be see the finished indication and values in SPJ Terminal and Reset the device into running mode.

# **TEMPERATURE SENSOR: CIRCUIT DIAGRAM:**

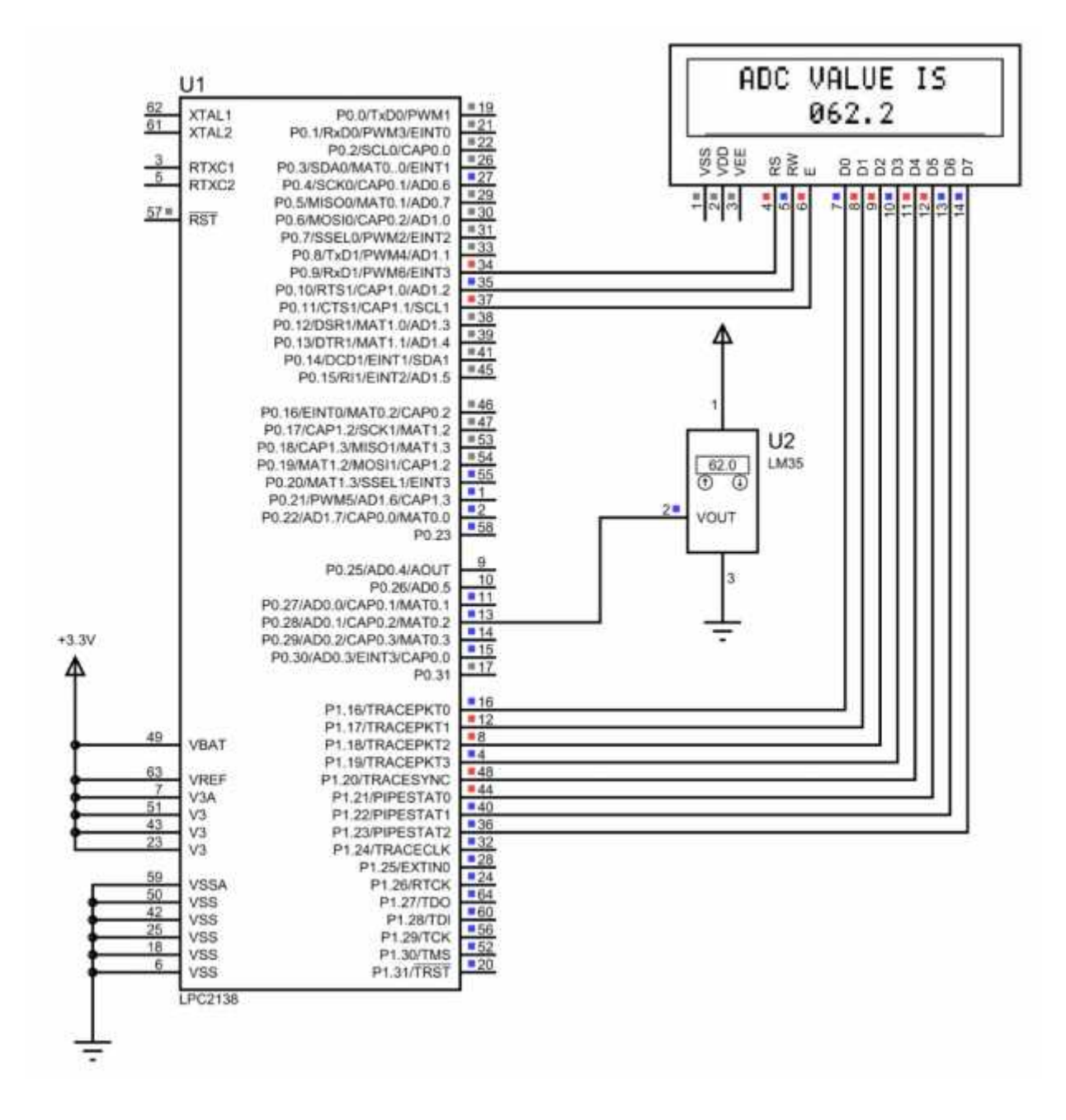
```
#include <lpc214x.h>
#include <string.h>
#include <delay.h>
#include <lcd.h>
\#include <adc.h>
int main()
 {
  LCD_INIT();
  INIT_ADC();
  LCDSTR(0x00000082,"TEMPERATURE");
  LCDSTR(0x000000C0,"DEGREE C=");
  while(1){
      TEMP = READ_ADC();ADC = (1000*(TEMP*(3.901/1024)))-100;
      LCD_CMD(0x000000CA);
      delay_ms(1000);
      CONVERT_ADC1(ADC);
   }
 }
```
## **ANALOG TO DIGITAL CONVERTOR: CIRCUIT DIAGRAM:**

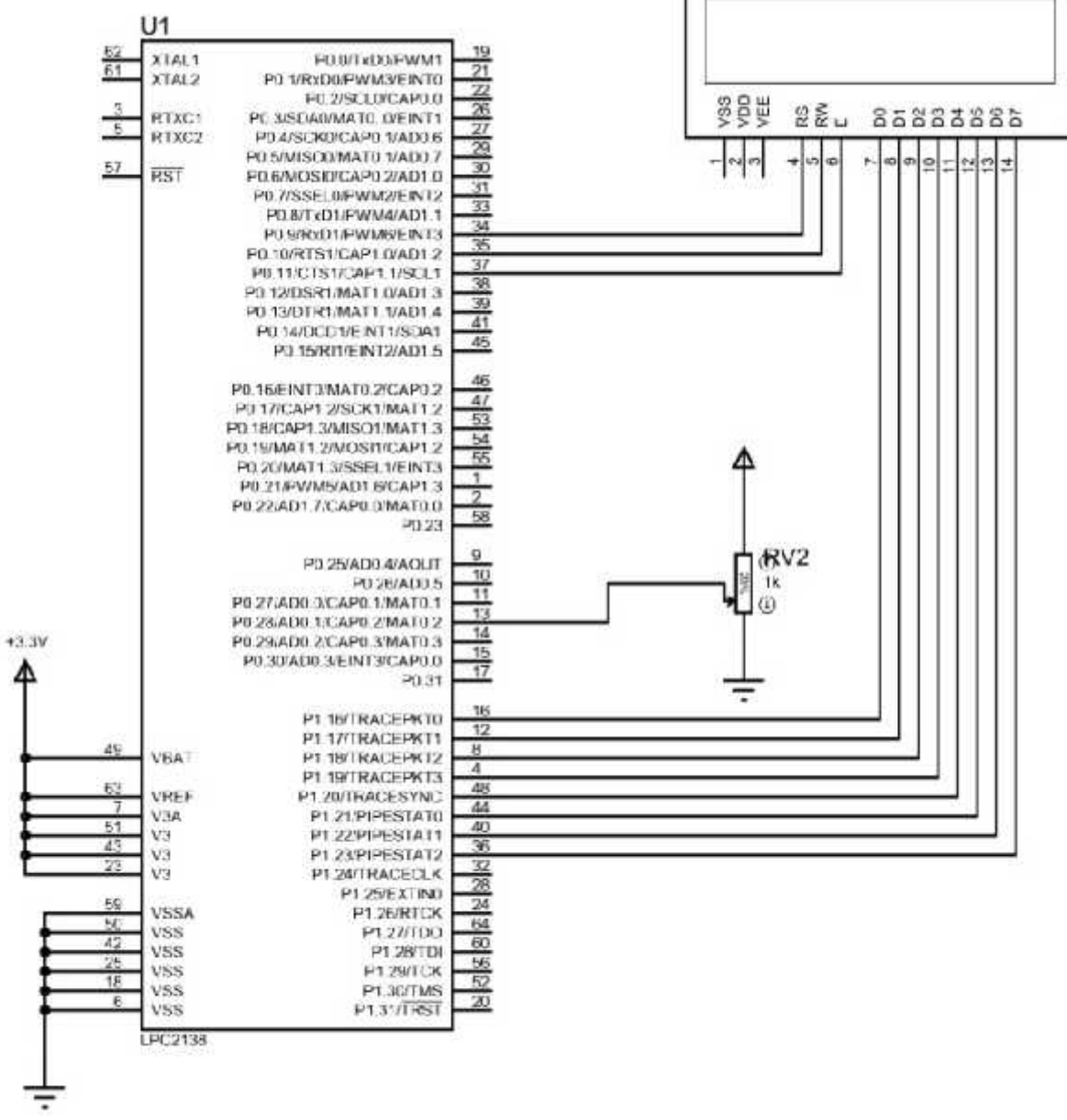

 $\overline{ }$ 

```
#include <lpc214x.h>
#include <delay.h>
#include <lcd.h>
#include \langleadc.h>int main()
 {
  LCD_INIT();
  INIT_ADC();
  LCDSTR(0x00000086,"ADC");
  LCDSTR(0x000000C0, "VOLTAGE =");
  while(1){
       for(count=0;count<10000;count++)
        {
          temp\_sum = temp\_sum+READ\_ADC();}
          temp_adv=temp_sum/10000;
          TEMP=temp_adv;
          temp_sum=0;
          ADC = 1000*(\text{TEMP*}(3.92/1024));LCD_CMD(0x000000CA);
          CONVERT_ADC(ADC);
     }
 }
```
**RESULT:**

# **EXP NO: INTERFACING OF DIGITAL TO ANALOG DATE CONVERTOR**

#### **AIM:**

To write and execute the program for DAC with ARM7 (LPC2148) processor.

#### **HARDWARE & SOFTWARE TOOLS REQUIRED:**

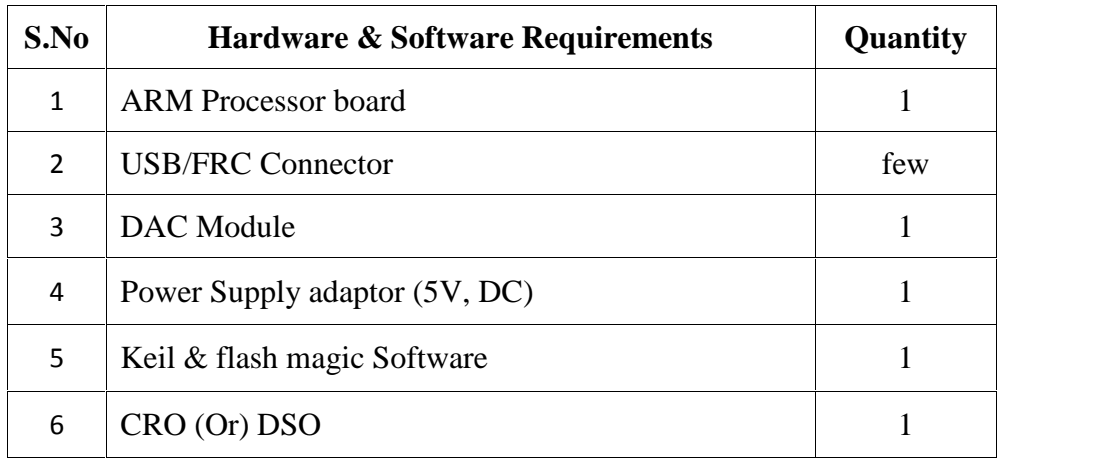

#### **PROCEDURE**

- 1. Create a New project, Go to "Project" and close the current project "Close Project".
- 2. Next Go to the Project New μvision Project Create New Project Select Device for Target.
- 3. Select the data base NXP LPC2148.
- 4. Add Startup file and Next go to "File" and click "New".
- 5. Write a program on the editor window and save as "Main.c".
- 6. Add this source file to Group and click on "Build Target" or F7.
- 7. Create a Hex file from "Project" menu and click on "Rebuild all target Files".

8. Open Flash magic and select the device LPC2148 in ARM 7 category, COM port will be COM 3, baud rate 9600, interface None [ISP], Oscillator frequency 12.0 MHz and click on erase of flash code Rd plot.

9. Next browse the path of hex file and select the file.

10. After selecting ISP mode on the Hardware Kit and click on start then device will start to program

11. Finally can be see the finished indication and values in SPJ Terminal and Reset the device into running mode.

#### **ANALOG TO DIGITAL CONVERTOR: CIRCUIT DIAGRAM:**

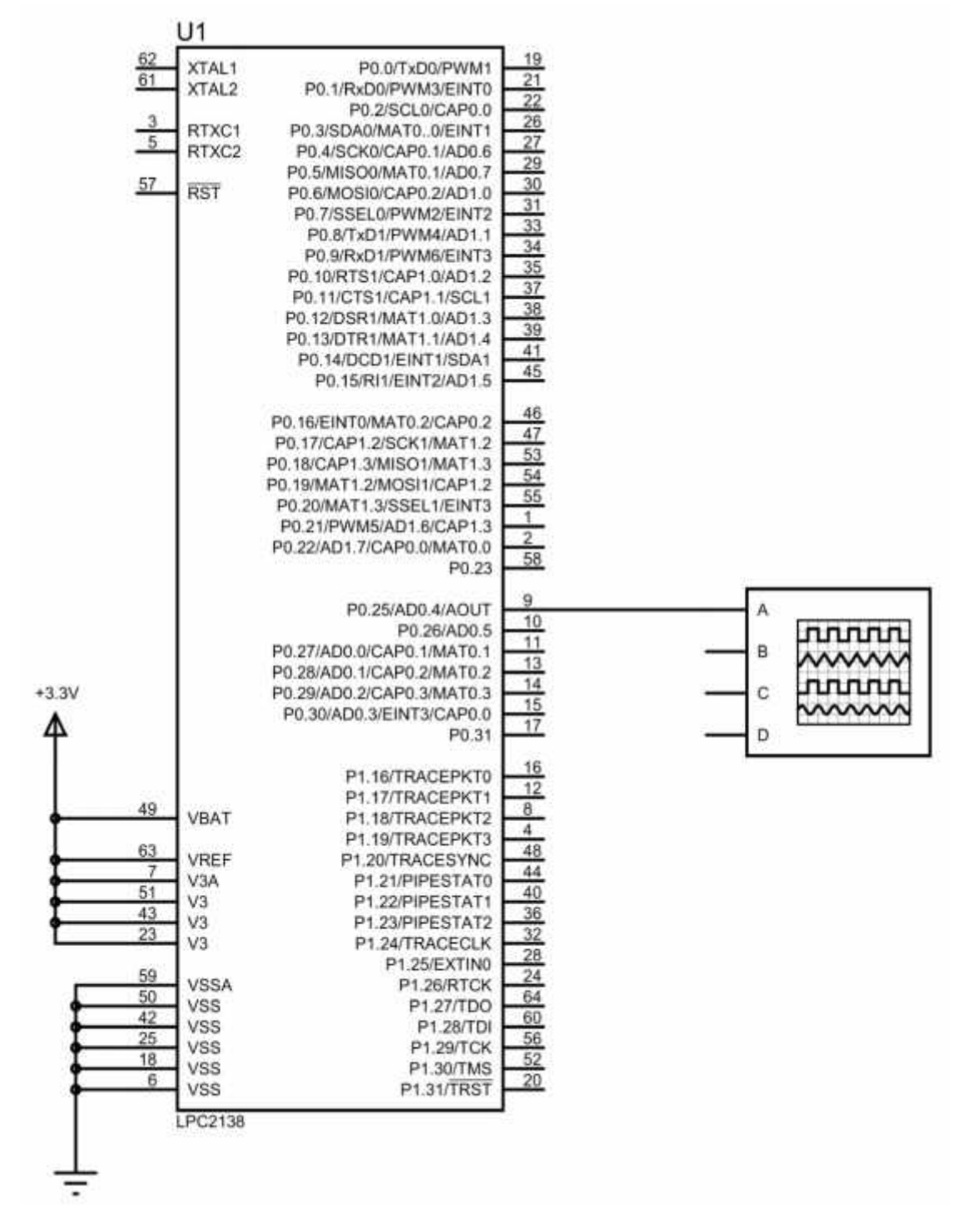

## **SIN WAVE:**

```
#include<lpc214x.h>
#include<math.h>
unsigned int i;
int value;
int main()
 {
 PINSEL1 = 0X00080000;
 while(1){
             for(i=0;i<=360;i++){
              value = 512+400*sin(i*0.01744); //sin(2*pi*t/T)
              DACR = value \lt 6;}
        }
}
```
## **SQUARE WAVE:**

```
#include<LPC214x.H>
int main()
{
unsigned int a,b;
unsigned int delay;
PINSEL1 = 0X00080000;
while(1){
a=0x00;
DACR=a<<6;
for(delay=0; delay<120; delay++);
b=0x3FF;DACR=b<<6;
for(delay=0; delay<120; delay++);
}
}
```
## **TRIANGULAR WAVE:**

#include<lpc214x.h>

```
unsigned int i;
int main()
{
PINSEL1 = 0X00080000;
while(1){
 for(i=0;i\le=1023;i++)
        {
               DACR = i \ll 6;}
 for(i=1023;i>0;i--)
        {
               DACR = i \ll 6;}
}
}
```
## **RAMP WAVE:**

```
#include<lpc214x.h>
unsigned int i;
int main(void)
{
PINSEL1 = 0x00080000;
while (1){
       for(i = 0; i \le 1023; i++)
       {
              DACR = i \ll 6;
       }
   }
}
```
## **DIGITAL TO ANALOG VALUE:**

```
#include<lpc214x.h>
unsigned int i = 0;
void wait(void)
{
unsigned int delay;
for(delay=0;delay<120;delay++);
}
unsigned int
datatable[25]={0x00,0x0F,0x1F,0x2F,0x3F,0x4F,0x5F,0x6F,0x7F,0x8F,0x9F,0xAF,0xBF,0xCF,0
xDF,0xEF,0xFF,0x100,0x150,0x200,0x250,0x300,0x350,0x399};
int main (void)
{
PINSEL1=0x00200000;
while (1){
for(i=0; i<25; i++){
DACR=(datatable[i]<<6);
wait();
}
}
}
```
**RESULT:**

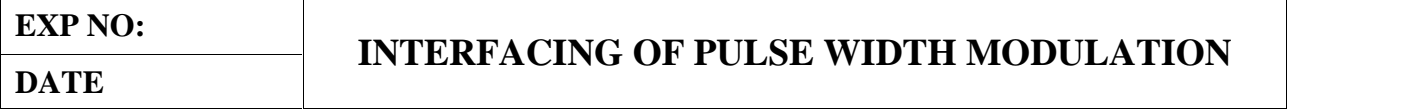

#### **AIM:**

To write and execute the program for PWM with ARM7 (LPC2148) processor.

#### **HARDWARE & SOFTWARE TOOLS REQUIRED:**

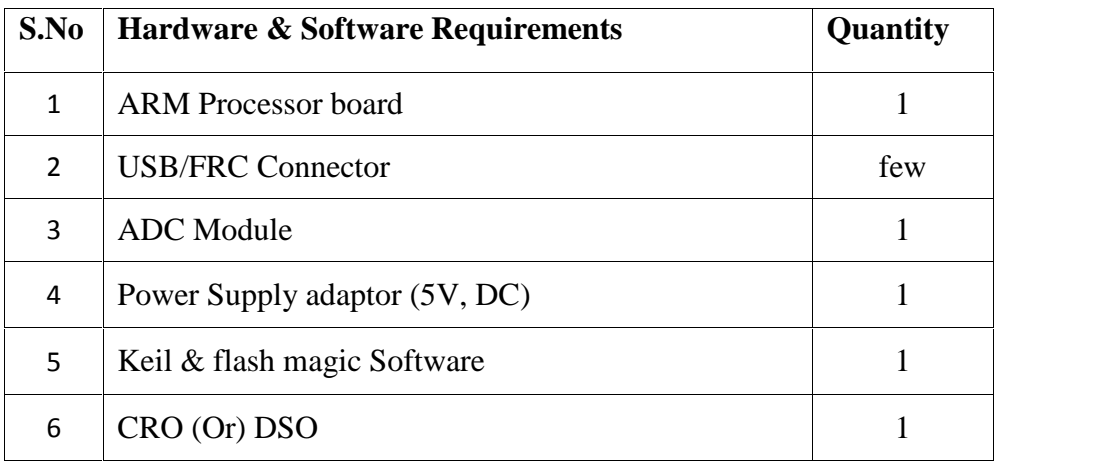

#### **PROCEDURE**

- 1. Create a New project, Go to "Project" and close the current project "Close Project".
- 2. Next Go to the Project New μvision Project Create New Project Select Device for Target.
- 3. Select the data base NXP LPC2148.
- 4. Add Startup file and Next go to "File" and click "New".
- 5. Write a program on the editor window and save as "Main.c".
- 6. Add this source file to Group and click on "Build Target" or F7.
- 7. Create a Hex file from "Project" menu and click on "Rebuild all target Files".
- 8. Open Flash magic and select the device LPC2148 in ARM 7 category, COM port will be COM 3, baud rate 9600, interface None [ISP], Oscillator frequency 12.0 MHz and click on erase of flash code Rd plot.

9. Next browse the path of hex file and select the file.

10. After selecting ISP mode on the Hardware Kit and click on start then device will start to program

11. Finally can be see the finished indication and values in SPJ Terminal and Reset the device into running mode.

## **PULSE WIDTH MODULATION: CIRCUIT DIAGRAM:**

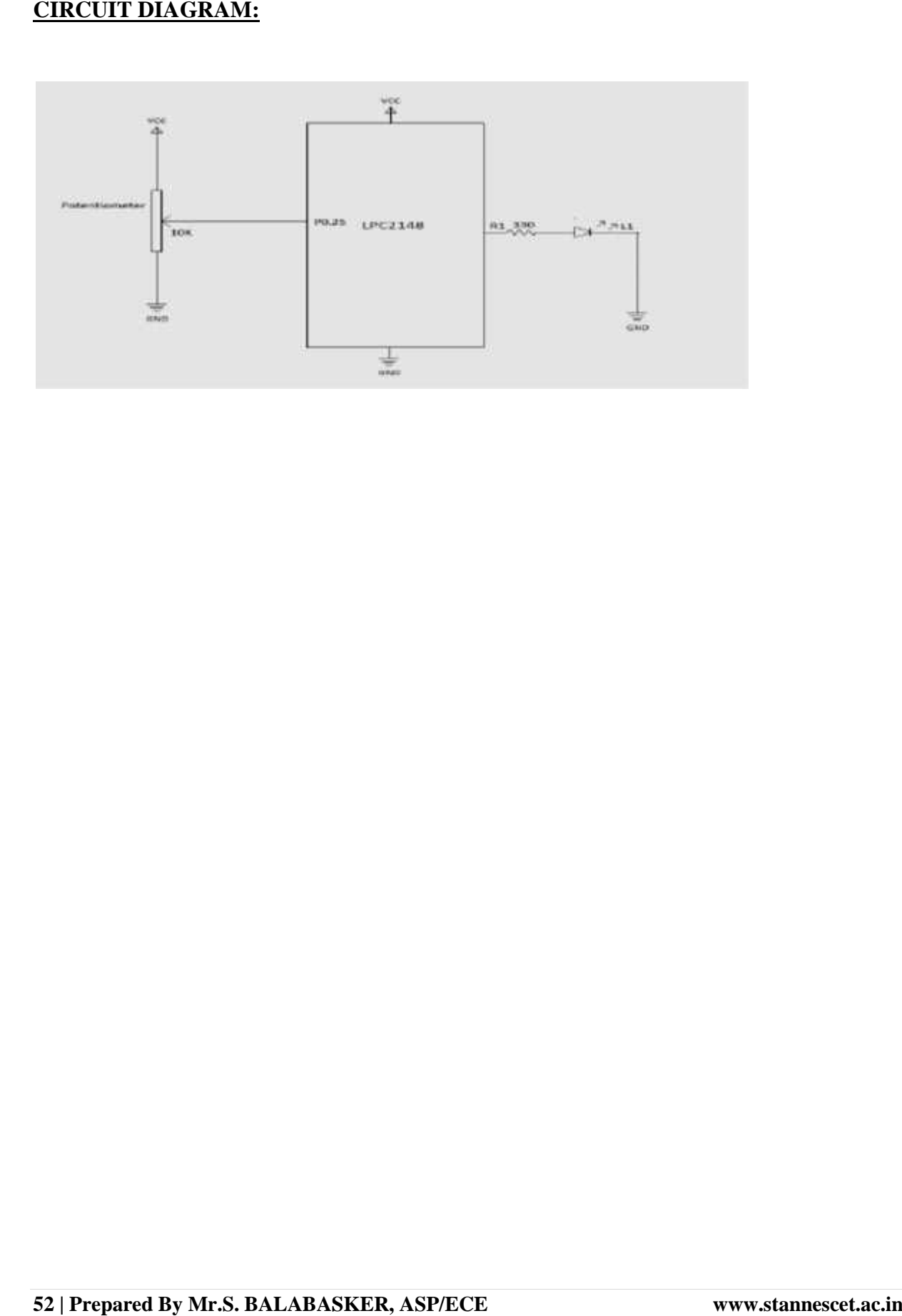

```
#include <lpc214x.h>
#include <pwm.h>
int main()
{
 IODIR0=0X000000FF;
 IOCLR0=0X000000FF;
 PWM_INIT();
 INIT_ADC();
 while(1){
      PWM = READ_ADC();
      if(PWM>0x000003FF) PWM=0x000003FF;
      PWMMR2 = PWM;
       PWMLER=0X06;
      }
}
```
**RESULT:**

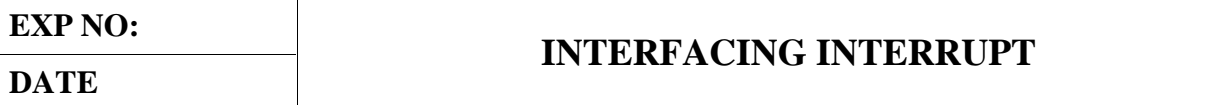

#### **AIM:**

To write and execute the program for Interrupt with ARM7 (LPC2148) processor.

#### **HARDWARE & SOFTWARE TOOLS REQUIRED:**

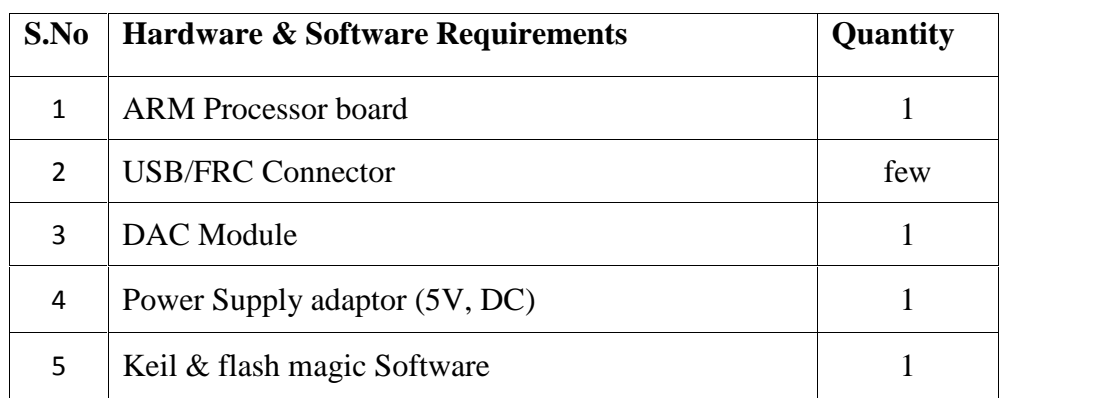

#### **PROCEDURE**

- 1. Create a New project, Go to "Project" and close the current project "Close Project".
- 2. Next Go to the Project New μvision Project Create New Project Select Device for Target.
- 3. Select the data base NXP LPC2148.
- 4. Add Startup file and Next go to "File" and click "New".
- 5. Write a program on the editor window and save as "Main.c".
- 6. Add this source file to Group and click on "Build Target" or F7.
- 7. Create a Hex file from "Project" menu and click on "Rebuild all target Files".

8. Open Flash magic and select the device LPC2148 in ARM 7 category, COM port will be COM 3, baud rate 9600, interface None [ISP], Oscillator frequency 12.0 MHz and click on erase of flash code Rd plot.

9. Next browse the path of hex file and select the file.

10. After selecting ISP mode on the Hardware Kit and click on start then device will start to program

11. Finally can be see the finished indication and values in SPJ Terminal and Reset the device into running mode.

## **INTERRUPT: CIRCUIT DIAGRAM: DIAGRAM:**

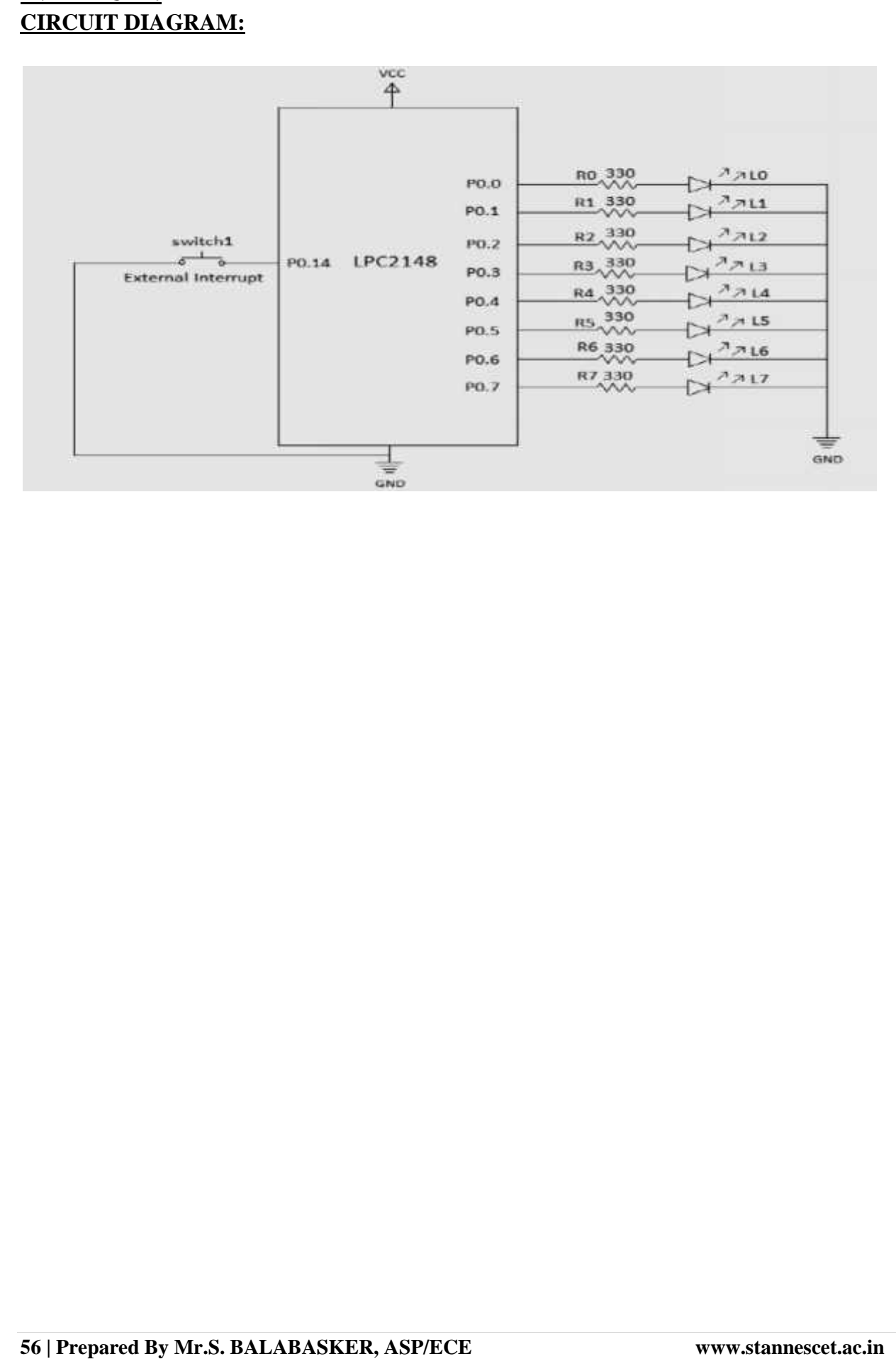

```
#include<lpc21xx.h>
#include<interrupt.h>
#include<delay.h>
unsigned int b;
int main(void)
{
 init_ext();
 IODIR0=0x000000FF;
while(1){
for(b=0;b<8;b++){
    IOSET0=(1<<b);delay_ms(100);
    IOCLR0=(1<<b);delay_ms(100);
   }
}
}
```
**RESULT:**

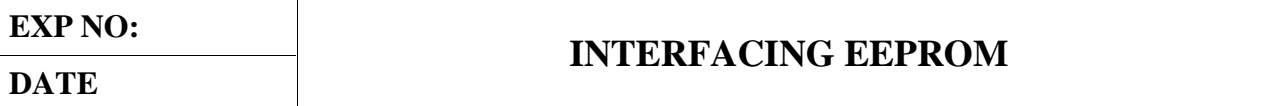

#### **AIM:**

To write and execute the program for EEPROM with ARM7 (LPC2148) processor.

#### **HARDWARE & SOFTWARE TOOLS REQUIRED:**

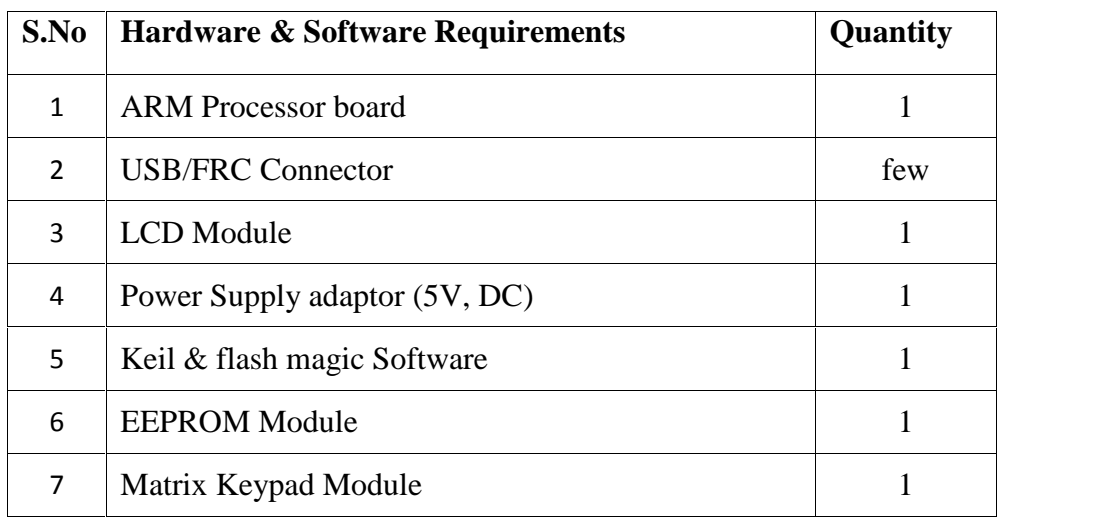

#### **PROCEDURE**

- 1. Create a New project, Go to "Project" and close the current project "Close Project".
- 2. Next Go to the Project New μvision Project Create New Project Select Device for Target.
- 3. Select the data base NXP LPC2148.
- 4. Add Startup file and Next go to "File" and click "New".
- 5. Write a program on the editor window and save as "Main.c".
- 6. Add this source file to Group and click on "Build Target" or F7.
- 7. Create a Hex file from "Project" menu and click on "Rebuild all target Files".
- 8. Open Flash magic and select the device LPC2148 in ARM 7 category, COM port will be

COM 3, baud rate 9600, interface None [ISP], Oscillator frequency 12.0 MHz and click on erase of flash code Rd plot.

9. Next browse the path of hex file and select the file.

10. After selecting ISP mode on the Hardware Kit and click on start then device will start to program

11. Finally can be see the finished indication and values in SPJ Terminal and Reset the device into running mode.

# **EEPROM: CIRCUIT DIAGRAM: DIAGRAM:**

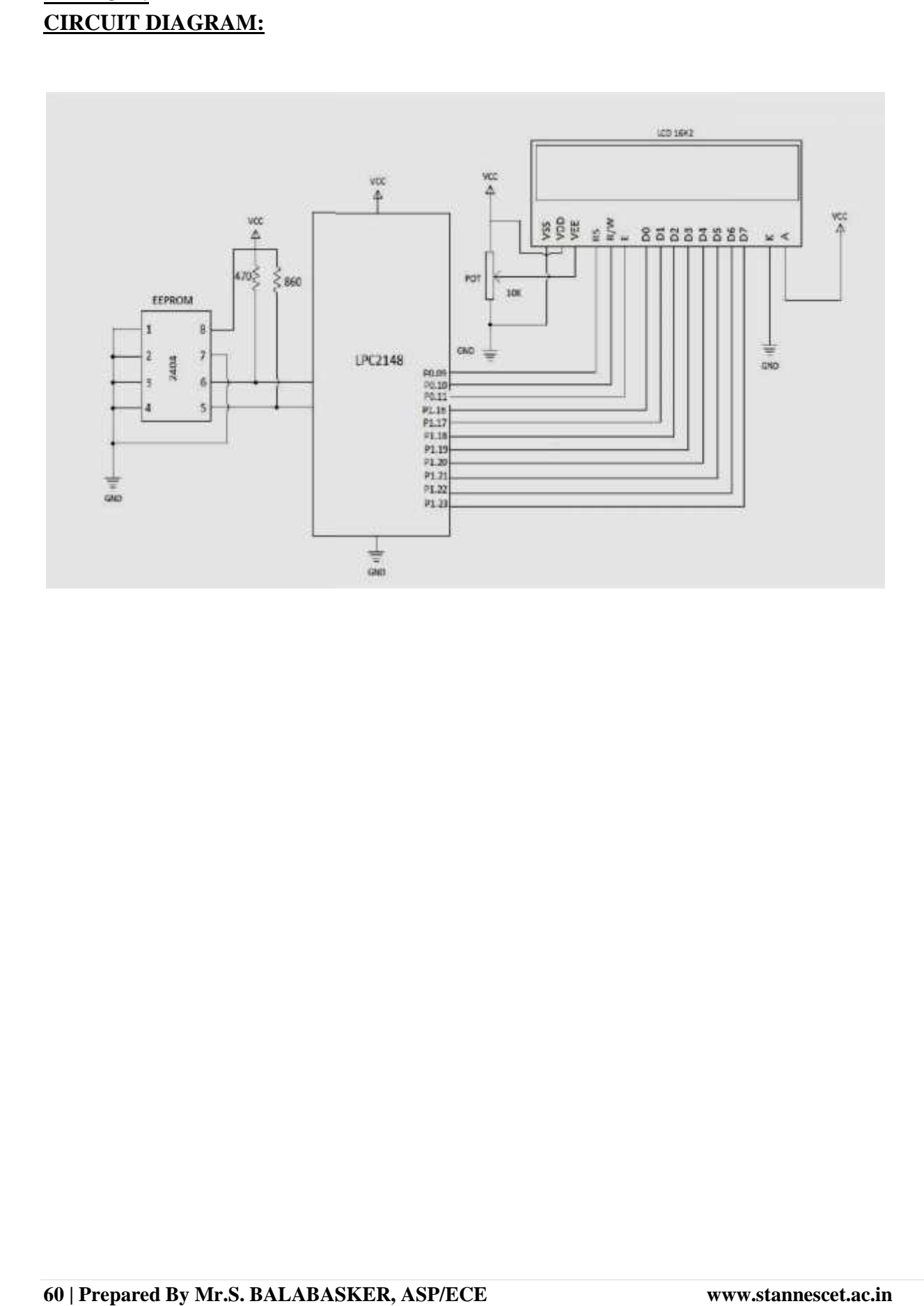

```
#include <lpc21xx.h>
#include <lcd.h>
#include <eeprom.h>
#include <keyboard.h>
char buf[16];
unsigned char cnt=0;
int main()
 {
   LCD_INIT();
       LCDSTR(0x00000082,"EEPROM TEST ");
       LCDSTR(0x000000C0,"COMMAND ENTER: 1");
       cnt=1;
       while(1){
            IO0CLR = CLR;IO0SET = C1;delay_ms(10);
        if(scan(R1)){
             LCDSTR(0x000000C0,"COMMAND ENTER: 1");
             cnt=1;
            }
        if(scan(R2)){
              if(cnt==1){
                 eeprom_write(0,"HI PANRUTI ");
                 LCDSTR(0x000000C0,"Writting Message");
             delay_ms(2000);
                         LCDSTR(0x000000C0,"Success ");
                }
              if(cnt==2){
                 eeprom_write(0,"HI CUDDALORE ");
                 LCDSTR(0x000000C0,"Writting Message");
             delay_ms(2000);
                          LCDSTR(0x000000C0,"Success ");
                }
              if(cnt==3)
```

```
{
          eeprom_write(0,"HI NEYVELI ");
          LCDSTR(0x000000C0,"Writting Message");
      delay_ms(2000);
                  LCDSTR(0x000000C0,"Success ");
        }
      if(cnt==4){
          eeprom_write(0,"HI PONDICHERRY ");
          LCDSTR(0x000000C0,"Writting Message");
      delay_ms(2000);
                   LCDSTR(0x000000C0,"Success ");
         }
 }
IO0CLR = CLR:
 IO0SET = C2;if(scan(R1)){
      LCDSTR(0x000000C0,"COMMAND ENTER: 2");
      cnt=2;
     }
if(scan(R2)){
      eeprom_read(0,16, buf);
      LCDSTR(0x000000C0,"Reading Message ");
      delay ms(2000);
      LCDSTR(0x000000C0,buf);
      }
IO0CLR = CLR;
IO0SET = C3;
if(scan(R1)){
      LCDSTR(0x000000C0,"COMMAND ENTER: 3");
     cnt=3;
     }
if(scan(R2)){
   eeprom_write(0 , "Nothing Here ");
       LCDSTR(0x000000C0,"Erasing Message ");
   delay ms(2000);
            LCDSTR(0x000000C0,"Completed ");
       cnt=5;
     }
 IO0CLR = CLR;
```

```
IO0SET = C4;if(scan(R1)){
            LCDSTR(0x000000C0,"COMMAND ENTER: 4");
            cnt=4;
           }
}
}
```
**RESULT:**

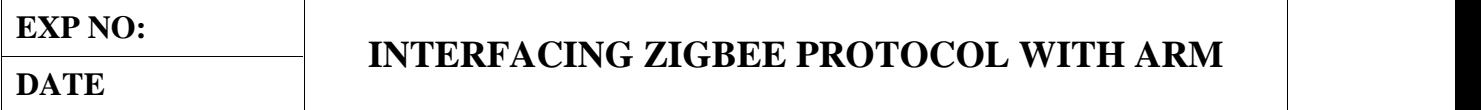

#### **AIM:**

To write and execute the program for Zigbee Protocol with ARM7 (LPC2148) processor.

#### **HARDWARE & SOFTWARE TOOLS REQUIRED:**

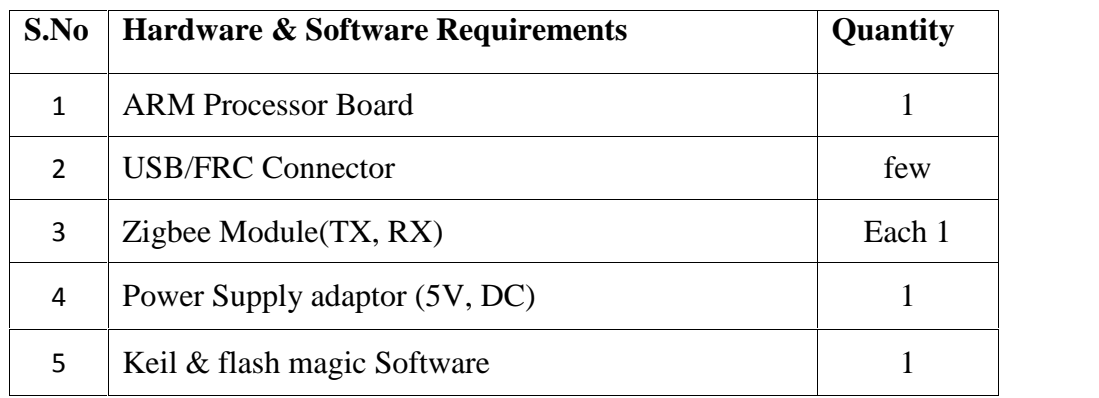

#### **PROCEDURE**

- 1. Create a New project, Go to "Project" and close the current project "Close Project".
- 2. Next Go to the Project New μvision Project Create New Project Select Device for Target.
- 3. Select the data base NXP LPC2148.
- 4. Add Startup file and Next go to "File" and click "New".
- 5. Write a program on the editor window and save as "Main.c".
- 6. Add this source file to Group and click on "Build Target" or F7.
- 7. Create a Hex file from "Project" menu and click on "Rebuild all target Files".
- 8. Open Flash magic and select the device LPC2148 in ARM 7 category, COM port will be COM 3, baud rate 9600, interface None [ISP], Oscillator frequency 12.0 MHz and click on erase of flash code Rd plot.
- 9. Next browse the path of hex file and select the file.

10. After selecting ISP mode on the Hardware Kit and click on start then device will start to program

11. Finally can be see the finished indication and values in SPJ Terminal and Reset the device into running mode.

## **ZIGBEE TRANSMITTER: CIRCUIT DIAGRAM:**

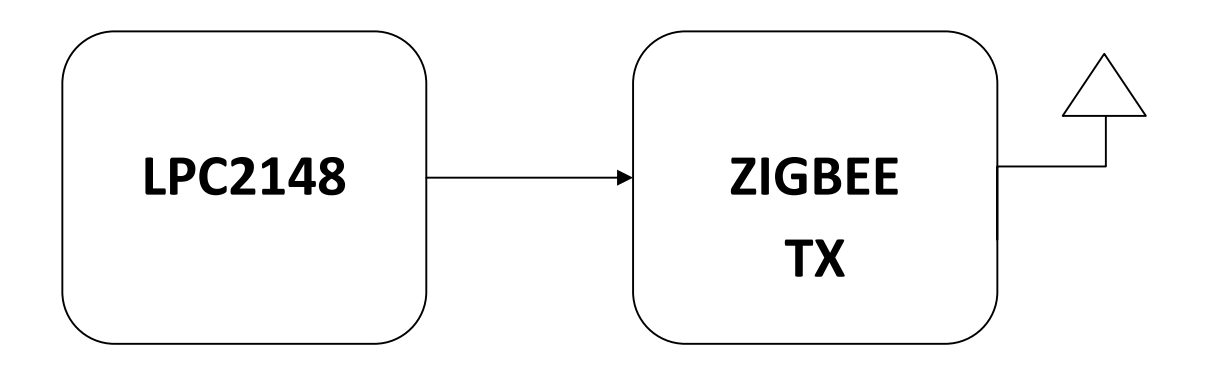

#include <LPC21xx.H> #include <delay.h> #include <zigbee.h>

```
int main()
{
usart0_init();
while(1){
sendchar('A');
delay_ms(1000);
sendchar('B');
delay_ms(1000);
}
}
```
## **ZIGBEE RECEIVER: CIRCUIT DIAGRAM:**

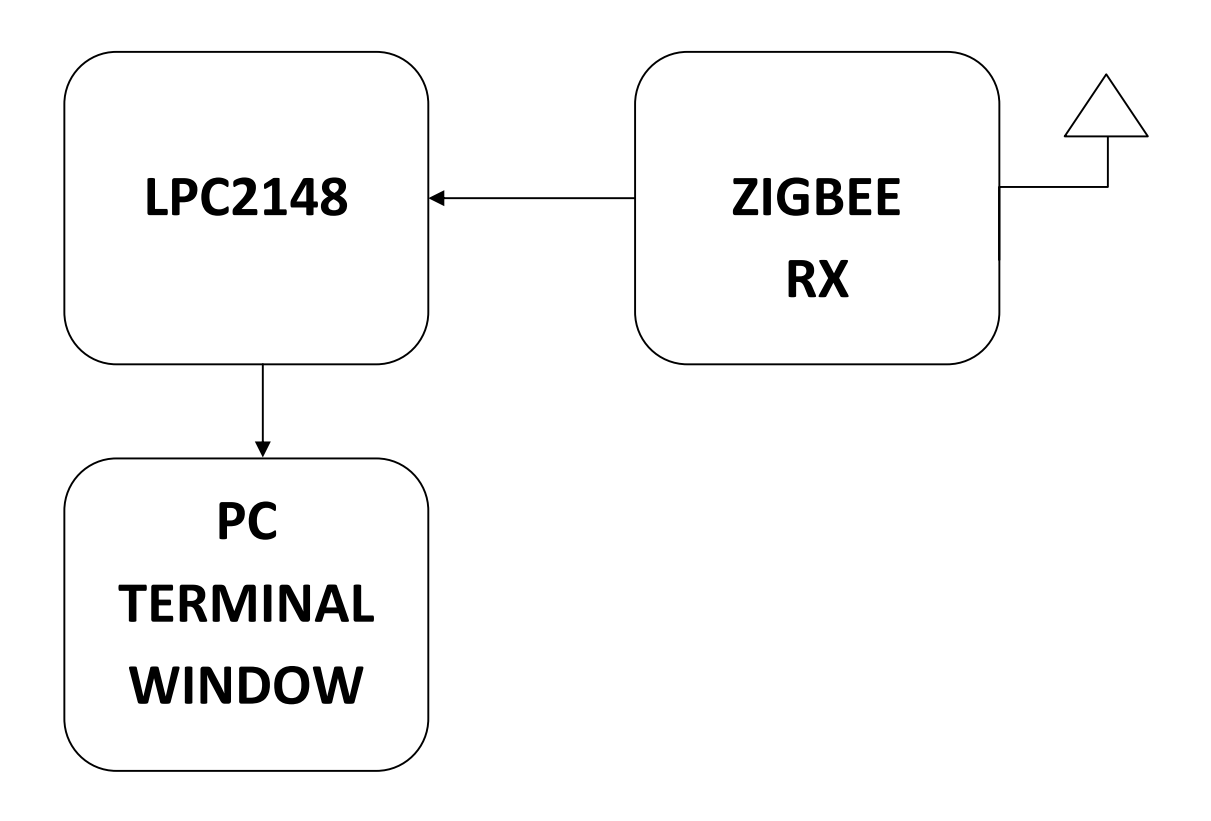

```
#include <LPC21xx.H>
#include <delay.h>
#include <zigbee.h>
unsigned char key=0;
int main(void)
{
usart0_init();
IODIR0 = 0X00FF0000;
IOCLR0= 0X00FF0000;
while(1){
key= getchar();
if(key=='A'){
IOSET0= 0X000F0000;
delay_ms(500);
IOCLR0= 0X000F0000;
}
if(key=='B'){
IOSET0= 0X00F00000;
delay_ms(500);
IOCLR0= 0X00F00000;
}
}
}
```
**RESULT:**

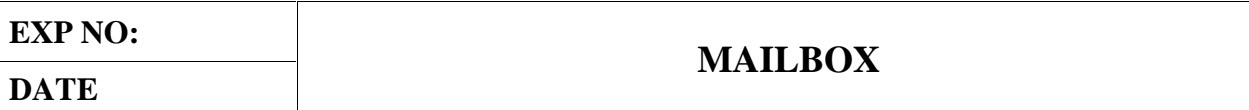

#### **AIM:**

To write and execute the program for Mailbox with ARM7 (LPC2148) processor.

#### **HARDWARE & SOFTWARE TOOLS REQUIRED:**

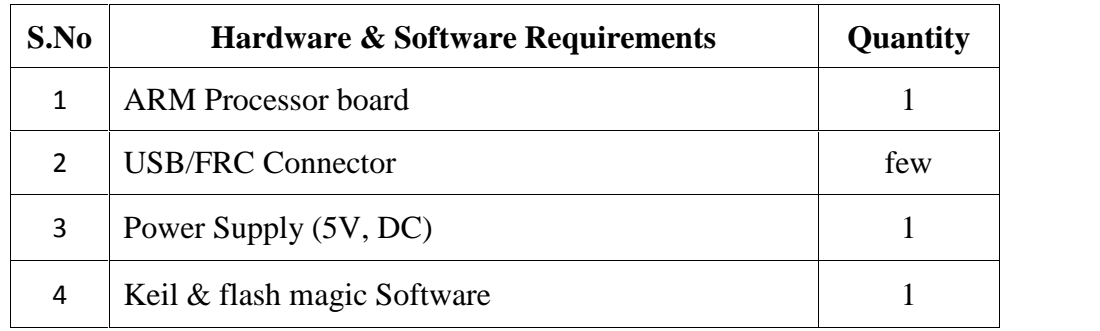

#### **PROCEDURE**

- 1. Create a New project, Go to "Project" and close the current project "Close Project".
- 2. Next Go to the Project New μvision Project Create New Project Select Device for Target.
- 3. Select the data base NXP LPC2148.
- 4. Add Startup file and Next go to "File" and click "New".
- 5. Write a program on the editor window and save as "Main.c".
- 6. Add this source file to Group and click on "Build Target" or F7.
- 7. Create a Hex file from "Project" menu and click on "Rebuild all target Files".
- 8. Open Flash magic and select the device LPC2148 in ARM 7 category, COM port will be

COM 3, baud rate 9600, interface None [ISP], Oscillator frequency 12.0 MHz and click on erase of flash code Rd plot.

9. Next browse the path of hex file and select the file.

10. After selecting ISP mode on the Hardware Kit and click on start then device will start to program

11. Finally can be see the finished indication and values in SPJ Terminal and Reset the device into running mode.

## **MAILBOX: BLOCK DIAGRAM:**

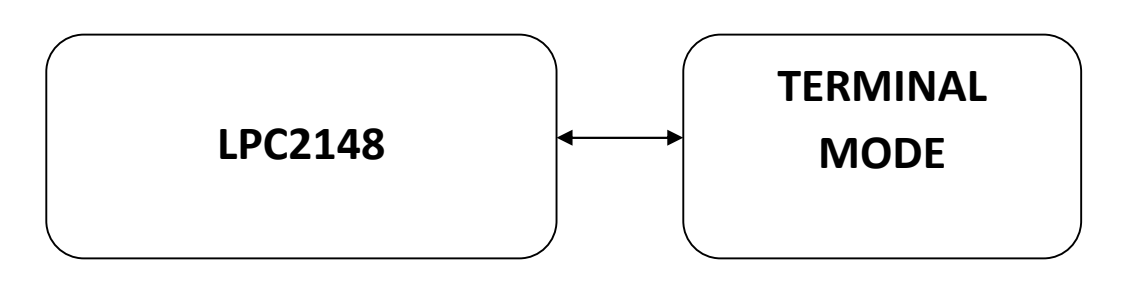

```
#include <RTL.h>
#include <LPC21xx.H>
#include <stdio.h>
OS_TID tsk1:
OS TID tsk2:
typedef struct
{
 float voltage;
 float current;
 U32 counter;
}T_MEAS;
os_mbx_declare (MsgBox,16);
_declare_box (mpool,sizeof(T_MEAS),16);
__task void send_task (void);
__task void rec_task (void);
void init_serial ()
 {
   PINSEL0 = PINSEL0 | 0X00000005;
        U0LCR = 0X83;
        U0DL = 0XbbU0DLM = 0X00;U0LCR = 0X03;
 }
__task void send_task (void)
{
        T_MEAS *mptr;
        tsk1 = \text{os} tsk self ();
        tsk2 = os_tsk_c\text{create (rec_task, 0)};
        os_mbx_init (MsgBox, sizeof(MsgBox));
        os_dly_wait (5);
        mptr = alloc box (mpool);
        mptr->voltage = 100.72;
        mptr->current = 17.54;
        mptr-\gecounter = 120786;
        os_mbx_send (MsgBox, mptr, 0xffff);
        IOSET0 = 0x00010000;
        os_dly_wait (100);
```

```
mptr = \_alloc\_box (mpool);mptr->voltage = 227.23;
mptr->current = 12.41;
mptr->counter = 170823;
os_mbx_send (MsgBox, mptr, 0xffff);
os_tsk_pass ();
IOSET0 = 0 \times 00020000os dly wait (100);
```

```
mptr = \_alloc\_box (mpool);mptr->voltage = 229.44;
mptr->current = 11.89;
mptr-\gecounter = 237178;
os_mbx_send (MsgBox, mptr, 0xffff);
IOSET0 = 0x00040000;
os_dly_wait (100);
os_tsk_delete_self ();
```
# }

```
__task void rec_task (void)
{
 T_MEAS *rptr;
 for (;;){
        os_mbx_wait (MsgBox, (void **)&rptr, 0xffff);
        printf ("\nVoltage: %.2f V\n",rptr->voltage);
        printf ("Current: %.2f A\n",rptr->current);
        printf ("Number of cycles: %d\n",rptr->counter);
        _free_box (mpool, rptr);
 }
}
```

```
int main (void)
{
```

```
IODIR0 = 0x00FF0000;IOCLR0 = 0x00FF0000;init_serial ();
_init_box (mpool, sizeof(mpool),sizeof(T_MEAS));
os_sys_init (send_task);
}
```
**RESULT:**

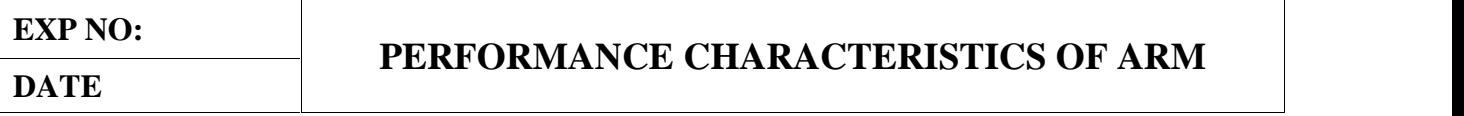

## **AIM:**

To write and execute the program for Interrupt Performance Characteristics of ARM with ARM7 (LPC2148) processor.

## **HARDWARE & SOFTWARE TOOLS REQUIRED:**

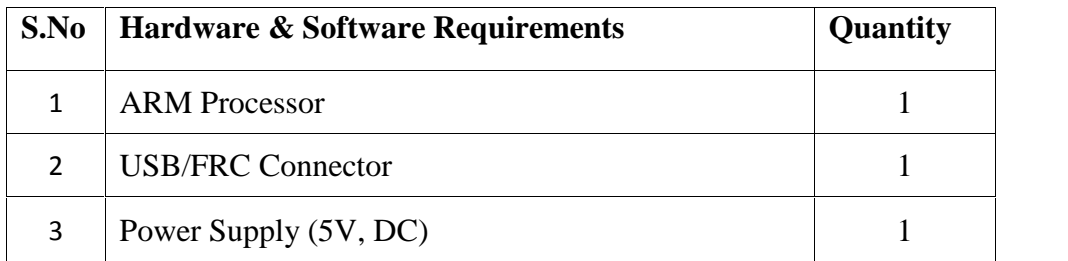

### **PROCEDURE**

- 1. Create a New project, Go to "Project" and close the current project "Close Project".
- 2. Next Go to the Project New μvision Project Create New Project Select Device for Target.
- 3. Select the data base NXP LPC2148.
- 4. Add Startup file and Next go to "File" and click "New".
- 5. Write a program on the editor window and save as "Main.c".
- 6. Add this source file to Group and click on "Build Target" or F7.
- 7. Create a Hex file from "Project" menu and click on "Rebuild all target Files".

8. Open Flash magic and select the device LPC2148 in ARM 7 category, COM port will be COM 3, baud rate 9600, interface None [ISP], Oscillator frequency 12.0 MHz and click on erase of flash code Rd plot.

9. Next browse the path of hex file and select the file.

10. After selecting ISP mode on the Hardware Kit and click on start then device will start to program

11. Finally can be see the finished indication and values in SPJ Terminal and Reset the device into running mode.

# **PERFORMANCE CHARACTERISTICS OF ARM: BLOCK DIAGRAM:**

## **PROGRAM:**

```
#include <lpc214x.h>
#include <string.h>
#include <lcd.h>
#include <pll.h>
void CONVERT_DATA(unsigned int);
void SEC_DELAY(void);
unsigned int count=0;
void ext_interrupt(void)__irq
 {
       EXTINT = 0X02; \qquad \qquad /* Clear interrupt flag \qquad \qquad */
       count++;
       VICVectAddr = 0x00000000; \frac{1}{x} Acknowledge Interrupt \frac{1}{x}}
void init_ext(void)
 {
       PINSEL0 = 0X20000000; * enable EXT1 *EXTMODE = 0X02; \qquad \qquad /* edge sensitive \qquad \qquad */
       EXTPOLAR = 0X02; \frac{1}{2} on rising edge \frac{1}{2}VICVectAddr0 = (unsigned int)ext interrupt; /* Set Interrupt Vector in 0 \ast/
       VICVectCntl0 = 0x0000002F; \qquad \qquad /* Use it for EXT1 Interrupt \qquad \qquad \frac{x}{2}VICIntEnable = 0x00008000; \frac{1}{x} enable EXT1 INTERRUPT \frac{1}{x}}
int main()
 {
       init_ext();
        LCD_INIT();
       LCDSTR(0x00000080,"Counter: ");
       LCDSTR(0x000000C0,"ARM PERFORMANCE");
     while(1){
              SEC_DELAY();
              LCD_CMD(0x00000088);
              CONVERT_DATA(count);
              count=0;
      }
```
## }

## void CONVERT\_DATA(unsigned int DATA)

```
{
           LCD_DATA((DATA % 100000000/10000000) | 0x30);
           LCD_DATA((DATA % 10000000/1000000) | 0x30);
           LCD_DATA((DATA % 1000000/100000) | 0x30);
           LCD_DATA((DATA % 100000/10000) | 0x30);
           LCD_DATA((DATA % 10000/1000) (0x30);
           LCD_DATA((DATA % 1000/100) | 0x30);
           LCD_DATA((DATA % 100/10) | 0x30);
           LCD_DATA((DATA % 10/1) | 0x30);
           return;
      }
void SEC_DELAY()
{
  TOPR = 0x0000270F; //0x0000270F
 T0MR0 = 0x00000BA1; //0x000004B0TOTCR = 0x01;while(\text{TOTC} != \text{TOMR0});
 T0MCR = 0x00000002;
```
## **RESULT:**

 $TOTCR = 0x02;$ 

}

#### **HEADER FILES**

### **lcd.h:**

```
#include <string.h>
extern void DELAY(unsigned int);
extern void LCDSTR(unsigned char ADDRESS,char *MSG);
extern void LCD_DATA(unsigned char);
extern void LCD_CD(unsigned int);
extern void LCD_INIT(void);
unsigned int E = 0x00000800; // P1.11 ENABLE LCD
unsigned int RW = 0x00000400; // P1.10 READ/WRITE LCD
unsigned int RS = 0x00000200; // P1.09 REGISTER SELECT LCD
void DELAY(unsigned int VALUE)
  {
   unsigned int i,j;
  for(i=0;i<VALUE;i++)\{for(j=1;j<1200;j++);
     }
  }
void LCD_DATA(unsigned char VALUE)
  {
    unsigned int b,TEMP; 
       TEMP = VALUE; 
       for(b=0;b<16;b++)\left\{\begin{array}{ccc} & & \\ & & \end{array}\right\}TEMP = TEMP << 1;
          }
       IO1SET = TEMP;IO1CLR = ~TEMP;IO0CLR = RW;IOOSET = RS;IO0SET = E;
       DELAY(50);IO0CLR = E; }
void LCD_CMD(unsigned int LCMD)
  {
    unsigned int b; 
       for(b=0;b<16;b++) {
          LCMD = LCMD<<1; } 
        IO1SET = LCMD;
       IO1CLR = ~LCMD;IO0CLR = RW;IO0CLR = RS;IO0SET = E; DELAY(50);
       IO0CLR = E; }
void LCDSTR(unsigned char ADDRESS,char *MSG)
{ 
     unsigned char COUNT,LENGTH;
```

```
LCD_CMD(ADDRESS);
    LENGTH = strlen(MSG); for(COUNT=0;COUNT<LENGTH;COUNT++)
         {
          LCD_DATA(*MSG); 
         MSG++; }
}
void LCD_INIT()
{
       IO0DIR =0x00F00E00; // P0.9 ----- P0.11 LCD DATA 
        IO1DIR =0X00FF0000; // P1.16 --- P1.23 LCD CONTROL
        LCD_CMD(0x00000038); //function set: 8-bit, 2 line, 5x7 dots
        LCD_CMD(0x0000000C); //display on, cursor off
       LCD CMD(0x00000001); //clear display screen
        LCD_CMD(0x00000006); //entry mode
}
```
#### **keyboard.h:**

```
#include <stdint.h>
#define C1 0X00E00000
#define C2 0X00D00000
#define C3 0X00B00000
#define C4 0X00700000
#define R1 0x000E0000
#define R2 0x000D0000
#define R3 0x000B0000
#define R4 0x00070000
#define CLR 0x00F00000
extern char scan (int);
void delay_ms(uint16_t j) 
{
  uint16_t x, i;for(i=0;i< j;i++){
  for(x=0; x < 6000; x + +);
}
char scan(int keystatus) /* scanning a a key */
{
  while((IOOPIN & OX000F0000) =keystatus)
       {
               delay ms(50);
                if((IO0PIN & 0X000F0000)== 0X000F0000)return(1);
       }
          return(0);
}
```
### **delay.h:**

```
#include <stdint.h>
void delay_ms(uint16_t j) 
\left\{ \right.uint16tx.i;
         for(i=0;i< j;i++){
  for(x=0; x <6000; x + +);
         }
}
```
### **eeprom.h:**

}

```
#define DEV_WR_STAT 0X18
#define DEV_RD_STAT 0X40
#define LOC_WR_STAT 0x28
#define DATA_WR_STAT 0x28
#define DEV_WRITE 0XA0
#define DEV_READ 0XA1
extern void delay(unsigned int del);
extern void i2c_init(void);
extern void i2c_start(void);
extern void i2c_write(char dat , char status); 
extern void i2c_stop(void);
extern char i2c_read(void);
extern void eeprom_read(char loc,char loc_count , char *ptr);
extern void eeprom_write(char loc , char *ptr);
unsigned char I2Cdata;
void delay(unsigned int del)
  {
while(del-> 0);
  }
void i2c_init(void)
  {
        PINSEL0 = 0X50:
        I2CONCLR = 0X0000002C; /* clears AA,I2C interrupt flag, START flag bit*/
        \text{I2CONSET} = 0 \text{X00000044}; /* enable i2c */
        I2SCLL = 0xFFFF; \frac{\text{#} \text{bitrate}}{1.70,5} /* bitrate = 400kHz \frac{\text{#}}{1.70,5}I2SCLH = 0xFFFF; }
void i2c_start()
  {
        I2CONSET \mid = 0x00000020; /* Set STA flag */
        while (I2STAT!= 0x00000008); /* Wait for Status Set - 0x08 */
  }
void i2c_write(char dat , char status) 
  {
        I2DATA = dat; I2CONSET = 0X00000004;
         I2CONCLR = 0X00000028;
        while (I2STAT \t= status); /* Wait for Status Set */
```

```
void i2c_stop(void) 
  {
            I2CONSET \mid = 0x00000014;I2CONCLR = 0x00000008; \frac{1}{x} Stop I2C and Start Bit \frac{x}{y} } 
char i2c_read(void) 
  {
             I2CONSET = 0X00000004;
             I2CONCLR = 0X00000028;
            while (I2STAT \qquad \qquad \text{!} = \qquad \qquad 0x00000050); \qquad \qquad \text{ } \qquad \text{ } \qquad \text{ } \qquad \qquad \text{ } \qquad \text{ } \qquad \text{ } \qquad \text{ } \qquad \text{ } \qquad \text{ } \qquad \text{ } \qquad \text{ } \qquad \text{ } \qquad \text{ } \qquad \text{ } \qquad \text{ } \qquad \text{ } \qquad \text{ } \qquad \text{ } \qquad \text{ } \qquad \text{ } \qquad \text{ } \q return(I2DAT);
  }
void eeprom_read(char loc,char loc_count , char *ptr)
  {
             i2c_init();
            i2c_start();
            i2c_write(DEV_WRITE ,DEV_WR_STAT);
             i2c_write(loc , LOC_WR_STAT);
            i2c stop();
             delay(5000);
            i2c_stat();
             i2c_write(DEV_READ ,DEV_RD_STAT);
            while(loc_count--> 0)
               {
                       *ptr = i2c_{\text{read}}(;
                         ptr++;
                }
            i2c\_stop();
 } 
void eeprom_write(char loc , char *ptr)
  {
            i2c\_init();
             i2c_start();
             i2c_write(DEV_WRITE ,DEV_WR_STAT);
             i2c_write(loc , LOC_WR_STAT);
            while(*ptr != \Diamond0')
       {
                        i2c_write(*ptr , LOC_WR_STAT);
                        ptr++;
       }
      i2c_stop(); 
  }
```
### **rtc.h:**

extern void SETTIME(void);

```
void SETTIME(void)
{
 CCR = 0x02;HOUR = 12;
 MIN = 10;SEC = 00;CCR = 0x11;}
```
#### **adc.h:**

```
extern void INIT_ADC(void);
extern void PwmInit(void);
extern int READ_ADC(void);
extern void CONVERT_ADC(unsigned int);
unsigned int TEMP=0,ADC=0;
unsigned long temp_adv=0,temp_sum=0;
unsigned int count=0;
unsigned int PWM=0;
void INIT_ADC()
 \mathcal{L}_{\mathcal{L}}\text{PINSEL1} \models 0 \text{x01000000};AD0CR = 0x00200602; }
void PWM_INIT()
\{PINSEL0 = 0X00008000; // Enable PWM2 -- P0.7
       PWMLER = 0X00000004; // Set latch register
       PWMPR = 0X00000000; // Prescale 0
       PWMMR0 = 0X000003FF; // 120 KHz Frequency
       PWMMR2 = 0X000003FF; // 50% Duty Cycle 7C 0,62,124,186
       PWMMCR = 0X00000002; // Set only Match0 control
       PWMPCR = 0X00000400;PWMTCR = 0X00000009;}
int READ_ADC()
  {
    int VAL; 
   ADOCR = 0x01000000; \qquad \qquad * Start A/D Conversion \qquad \qquad */
     do
       {
        VAL = AD0DR1; \qquad \qquad /* Read A/D Data Register \qquad \qquad */
        } 
        while (!(VAL & 0x80000000)); \angle /* Wait for end of A/D Conversion */
        ADOCR &= \sim 0x01000000; \frac{\text{N}}{\text{N}} Stop A/D Conversion \frac{\text{N}}{\text{N}}VAL \gg 5 = 6:
        VAL = VAL & 0x3FF; return(VAL);
 }
void CONVERT_ADC(unsigned int ADC)
   {
     unsigned int CNT1,CNT2,CNT3,CNT4;
     unsigned char DATA1,DATA2,DATA3,DATA4;
            CNT1 = ADC % 10000/1000;
           CNT2 = ADC % 1000/100;CNT3 = ADC % 100/10;CNT4 = ADC % 10/1;DATA1 = CNT1 | 0x30;DATA2 = CNT2 | 0x30;DATA3 = CNT3 | 0x30;DATA = CNT4 | 0x30; LCD_DATA(DATA1);
                  LCD_DATA('.');
```
 LCD\_DATA(DATA2); LCD\_DATA(DATA3); LCD\_DATA(DATA4); return;

}

```
void CONVERT_ADC1(unsigned int ADC)
   {
     unsigned int CNT1,CNT2,CNT3,CNT4;
     unsigned char DATA1,DATA2,DATA3,DATA4;
          CNT1 = ADC % 10000/1000;CNT2 = ADC % 1000/100;CNT3 = ADC % 100/10;CNT4 = ADC % 10/1;DATA1 = CNT1 | 0x30;DATA2 = CNT2 | 0x30;DATA3 = CNT3 | 0x30;DATA4 = CNT4 | 0x30; LCD_DATA(DATA1); 
                 LCD_DATA(DATA2);
                 LCD_DATA(DATA3);
                 LCD_DATA('.');
                 LCD_DATA(DATA4);
                 return;
}
interrupt.h:
```

```
extern void ext interrupt(void) irq;
extern void init_ext(void);
extern void DELAY(unsigned long VALUE);
void ext_interrupt(void)__irq 
  {
        EXTINT = 0X02; \qquad \qquad /* Clear interrupt flag \qquad \qquad */
        DELAY(5000000);
        VICVectAddr = 0x00000000; \frac{1}{x} Acknowledge Interrupt \frac{1}{x} }
void init_ext(void)
  {
        PINSEL0 = 0 \times 20000000; \frac{\text{p}}{\text{s}} enable EXT1 \frac{\text{s}}{\text{s}}EXTMODE = 0X02; \frac{1}{8} edge sensitive \frac{1}{8} edge sensitive \frac{1}{8}EXTPOLAR = 0X02; \frac{1}{2} on rising edge \frac{1}{2}VICVectAddr0 = (unsigned int)ext_interrupt; \frac{\partial^* f}{\partial x^2} /* Set Interrupt Vector in 0 \frac{\partial^* f}{\partial x^2}VICVectCntl0 = 0x0000002F; \angle Vse it for EXT1 Interrupt \angleVICIntEnable = 0x00008000; \frac{x}{x} enable EXT1 INTERRUPT \frac{x}{x} }
void DELAY(unsigned long VALUE)
{
       while(VALUE>0)
       {
              VALUE--;
       }
}
```
#### **pwm.h:**

```
extern void INIT_ADC(void);
extern void PWM_INIT(void);
extern int READ_ADC(void);
unsigned int PWM=0;
void INIT_ADC()
  {
   PINSEL1 = 0x01000000;
   AD0CR = 0x00200602; }
void PWM_INIT()
{
        PINSEL0 = 0X00008002; // Enable PWM2 -- P0.7 
        PWMPR = 0X00000000; // Prescale 0
        PWMMR0 = 0X000003FF; // 120 KHz FrequencyPWMMR2 = 0X000003FF; // 50% Duty Cycle 7C 0,62,124,186
        PWMMCR = 0X00000002; // Set only Match0 control
        PWMPCR = 0X00000600;PWMTCR = 0X00000009;
}
int READ_ADC()
  {
    int VAL; 
   ADOCR = 0x01000000; \qquad \qquad * Start A/D Conversion */
     do
        {
        VAL = AD0DR1; \frac{\partial F}{\partial x} = \frac{P}{P} /* Read A/D Data Register \frac{\partial F}{\partial y} } 
        while (!(VAL & 0x80000000)); \angle /* Wait for end of A/D Conversion */
         ADOCR &= \sim 0x01000000; \frac{\text{N}}{\text{N}} Stop A/D Conversion \frac{\text{N}}{\text{N}}VAL \gg 5;
         VAL = VAL & 0x3FF; return(VAL);
  }
```
#### **usart.h:**

#include <stdio.h> #include <time.h> #include <rt\_misc.h>

void usart0\_init(void); void usart1\_init(void); short check usart(void); int getchar\_attempt (unsigned int); short usart\_print;

extern int sendchar(int ch); /\* in Serial.c \*/ extern int getkey(void);  $/*$  in Serial.c  $*/$ extern long timeval;  $\frac{\text{#}}{\text{#}}$  in Time.c  $\frac{\text{#}}{\text{#}}$ 

```
struct _FILE { int handle; /* Add whatever you need here */ };
FILE stdout;
FILE stdin;
int fputc(int ch, FILE *f) {
return (sendchar(ch));
}
int fgetc(FILE *f) {
 return (sendchar(getkey()));
}
int ferror(FILE *f) {
 /* Your implementation of ferror */
 return EOF;
}
void _ttywrch(int ch) {
 sendchar (ch);
}
void sys exit(int return code) {
while (1); \frac{*}{*} endless loop \frac{*}{*}}
void usart0_init(void)
{
       VPBDIV = 0x02; // Divide Pclk by two
       PINSEL0= (PINSEL0 & (\sim(0x0F<<0))|(5<<0); /*Select the AD0.3 of P0.30*/
       U0LCR &= 0xFC;//
       U0FCR=0x07; //enable and clear FIFOs
       U0LCR=0x83; //8-N-1, enable divisors
       U0DLL=0xc3; //9600 baud (9615)
       U0DLM=0x00;U0LCR=0x03; //8-N-1, disable divisors
}
void usart1_init(void)
{
        PINSEL0= (PINSEL0 & (~(0x0F<<16)))|(5<<16); /*Select the AD0.3 of P0.30*/
       U1LCR &= 0xFC;//
       U1FCR=0x07; //enable and clear FIFOs
       U1LCR=0x83; //8-N-1, enable divisors
       U1DLL=0xc3; //9600 baud (9615)
       U1DLM=0x00;
       U1LCR=0x03; //8-N-1, disable divisors
}
#define CR 0x0D
```
 $\frac{1}{2}$  implementation of putchar (also used by printf function to output data)  $\frac{1}{2}$ int sendchar (int ch) { /\* Write character to Serial Port \*/

```
if(usart_print==0)
       {
             if (ch == 'n') {
             while (!(U0LSR & 0x20));
             U0THR = CR; \frac{\text{w}}{\text{w}} /* output CR */
 }
       while (!(U0LSR & 0x20));
       return (U0THR = ch);
       }
       else
       {
             if (ch == 'n') {
             while (!(U1LSR & 0x20));
             U1THR = CR; \angle /* output CR */
 }
       while (!(U1LSR & 0x20));
       return (U1THR = ch);
       }
}
int getchar_attempt (unsigned int time)
{ /* Read character from Serial Port */
       if(usart_print==0)
       {
              while (!(U0LSR & 0x01))
              {
             delay_ms(1);time--;
              }
       return (U0RBR);
       }
       else
       {
              while (!(U1LSR & 0x01))
              {
             delay_ms(1);
             time--;
              }
       return (U1RBR);
       }
}
void usart_flush ()
{ /* Read character from Serial Port */
       if(usart_print==0)
       {
              while ((U0LSR & 0x01))
              {
             getchar();
              }
       return;
       }
       else
```

```
{
              while ((U1LSR & 0x01)){
              getchar();
              }
       return;
       }
}
int getkey (void)
            /* Read character from Serial Port */
//char rtn_temp;
       if(usart_print==0)
       {
       while (!(U0LSR & 0x01));
       return(U0RBR);
       }
       else
       {
       while (!(U1LSR & 0x01));
       return(U1RBR);
       }
       \frac{1}{i} ((rtn_temp==10)||(rtn_temp==13))
       //{
       //usart_flush();
       //}
//return (rtn_temp);
}
short check_usart(void)
{
       if (U0LSR & 0x01)
       {
       return 0;
       }
       if (U1LSR & 0x01)
       {
       return 1;
       }
       return 255;
}
pll.h:
extern void INIT_PLL(void);
void INIT_PLL() 
{
PLL0CFG=0x00000024; // TO GENERATE 60 MHZ CCLK
PLL0CON=0x00000001;
PLL0FEED=0x000000AA; // UPDATE THE PLL REGISTER
PLL0FEED=0x00000055;
while(!(PLL0STAT & 0x00000400)); // CHECK WHETHRT THE CCLK IS GENERATED EXAXT 
VALUE
PLL0CON=0x00000003; // CONNECT PLL
```
PLL0FEED=0x000000AA; // UPDATE THE PLL REGISTER

PLL0FEED=0x00000055; VPBDIV=0x00000002; // PCLK=1/2\*CCLK }

### **serial.h:**

extern char sendchar (char SDat); extern void usart0\_init (void); extern int getchar (void); void usart0\_init (void) {  $\frac{1}{2}$  /\* Initialize Serial Interface  $\frac{1}{2}$ PINSEL0 = PINSEL0 | 0X00000005;  $\frac{\pi}{8}$  Enable RxD0 and TxD0  $\frac{\pi}{8}$  $U0LCR = 0X83$ ;  $\frac{8}{15}$  bits, no Parity, 1 Stop bit \*/  $U0DLL = 0XC3;$ U0DLM =  $0X00$ ;  $\frac{\cancel{8000}}{8000}$  /\* 9600bps baud rate \*/ U0LCR =  $0X03$ ;  $\frac{\text{N}}{10X00} = 0$  \*/ } char sendchar (char SDat) { /\* Write character to Serial Port \*/ while (!(U0LSR & 0x20)); return (U0THR  $=$  SDat); } int getchar (void) { /\* Read character from Serial Port \*/ while (!(U0LSR & 0x01)); return (U0RBR); } **zigbee.h:** extern char sendchar (char SDat); extern void usart0 init (void); extern int getchar (void); void usart0\_init (void) {  $\frac{1}{2}$  /\* Initialize Serial Interface  $\frac{1}{2}$ PINSEL0 = PINSEL0 | 0X00000005;  $\frac{\pi}{8}$  Enable RxD0 and TxD0  $\frac{\pi}{10}$ UOLCR =  $0X83$ ;  $^{*8}$  bits, no Parity, 1 Stop bit  $^{*}$  $U0DLL = 0XC3;$ U0DLM =  $0X00$ ;  $\frac{1}{2}$  0800bps baud rate  $\frac{k}{2}$  U0LCR = 0X03; /\* DLAB = 0 \*/ } char sendchar (char SDat) { /\* Write character to Serial Port \*/ while (!(U0LSR & 0x20)); return ( $UOTHR = SDat$ ); } int getchar (void) { /\* Read character from Serial Port \*/ while (!(U0LSR & 0x01)); return (U0RBR); }

## **EXTRA PROGRAMS**

### **DC MOTOR INTERFACE:**

 $\#$ include <lpc214x.h> #include <delay.h>

```
int main()
{
IODIR0=(1<<0)|(1<<3);
```

```
while(1){
IOSET0=(1<<0);delay_ms(1000);
IOCLR0=(1<<0);delay_ms(1000);
IOSET0=(1<<3);delay_ms(1000);
IOCLR0=(1<<3);delay_ms(1000);
}
```

```
}
```
#### **SEVEN SEGMENT DISPLAY:**

#include <lpc214x.h> #include <sevensegment.h>

```
unsigned int count = 0;
int main()
{
  IOODIR = 0x000F0000;Clear();
       while(1){
        convert_display(count);
        count++;
        delay(100);if(count>999999)count=0;
        Clear();
       }
}
```